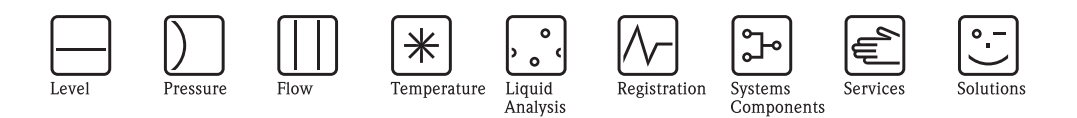

# Description of Device Functions Levelflex M FMP40, FMP41C, FMP43, FMP45

Guided Level-Radar with HART, PROFIBUS PA and FOUNDATION Fieldbus

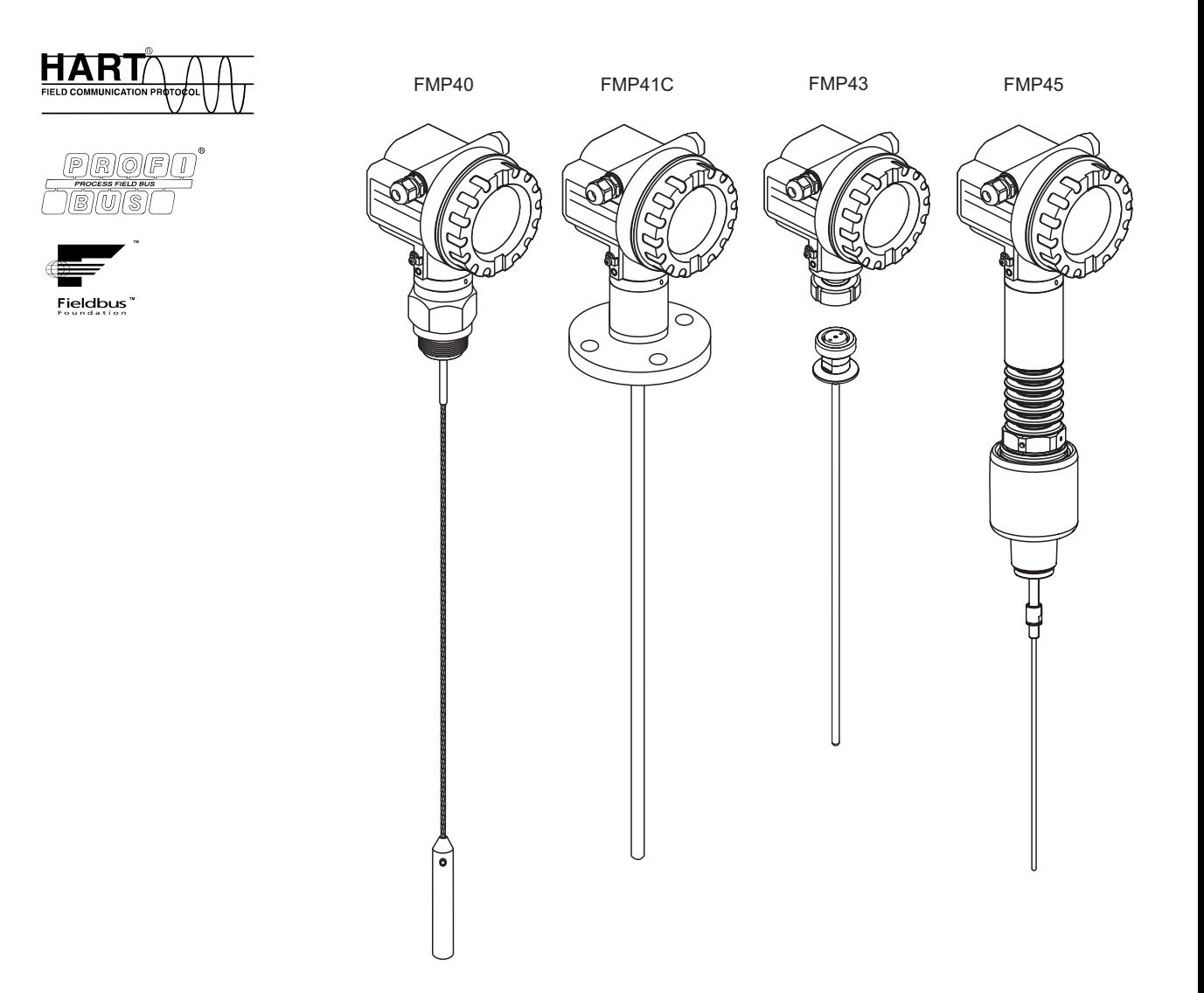

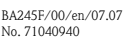

Valid as of software version: V 01.04.02

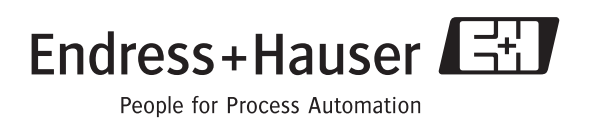

### **Basic Setup**

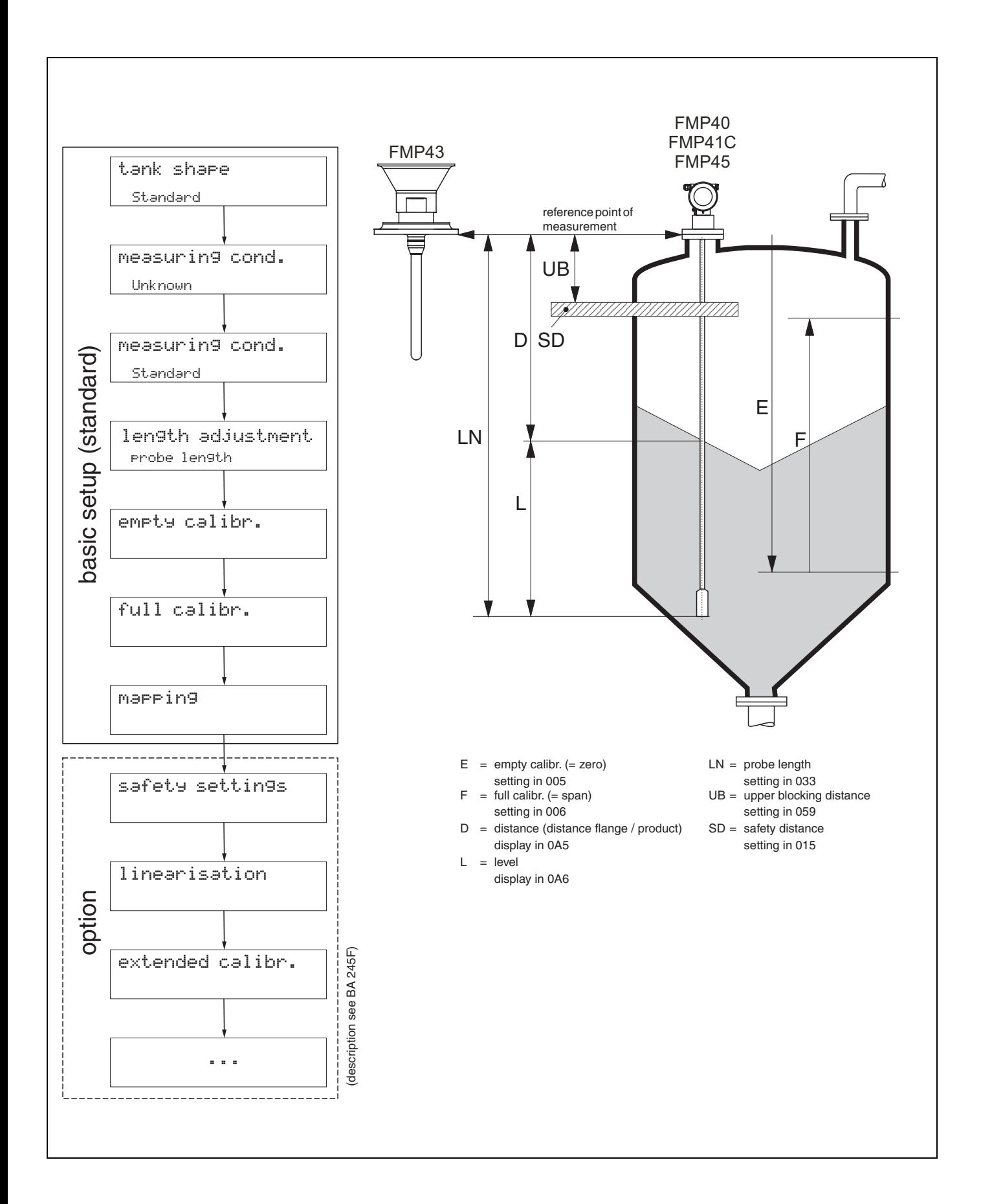

### <span id="page-3-0"></span>**Table of contents**

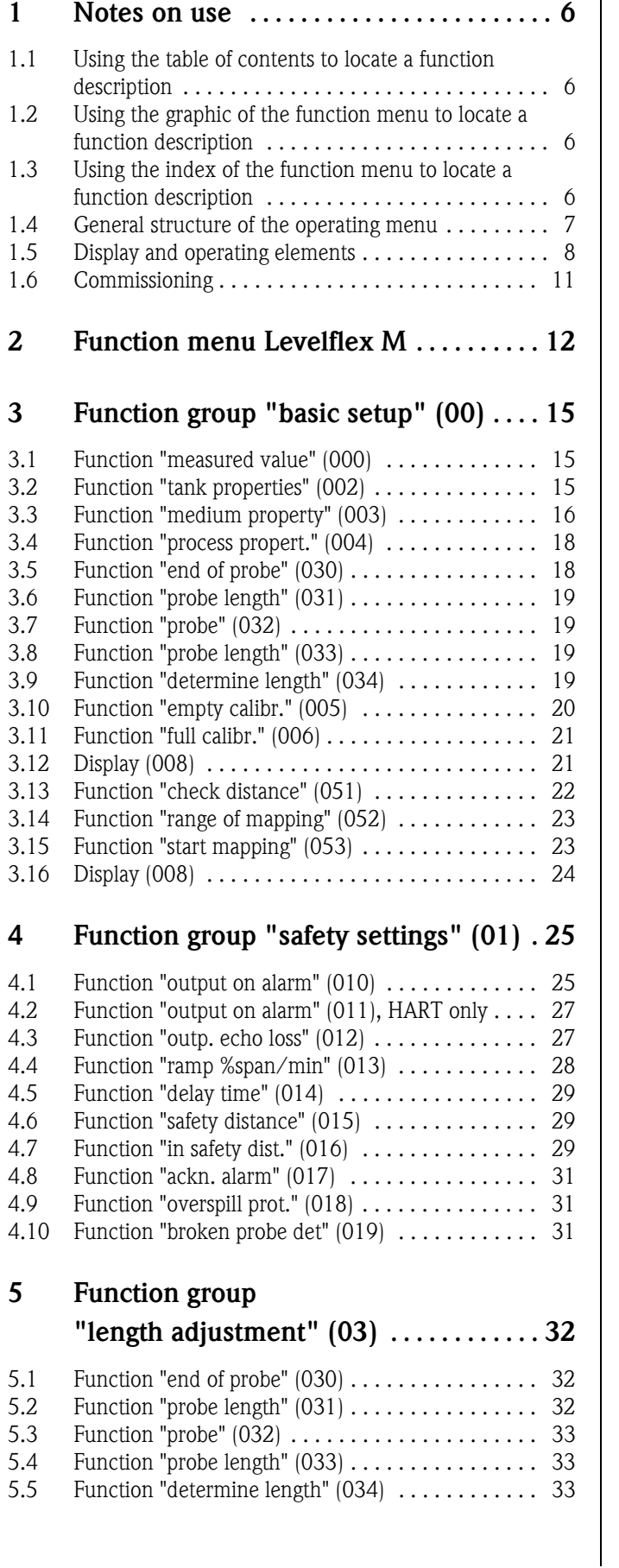

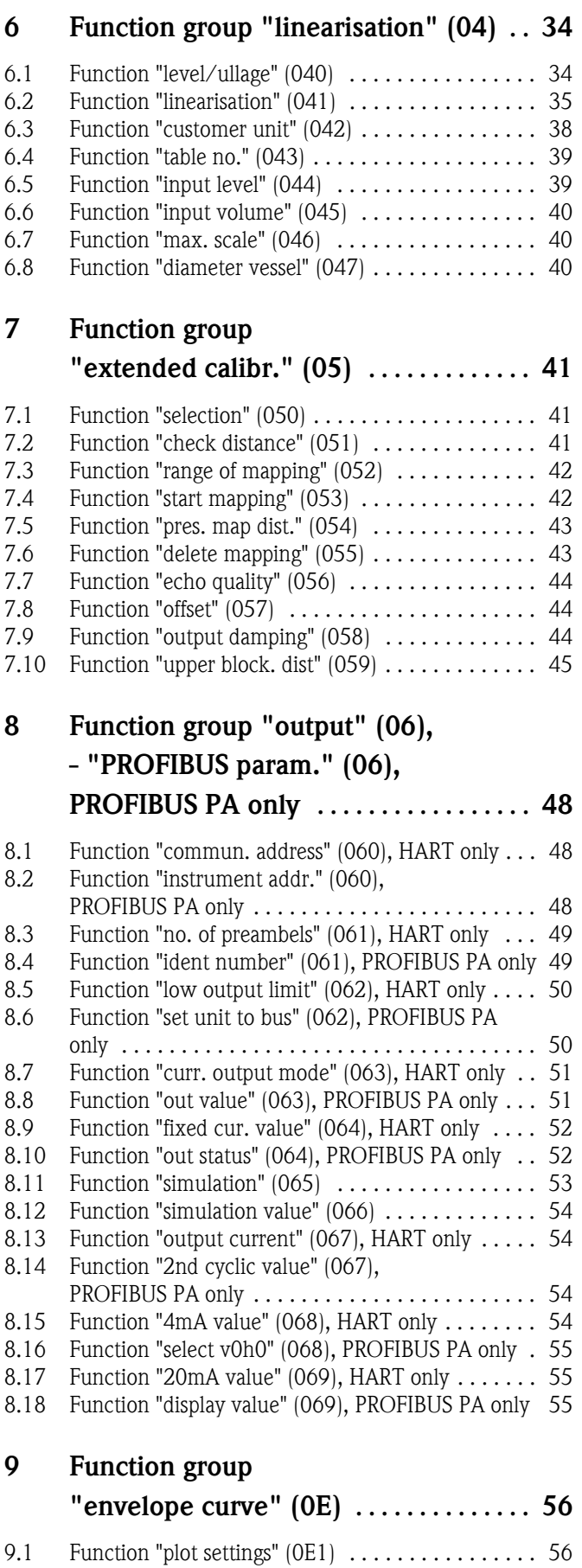

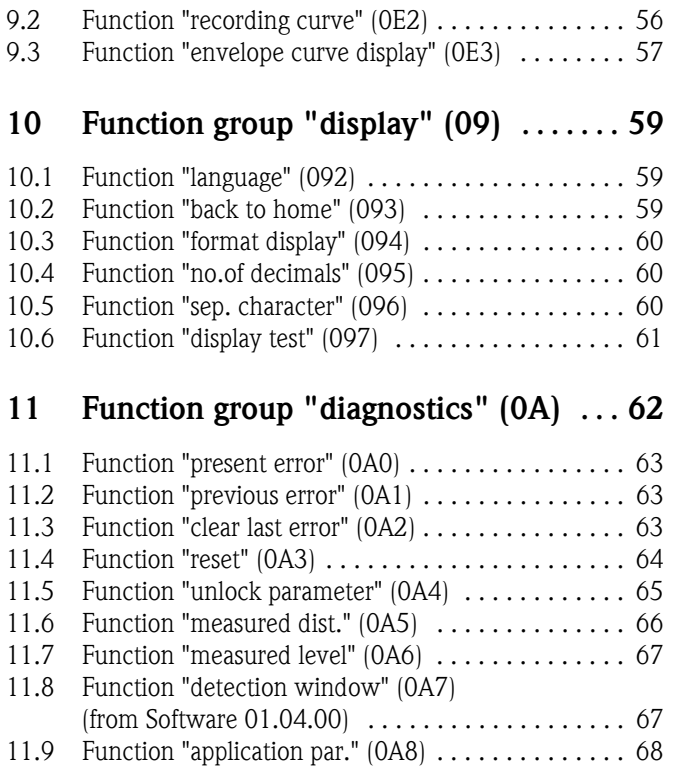

### **[12 Function group](#page-68-0)**

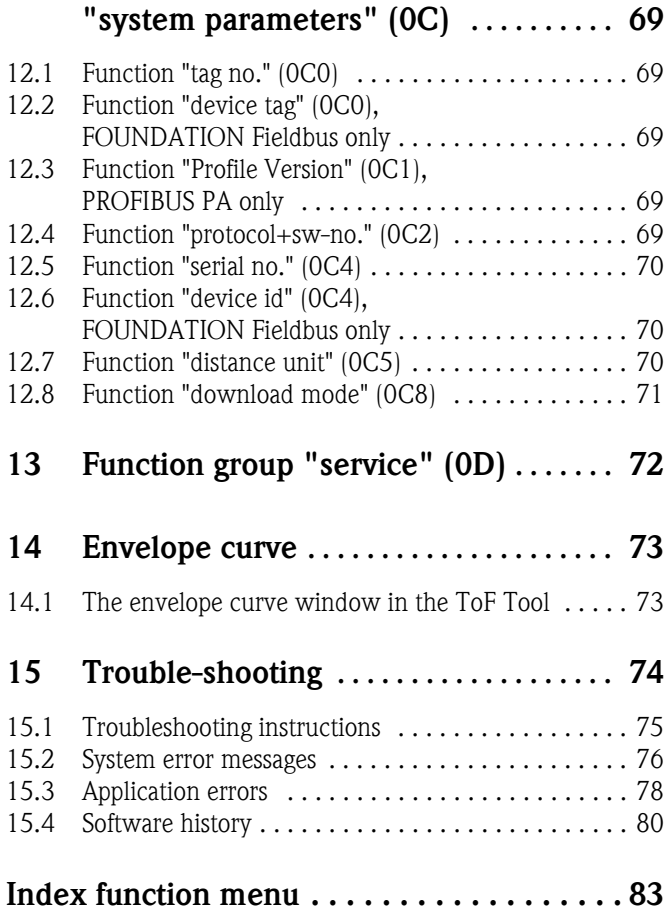

### **1 Notes on use**

You have various options for accessing the descriptions of instrument functions or how to enter parameters.

### <span id="page-5-0"></span>**1.1 Using the table of contents to locate a function description**

All the functions are listed in the table of contents sorted by function group (e.g. basic setup, safety settings, etc.). You can access a more detailed description of a function by using a page reference / link.

The table of contents is on  $\rightarrow \Box$  4.

### <span id="page-5-1"></span>**1.2 Using the graphic of the function menu to locate a function description**

This guides you step by step from the highest level, the function groups, to the exact function description you require.

All the available function groups and instrument functions are listed in the table ( $\rightarrow \Box$  [12\)](#page-11-0). Select your required function group or function. You can access an exact description of the function group or function by using a page reference / link.

### <span id="page-5-2"></span>**1.3 Using the index of the function menu to locate a function description**

To simply navigation within the function menu, each function has a position which is shown in the display. You can access each function via a page reference/link in the function menu index  $(\rightarrow \Box$  [83](#page-82-0)) which lists all the function names alphabetically and numerically.

### <span id="page-6-0"></span>**1.4 General structure of the operating menu**

The operating menu is made up of two levels:

• **Function groups (00, 01, … , 0C, 0D):**

The individual operating Selection of the instrument are split up roughly into different function groups. The function groups that are available include, e.g.: "**basic setup**", "**safety settings**", "**output**", "**display**", etc.

• **Functions (001, 002, 003, …, 0D8, 0D9):**

Each function group consists of one or more functions. The functions perform the actual operation or parameterisation of the instrument. Numerical values can be entered here and parameters can be selected and saved. The available functions of the "**basic setup (00)**" function group include, e.g.: "**tank shape (002)**", "**medium property (003)**", "**process cond. (004)**", "**empty calibr. (005)**", etc.

If, for example, the application of the instrument is to be changed, carry out the following procedure:

- 1. Select the "**basic setup (00)**" function group.
- 2. Select the "**tank properties**" **(002)** (where the existing tank properties is selected).

### **1.4.1 Identifying the functions**

For simple orientation within the function menus ( $\rightarrow \Box$  [12](#page-11-0)), for each function a position is shown on the display.

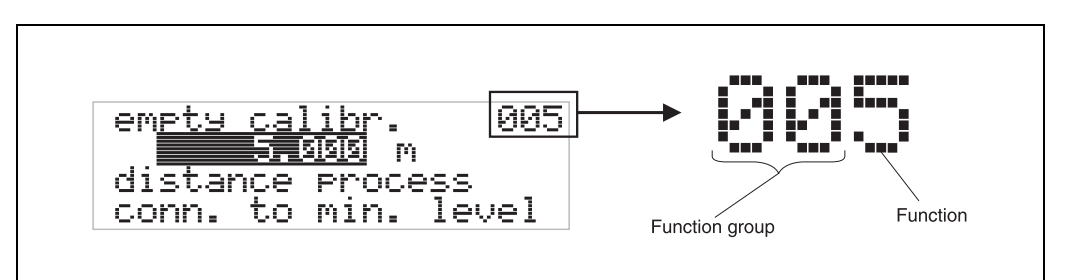

The first two digits identify the function group:

- **basic setup 00**
- **safety settings 01**
- **lenght adjustment 02**

…

he third digit numbers the individual functions within the function group:

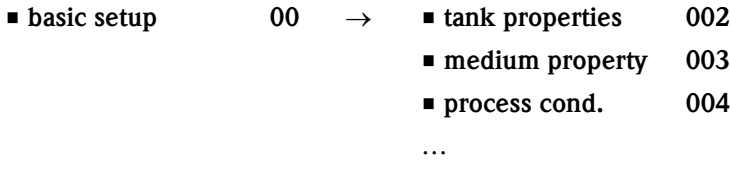

Hereafter the position is always given in brackets (e.g. "**tank properties**" **(002)**) after the described function.

### <span id="page-7-0"></span>**1.5 Display and operating elements**

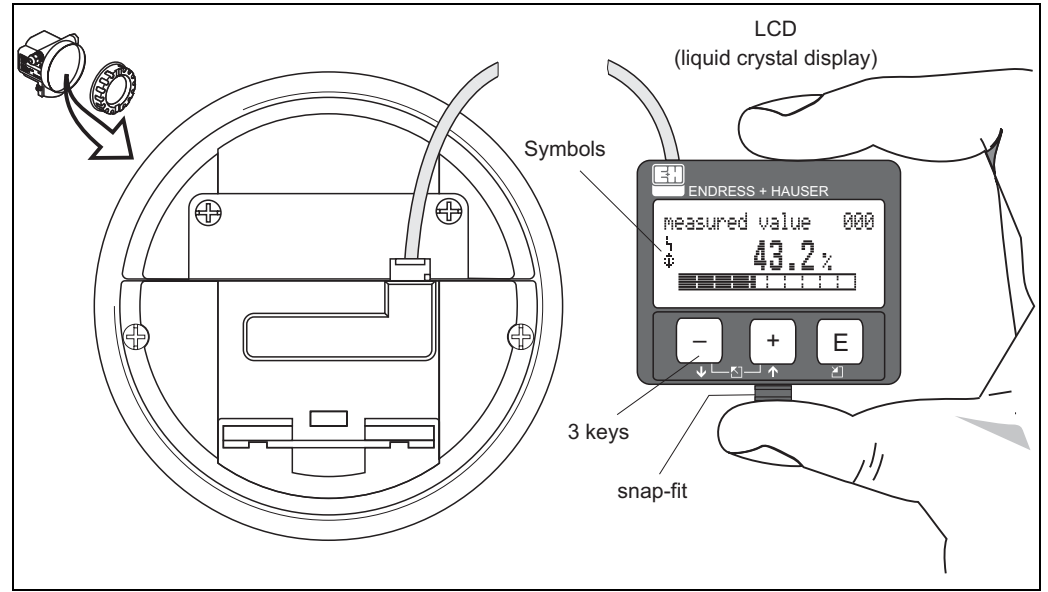

Four lines with 20 characters each. Display contrast adjustable through key combination.

*Abb. 1: Layout of the display and operating elements*

The VU331 LCD display can be removed to ease operation by simply pressing the snap-fit (see graphic above). It is connected to the device by means of a 500 mm cable.

### **1.5.1 Display**

#### **Liquid crystal display (LCD):**

Four lines with 20 characters each. Display contrast adjustable through key combination.

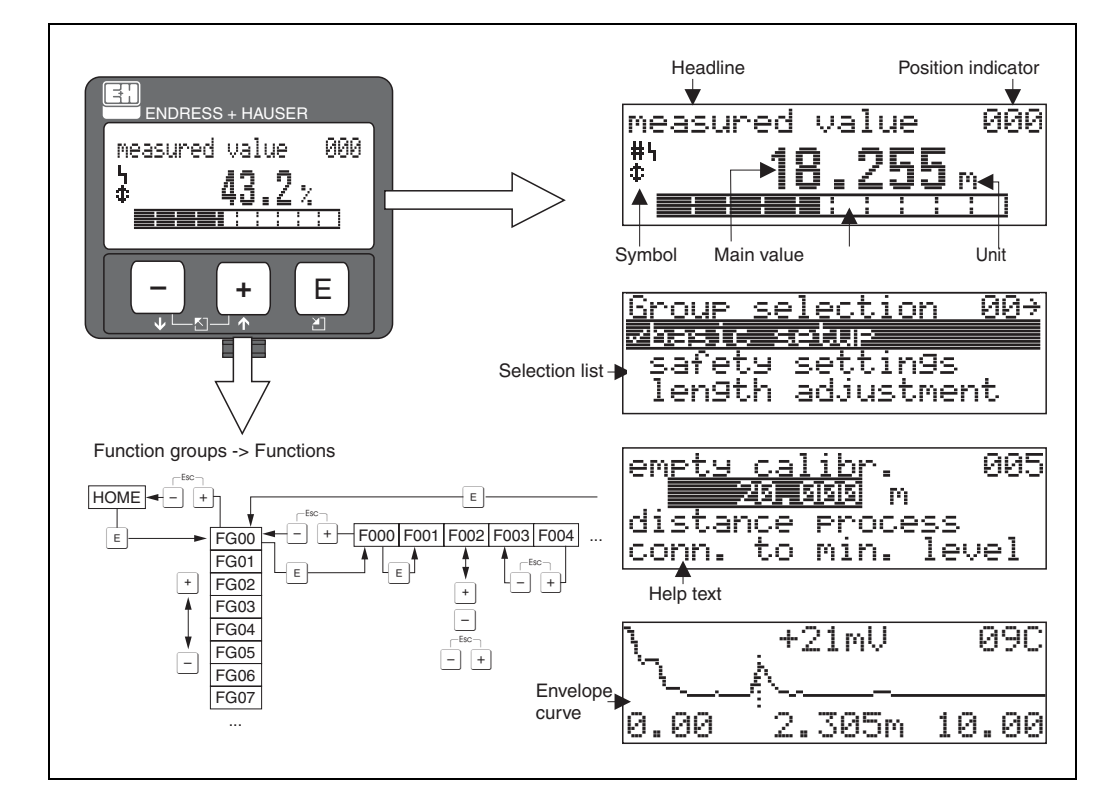

*Abb. 2: Display*

### **1.5.2 Display symbols**

The following table describes the symbols that appear on the liquid crystal display:

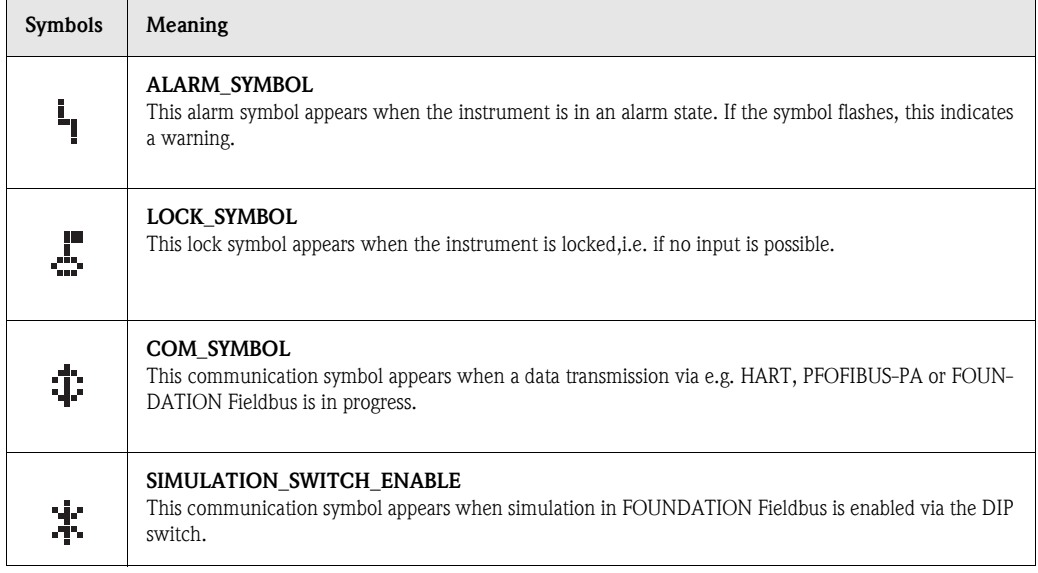

*Tab. 1-1 Meaning of Symbols*

### **1.5.3 Key assignment**

The operating elements are located inside the housing and are accessible for operation by opening the lid of the housing.

### **Function of the keys**

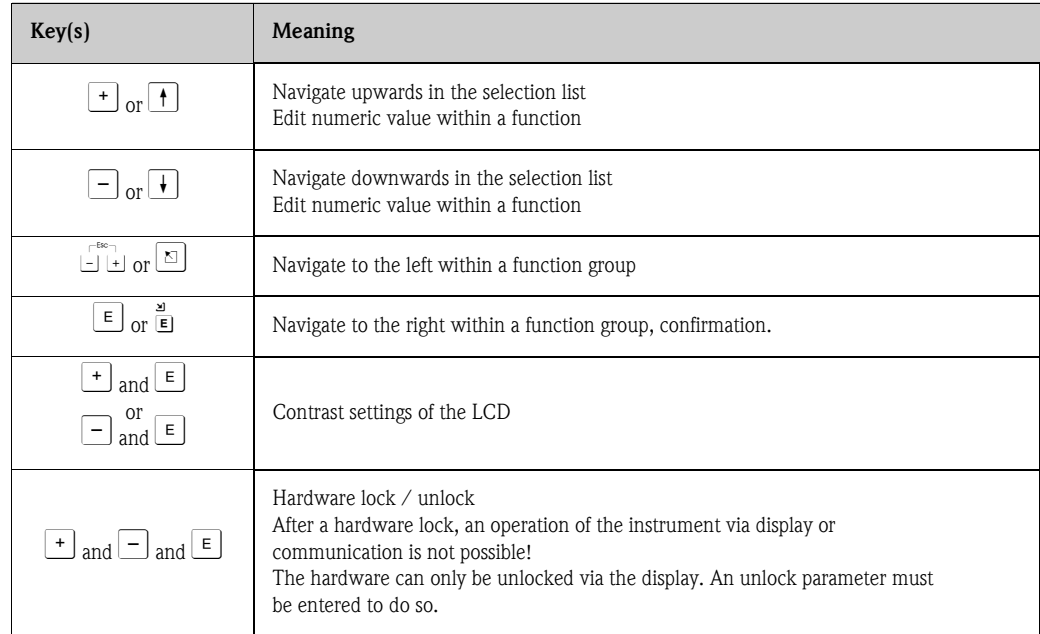

*Tab. 1-2 Function of the keys*

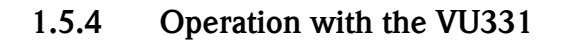

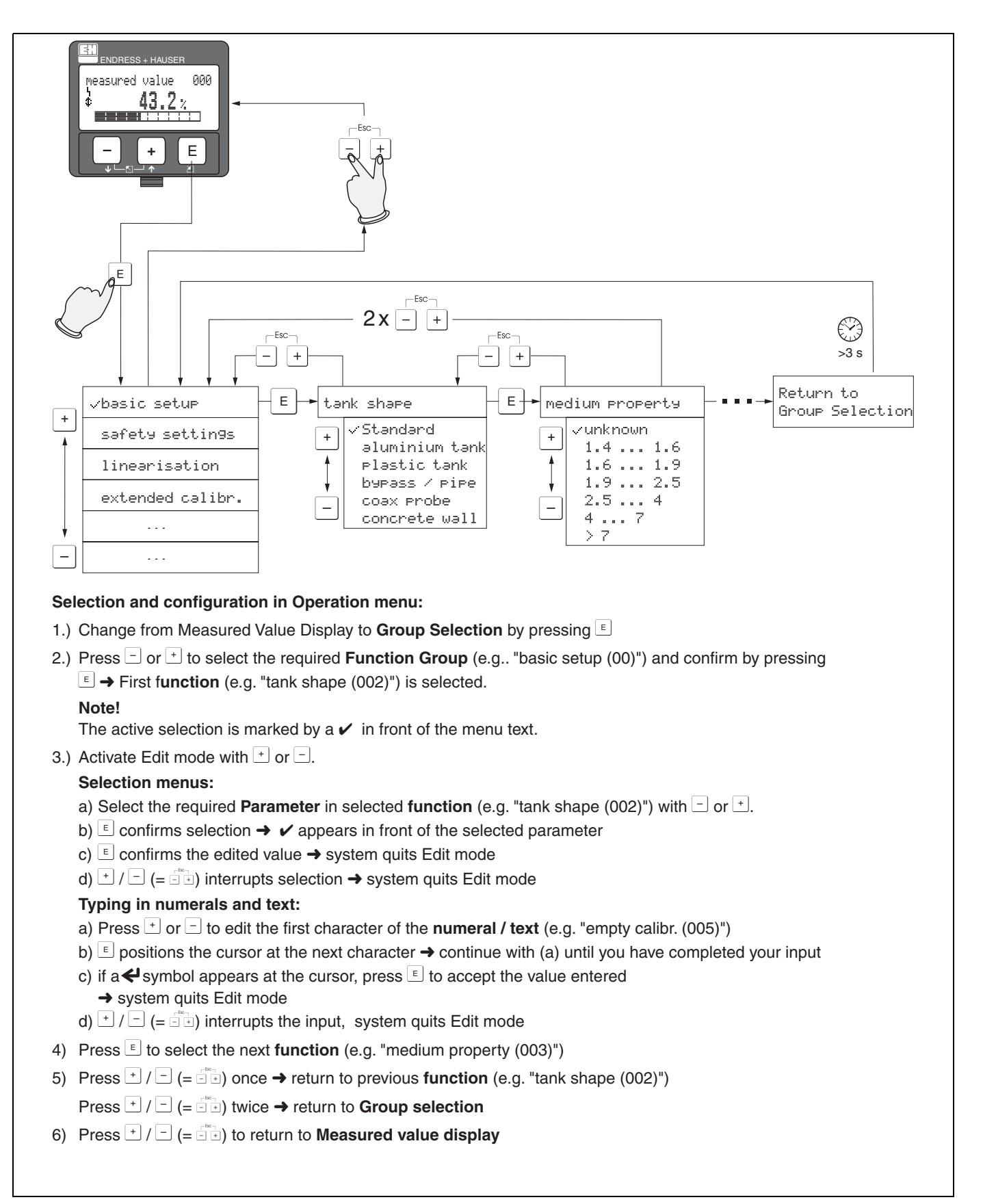

*Abb. 3: Selection and configuration in operation menu*

### <span id="page-10-0"></span>**1.6 Commissioning**

### **1.6.1 Switching on the measuring device**

When the instrument is switched on for the first time, the following messages appear on the display:

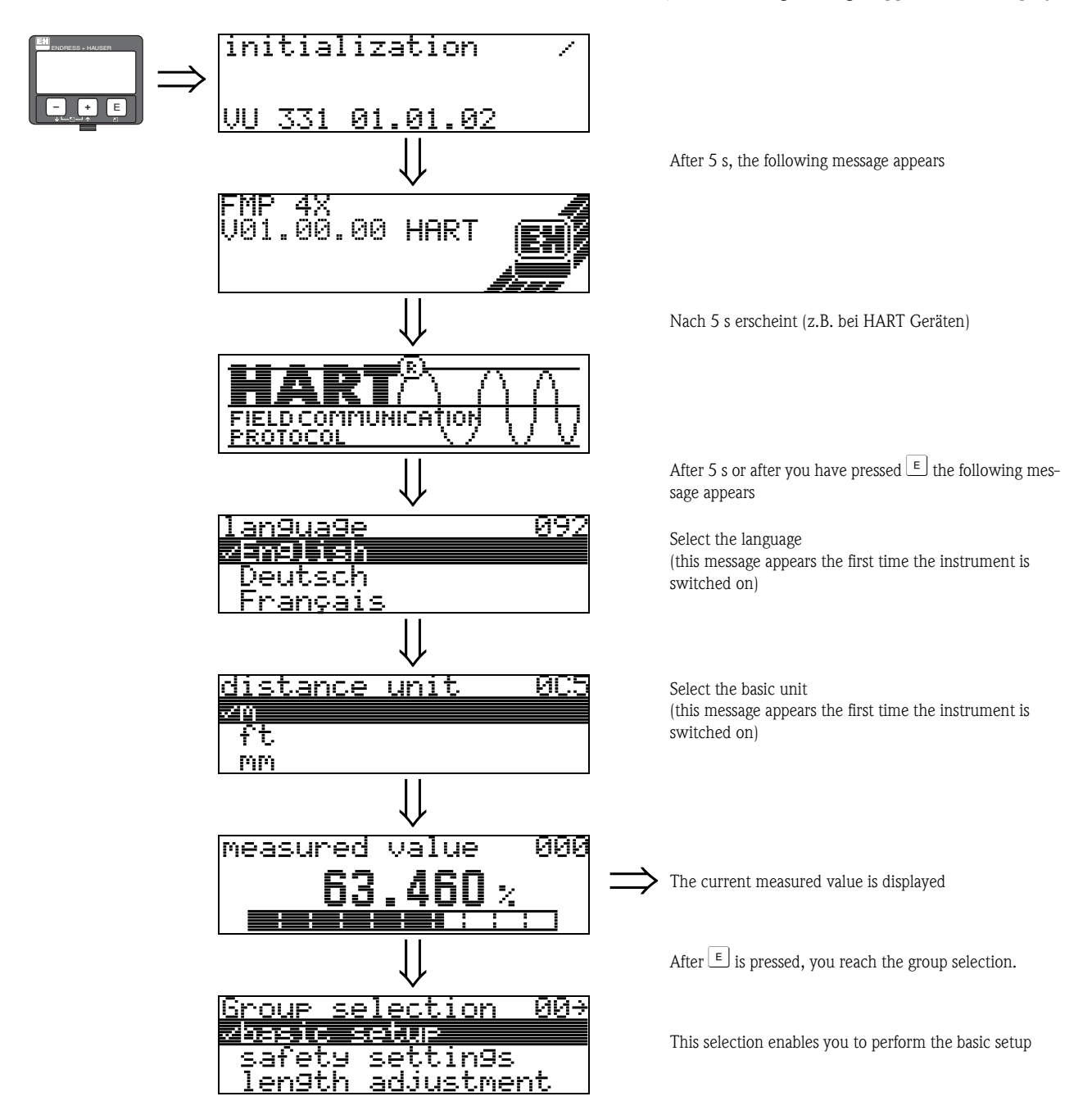

## <span id="page-11-0"></span>**2 Function menu Levelflex M**

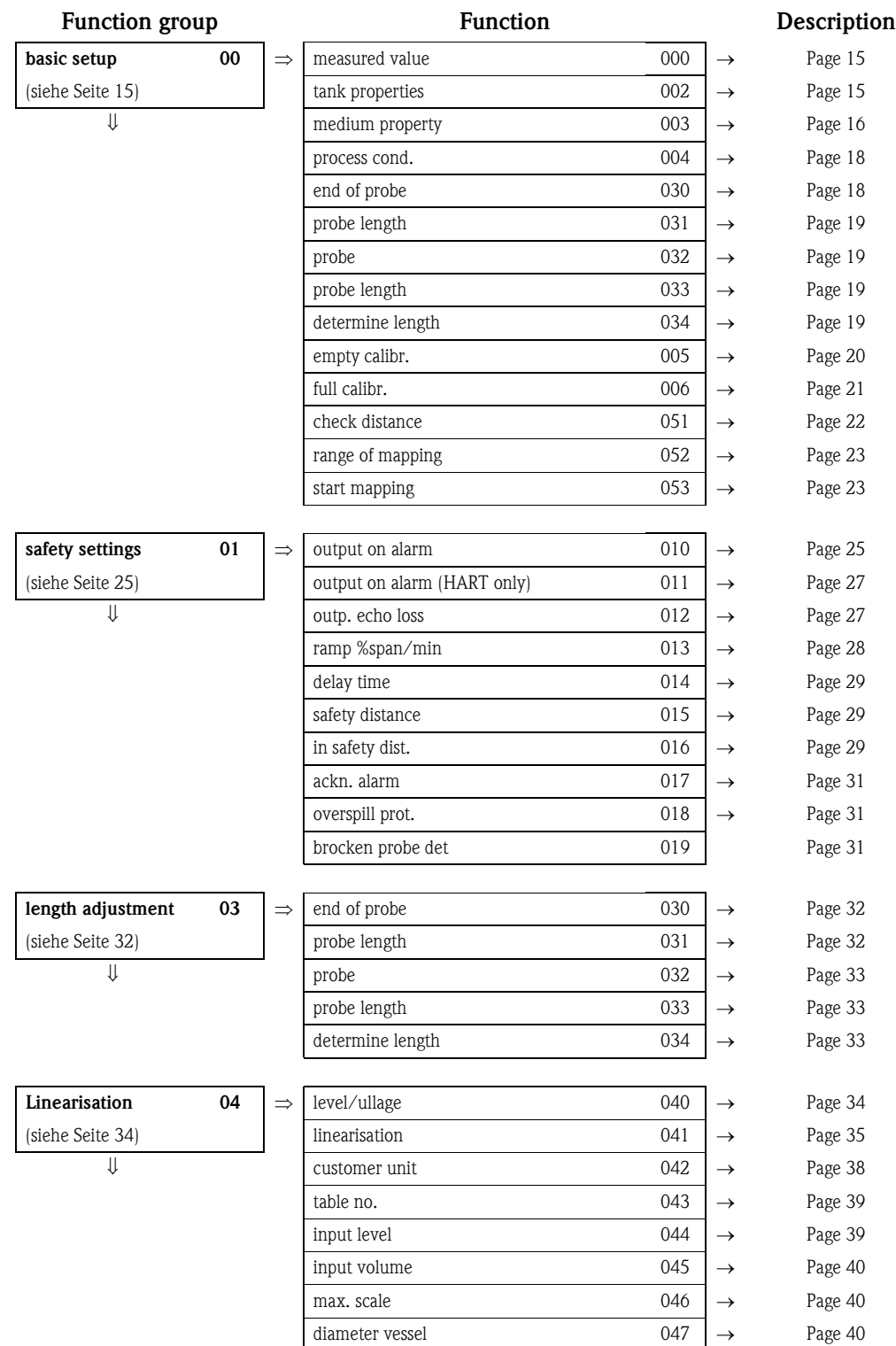

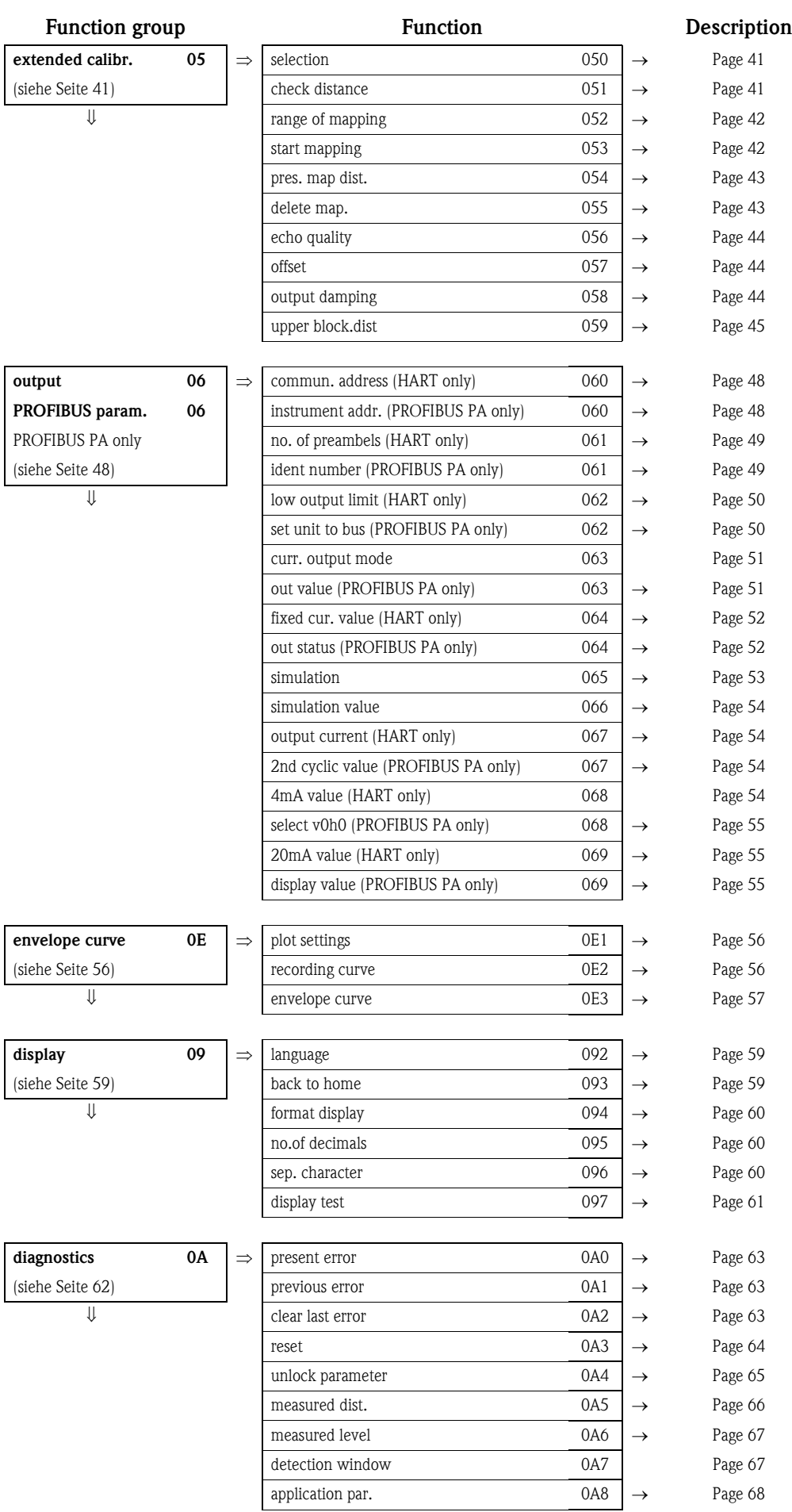

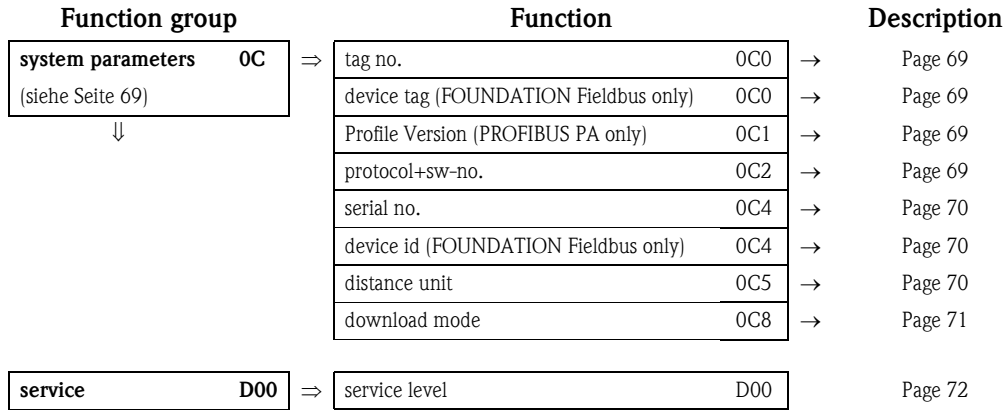

### <span id="page-14-0"></span>**3 Function group "basic setup" (00)**

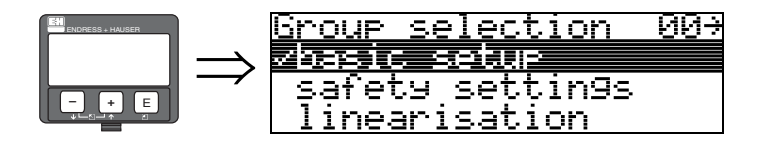

### <span id="page-14-1"></span>**3.1 Function "measured value" (000)**

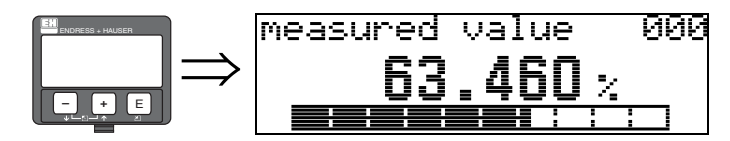

This function displays the current measured value in the selected unit (see "**customer unit**" **(042)** function). The number of places after decimal point can be selected in the "**no.of decimals**" **(095)** function.

<span id="page-14-2"></span>**3.2 Function "tank properties" (002)**

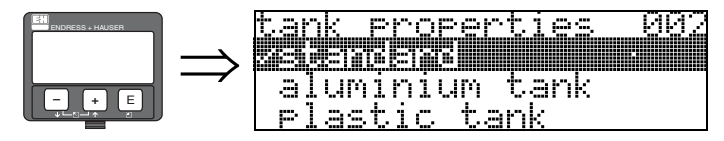

This function is used to select the tank properties.

### **Selection:**

- **standard**
- **•** aluminium tank
- **•** plastic tank
- $\blacksquare$  bypass / pipe
- coax probe
- **concrete wall**

#### **standard**

The "**standard**" option is recommended for normal containers for rod and rope probes.

### **aluminium tank**

The "**aluminium tank**" option is designed especially for high aluminium silos that cause an increased level of noise when empty. This option is only useful for probes longer than (< 4 m). For short probes (< 4 m) select the "**standard**" option.

### **I Note!**

If "**aluminium tank**" is selected, the device calibrates of its own accord when first filled, depending on the medium's properties. Slope errors can, therefore, occur when beginning the first filling procedure.

#### **plastic tank**

Select the "**plastic tank**" option when installing probes in wood or plastic containers **without** metallic surfaces at the process connection (see installation in plastic containers). When using a metallic surface at the process connection, the "**standard**" option is sufficient.

### **INS** Note!

In principle the employment of a metallic surface area should be preferred at the process connection!

#### **bypass / pipe**

The "**bypass** / **pipe**" option is designed especially for the installation of probes in a bypass or a stilling well. If this option is selected, the upper blocking distance is preset to 100 mm.

#### **coax probe (not relevant for FMP43)**

Select the "**coax probe**" option when using a coaxial probe. When this setting is made, the evaluation is adapted to the high sensitivity of the coax probe. This option should, therefore, **not** be selected when using rope or rod probes.

#### **concrete wall**

The **"concrete wall"** option takes into account the signal-damping property of concrete walls when mounting with < 1 m distance to the wall.

### <span id="page-15-0"></span>**3.3 Function "medium property" (003)**

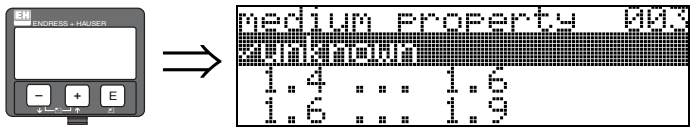

This function is used to select the dielectric constant.

#### **Selection:**

- **unknown**
- $1.4...1.6$

FMP40: for coaxial and Rod probe with installation in metallic pipes  $\leq$  DN 150 FMP41C, FMP45: 1,4 for installation in metallic pipes)

- $1.6...1.9$
- $1.9...2.5$
- $\blacksquare$  2.5 ... 4.0
- $-4.0...7.0$
- $\blacksquare$  > 7.0

#### **FMP40:**

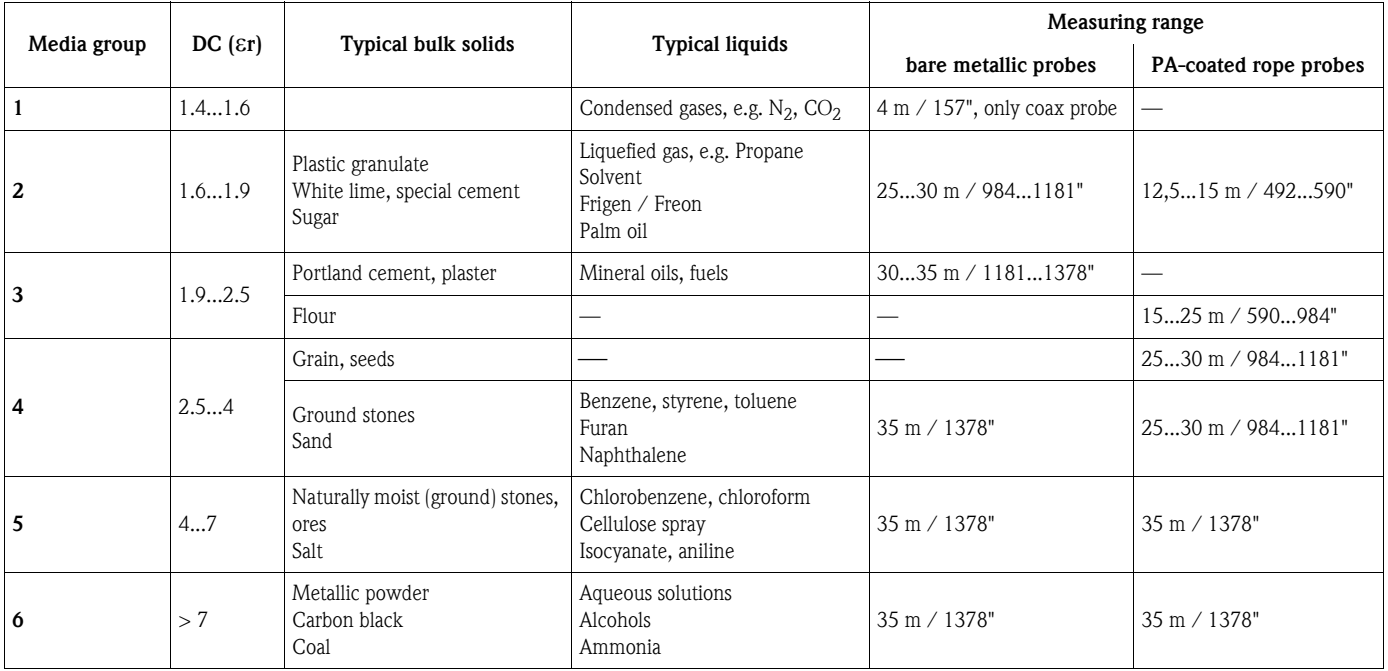

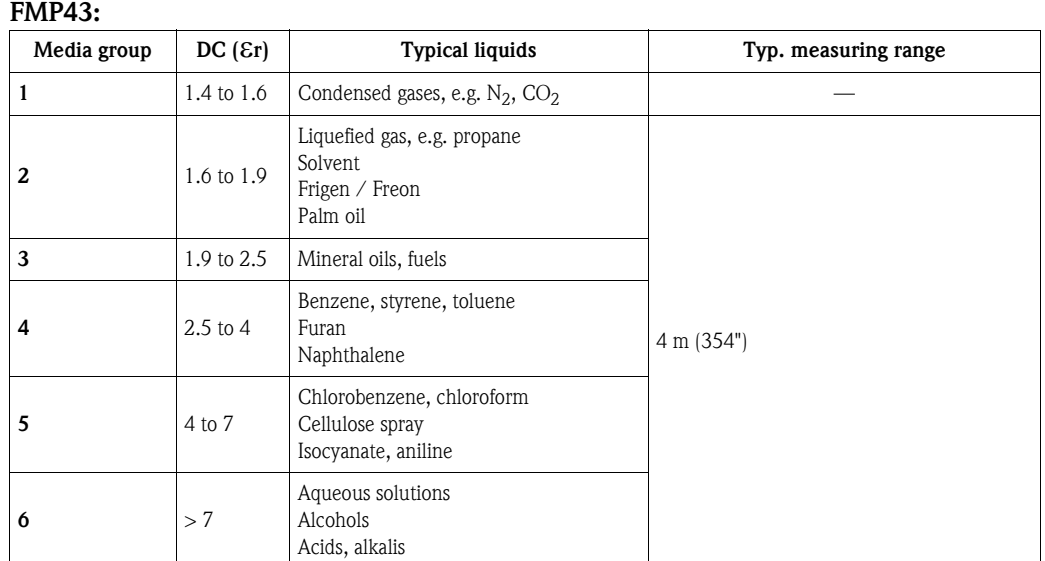

#### **FMP41C, FMP45:**

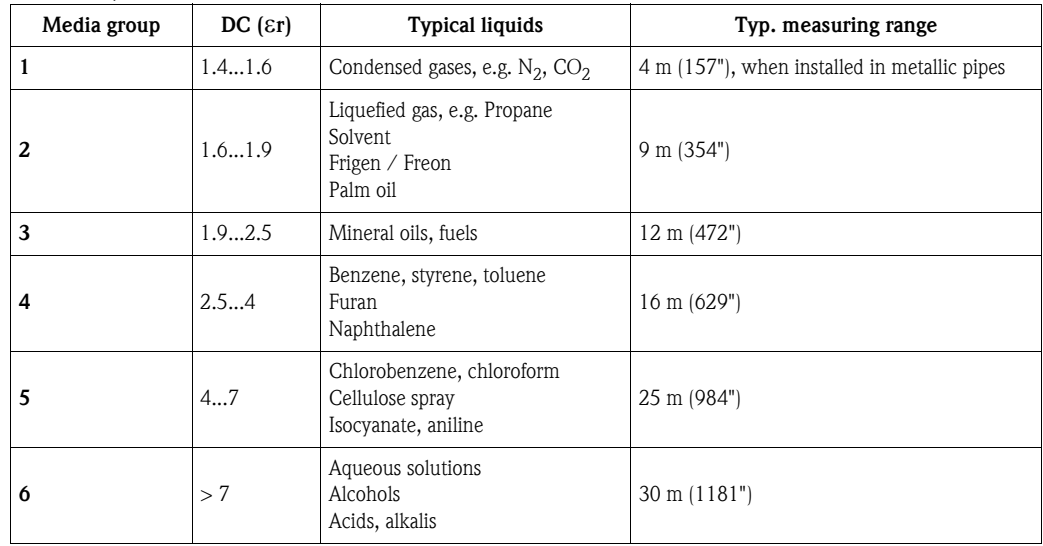

The lower group applies to very loose or loosened bulk solids.

Reduction of the max. possible measuring range by means of:

- extremely loose surfaces of bulk solids, e.g. bulk solids with low piled density when filled pneumatically.
- Build-up, primarily of moist products.

### ! Note!

Due to the high diffusion rate of ammonia it is recommended to use the FMP45 with gas-tight bushing for measurements in this medium.

### <span id="page-17-0"></span>**3.4 Function "process propert." (004)**

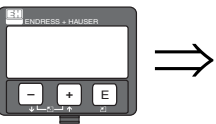

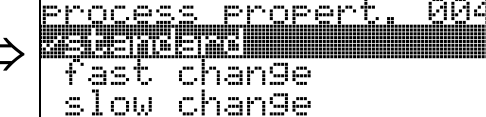

Use this function to adapt the device reaction to the filling speed in the tank. The setting impacts on an intelligent filter.

#### **Selection:**

- **standard**
- fast change
- **•** slow change
- test:no filter

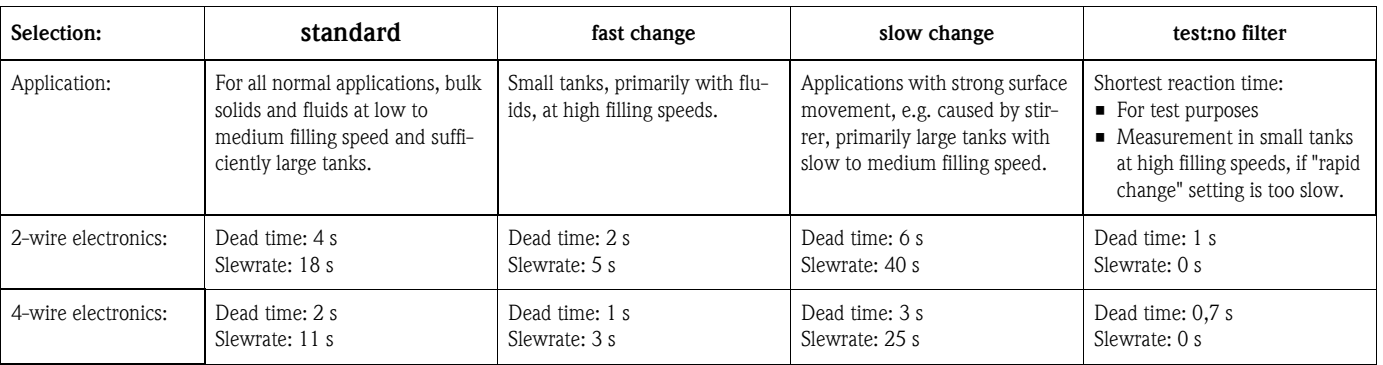

### <span id="page-17-1"></span>**3.5 Function "end of probe" (030)**

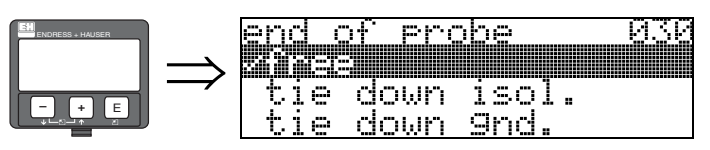

Use this function to select the polarity of the probe end signal. If the probe end is uncovered or in an insulated attachment, there is a negative probe end signal. The signal from the probe end is positive if the attachment is grounded. Only the setting "**free** " is permitted for the FMP41C/FMP43.

**Selection:**

- **free**
- $\blacksquare$  tie down isol.<sup>1</sup>
- $\blacksquare$  tie down gnd.<sup>1</sup>

<sup>1.</sup>FMP41C/FMP43: These settings lead to a false output signal for empty tanks.

<span id="page-18-0"></span>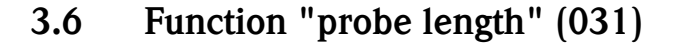

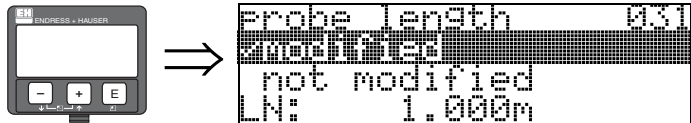

Use this function to select whether the probe length was changed after factory calibration. Only then is it necessary to enter or correct the probe length.

#### **Selection:**

- **not modified**
- modified

**ISON** Note!

If "modified" was selected in the "**probe length**" **(031)** function, the probe length is defined in the next step.

### <span id="page-18-1"></span>**3.7 Function "probe" (032)**

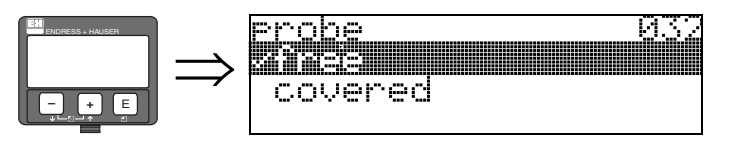

Use this function to select whether the probe is uncovered or covered.

If the probe is uncovered, the Levelflex can determine the probe length automatically "**determine length**" (**034**). function. If the probe is covered, a correct entry is required in the "**probe length**" **(033)** function

### **Selection:**

- **free**
- **covered**

### <span id="page-18-2"></span>**3.8 Function "probe length" (033)**

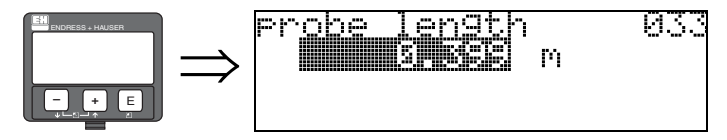

With this function, the probe length can be entered manually.

### <span id="page-18-3"></span>**3.9 Function "determine length" (034)**

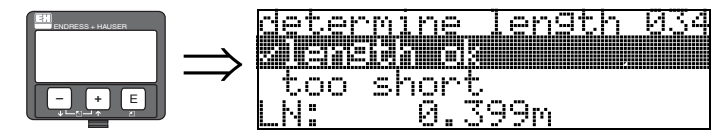

Use this function to determine the probe length automatically.

Due to the mounting conditions, the automatically determined probe length may be larger than the actual probe (typically 20 .. 30 mm longer). This has no influence on the measuring accuracy. When entering the empty value for a linerisation, please use the "empty calibration" instead of the automatically determined probe length.

#### **Selection:**

- **length ok**
- $\blacksquare$  too short
- too long

After selection "length too short" or "length too long", the calculation of the new value need approx. 10 s.

### <span id="page-19-0"></span>**3.10 Function "empty calibr." (005)**

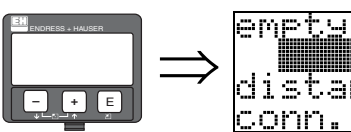

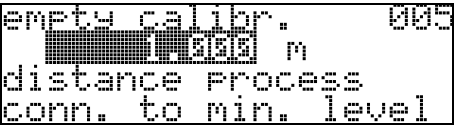

This function is used to enter the distance from the flange (reference point of the measurement) to the minimum level (=zero).

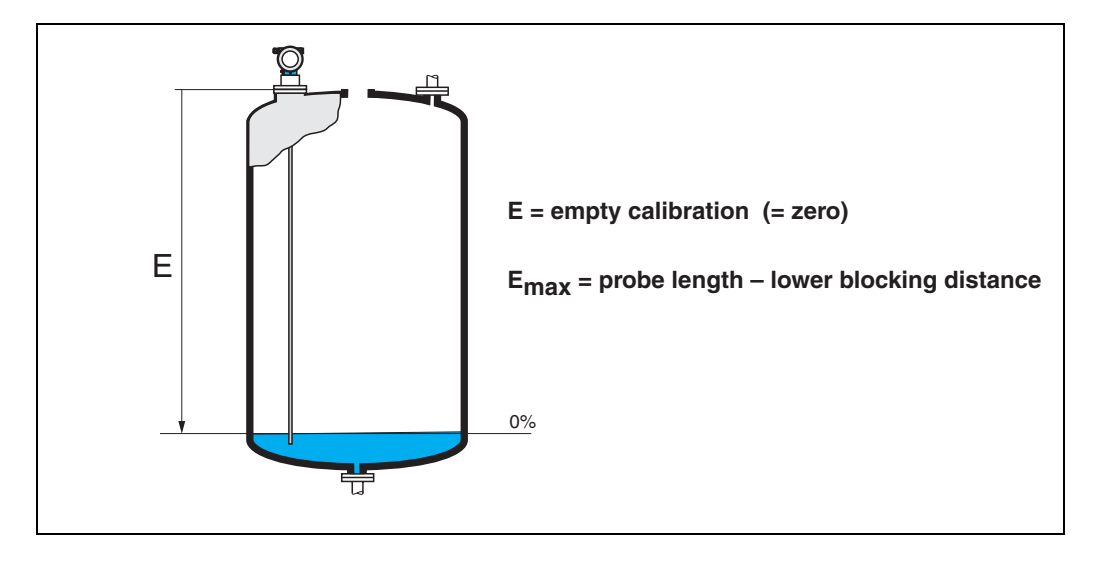

### <span id="page-20-0"></span>**3.11 Function "full calibr." (006)**

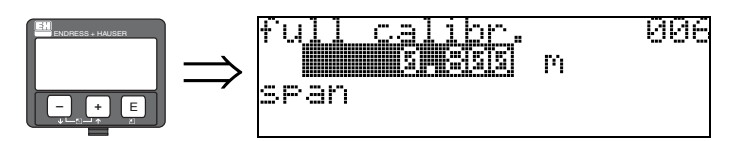

This function is used to enter the distance from the minimum level to the maximum level (=span).

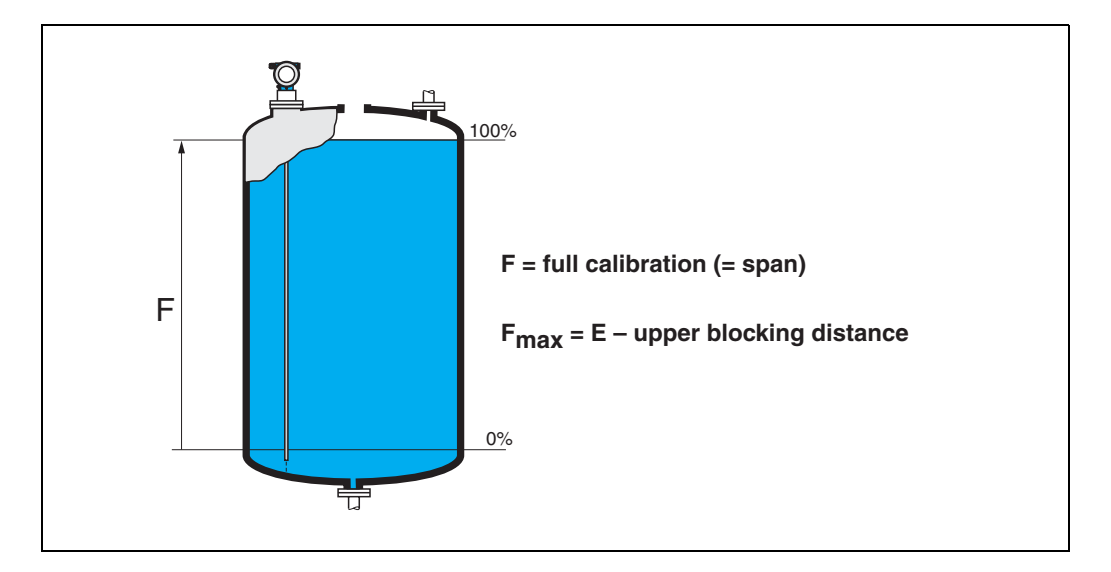

### <span id="page-20-1"></span>**3.12 Display (008)**

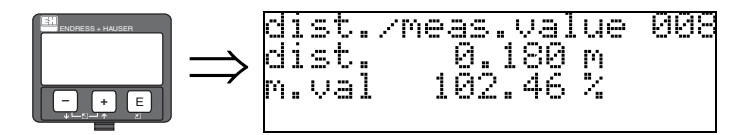

The **distance** measured from the reference point to the product surface and the **meas. value** calculated with the aid of the empty adjustment are displayed. Check whether the values correspond to the actual meas. value or the actual distance. The following cases can occur:

- $\blacksquare$  Distance correct meas. value correct -> continue with the next function, "**check distance**" **(051)**
- Distance correct meas. value incorrect -> Check "**empty calibr.**" **(005)**
- $\blacksquare$  Distance incorrect meas. value incorrect –> continue with the next function, "**check distance**" **(051)**

### <span id="page-21-0"></span>**3.13 Function "check distance" (051)**

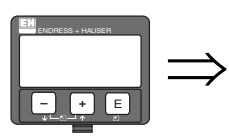

#### check. <u>distance</u> 051 shak unsawar manual <u>Probe free</u>

This function triggers the mapping of interference echoes. To do so, the measured distance must be compared with the actual distance to the product surface. The following options are available for selection:

#### **Selection:**

- $\blacksquare$  distance = ok
- dist. too small
- dist. too big
- dist. unknown
- **manual**
- **•** probe free

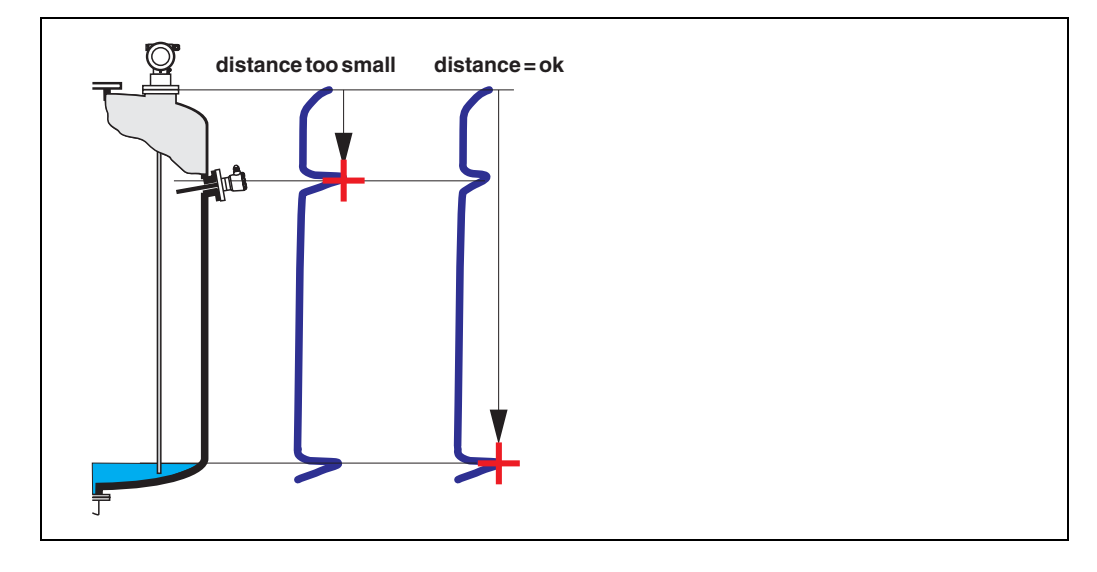

#### **distance = ok**

Use this function at part-covered probe. Choosing function "**manual**" or "**probe free**" at free probe. • mapping is carried out up to the currently measured echo

• The range to be suppressed is suggested in the "**range of mapping (052)**" function Anyway, it is wise to carry out a mapping even in this case.

### **In the Second Street** Note!

At free probe, the mapping should be confirmed with the choice "**probe free**".

### **dist. too small**

- At the moment, an interference is being evaluated
- Therefore, a mapping is carried out including the presently measured echoes
- The range to be suppressed is suggested in the "**range of mapping (052)**" function

#### **dist. too big**

- This error cannot be remedied by interference echo mapping
- Check the application parameters **(002), (003), (004)** and "**empty calibr.**" **(005)**

#### **dist. unknown**

If the actual distance is not known, no mapping can be carried out.

#### **manual**

A mapping is also possible by manual entry of the range to be suppressed. This entry is made in the "**range of mapping (052)**" function.

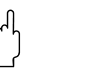

" Caution! The range of mapping must end 0.3 m (20") before the echo of the actual level. In case of empty vessel it is possible to make a map over the whole probe length.

#### **probe free**

If the probe is uncovered, mapping is carried out along the whole probe length.

" Caution! Only begin mapping in this function if the probe is safely uncovered. Otherwise, the device will not make correct measurements.

### <span id="page-22-0"></span>**3.14 Function "range of mapping" (052)**

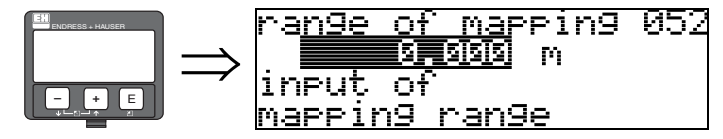

This function displays the suggested range of mapping. The reference point is always the reference point of the measurement  $\rightarrow \Box$  1). This value can be edited by the operator. For manual mapping, the default value is 0,3 m.

### <span id="page-22-1"></span>**3.15 Function "start mapping" (053)**

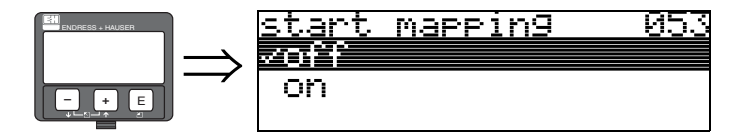

This function is used to start the interference echo mapping up to the distance given in "**range of mapping**" **(052)**.

#### **Selection:**

- off: no mapping is carried out
- on: mapping is started

### <span id="page-23-0"></span>**3.16 Display (008)**

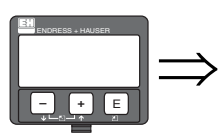

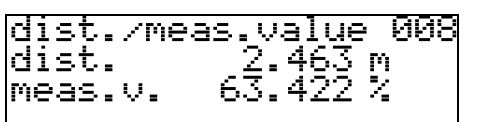

The distance measured from the reference point to the product surface and the meas. value calculated with the aid of the empty alignment are displayed again. Check whether the values correspond to the actual meas. value or the actual distance. The following cases can occur:

- $\blacksquare$  Distance correct meas. value correct  $\rightarrow$  basic setup completed
- Distance incorrect meas. value incorrect -> a further interference echo mapping must be carried out "**check distance**" (**051)**.
- Distance correct meas. value incorrect -> check "**empty calibr.**" **(005)**

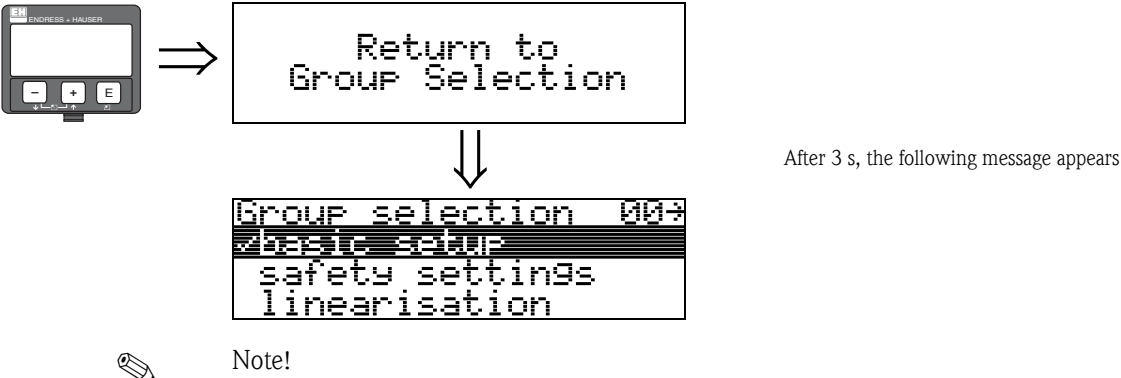

After the basic setup, an evaluation of the measurement with the aid of the envelope curve ("**envelope curve**" **(0E)**" function group) is recommended.

## <span id="page-24-0"></span>**4 Function group "safety settings" (01)**

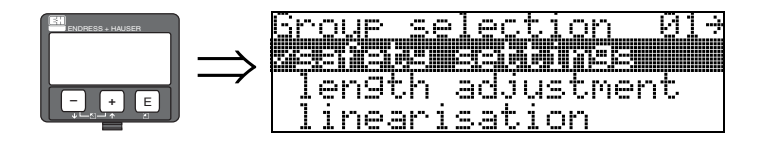

### <span id="page-24-1"></span>**4.1 Function "output on alarm" (010)**

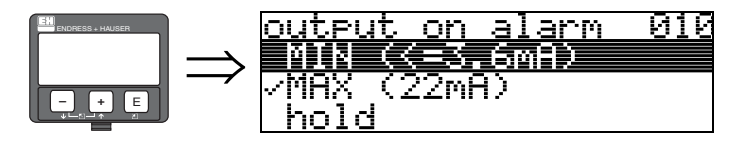

This function is used to select the reaction of output on an alarm.

#### **Selection:**

- $\blacksquare$  MIN (<= 3.6mA)
- **MAX (22mA)**
- hold
- **user** specific

### **MIN (<= 3.6mA)**

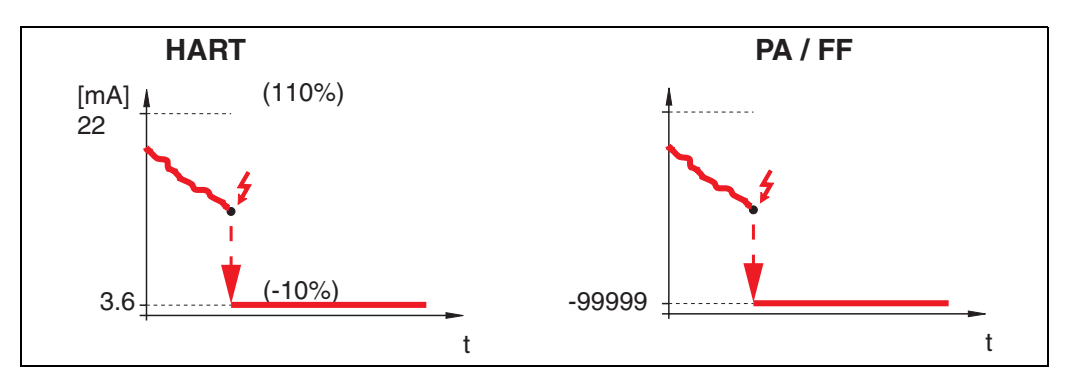

If the instrument is in alarm state, the output changes as follows:<br> $MIN-Alarm 3.6 mA$ 

- 
- MIN-Alarm 3.6 mA • PROFIBUS PA: MIN-Alarm -99999
- FOUNDATION Fieldbus: MIN-Alarm -99999

**MAX 110% 22mA**

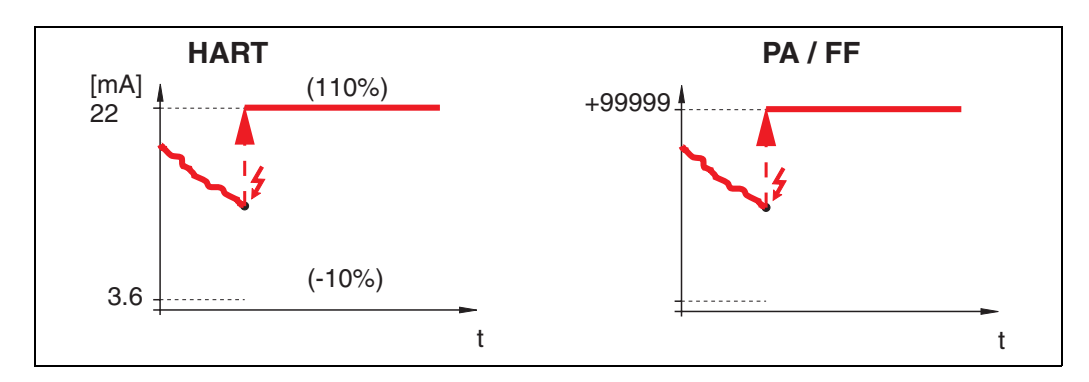

If the instrument is in alarm state, the output changes as follows:

- HART: MAX-Alarm 22 mA
- PROFIBUS PA: MAX-Alarm +99999
- FOUNDATION Fieldbus: MAX-Alarm +99999

#### **hold**

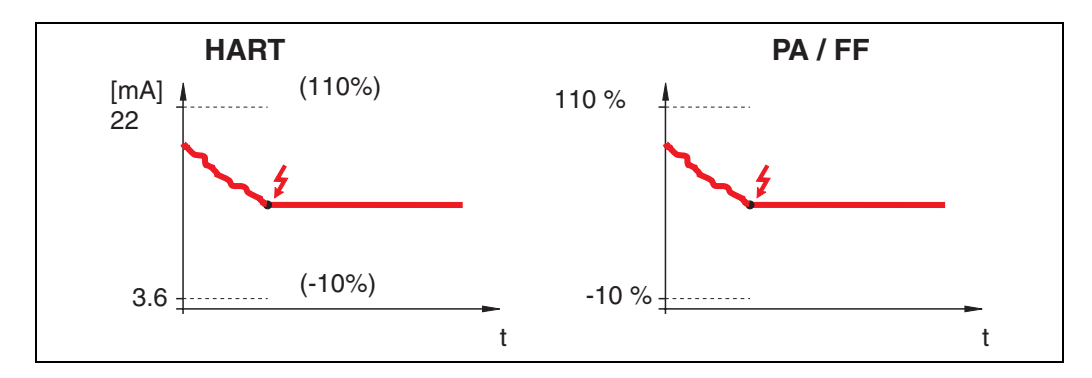

If the instrument is in alarm state, the last measured value is held.

#### **user specific**

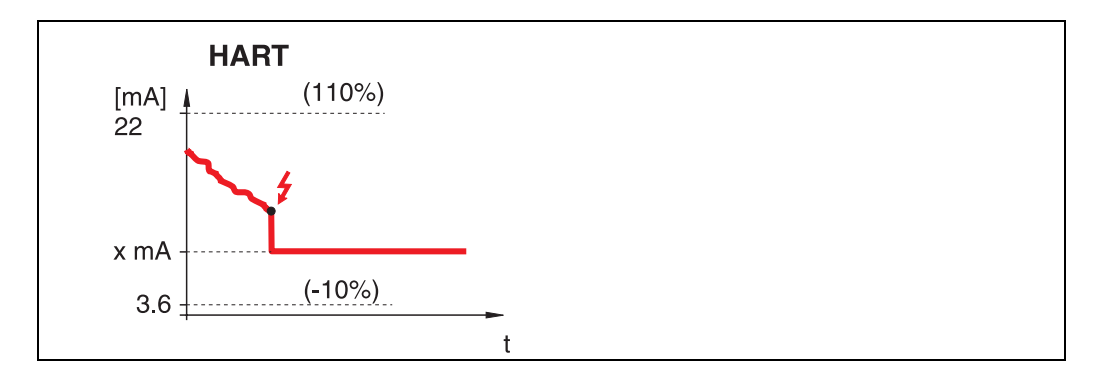

If the instrument is in alarm state, the output is set to the value configured in "**output on alarm**" **(011)** (x mA).

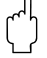

Caution!<br>This selection is available for HART devices only!

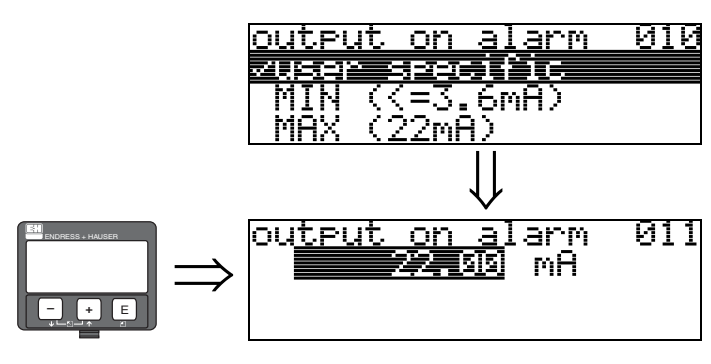

### <span id="page-26-0"></span>**4.2 Function "output on alarm" (011), HART only**

On alarm, the output current is in mA. This function is active when you selected "**user specific**" in the "**output on alarm**" **(010)** function.

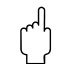

" Caution! This function is available for HART devices only!

### <span id="page-26-1"></span>**4.3 Function "outp. echo loss" (012)**

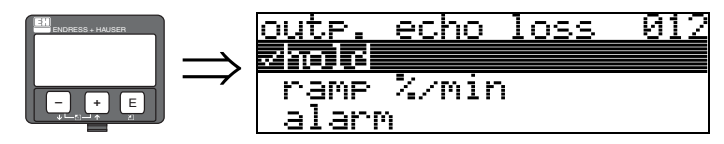

Use this function to set the output response on echo loss.

#### **Selection:**

- alarm
- **hold**
- ramp %/min

#### **alarm**

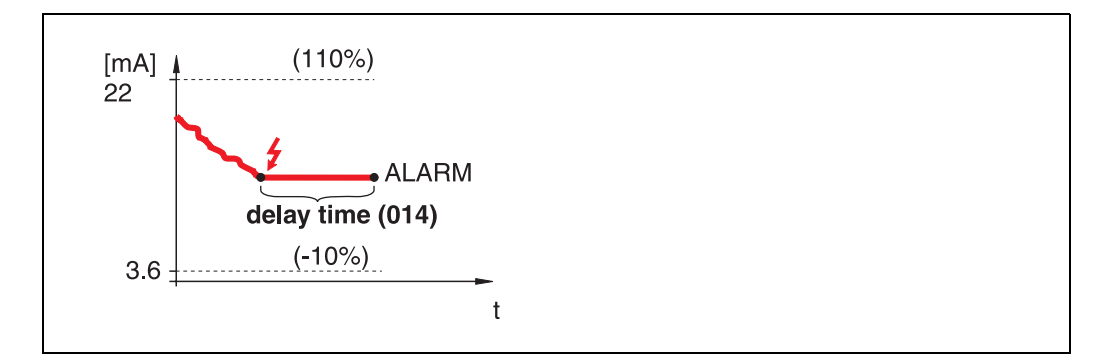

On echo loss, the instrument switches to alarm state after an adjustable "**delay time**" **(014)**. The output response depends on the configuration set in "**output on alarm**" **(010)**.

**hold**

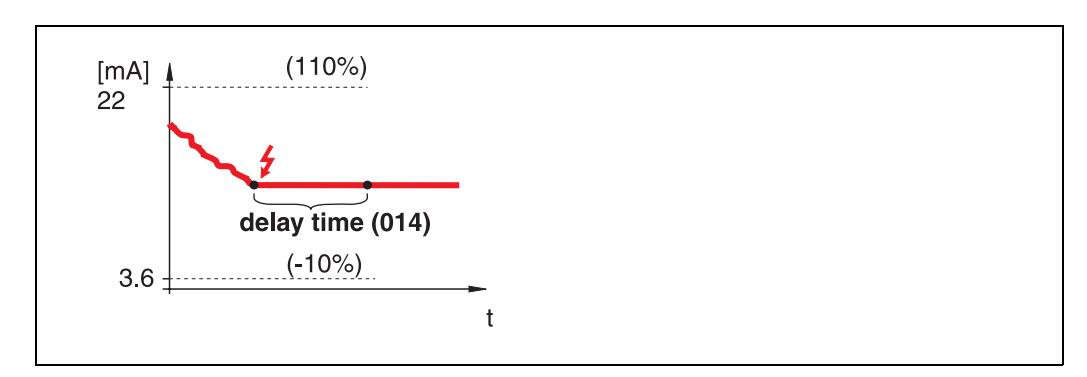

On echo loss, a warning is generated after a definable "**delay time**" **(014)**. Output is held.

#### **ramp %/min**

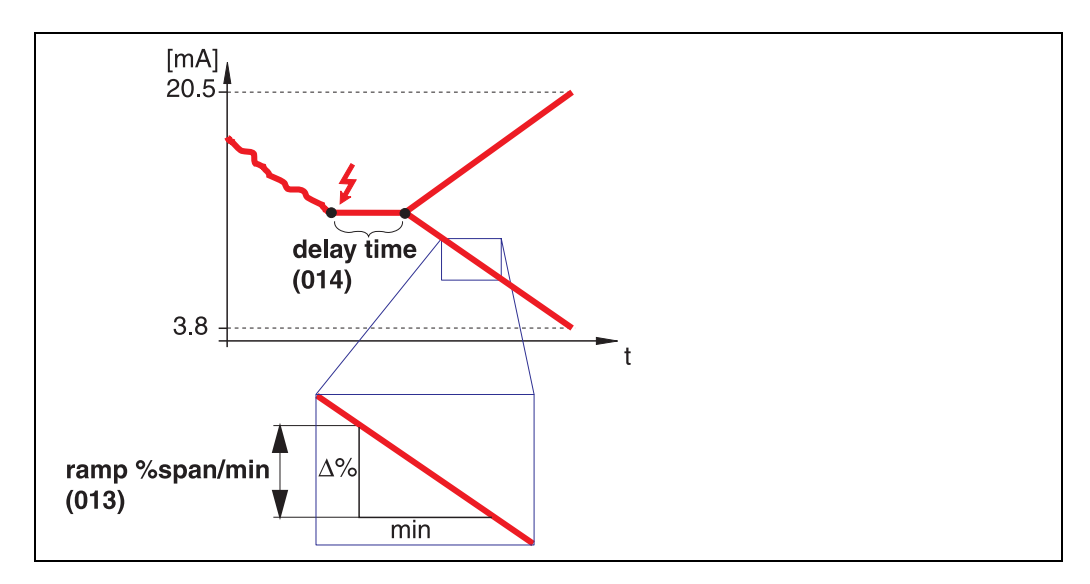

On echo loss, a warning is generated after a definable "**delay time**" **(014)**. The output is changed towards 0% or 100% depending on the slope defined in "**ramp %span/min**" **(013)**.

### <span id="page-27-0"></span>**4.4 Function "ramp %span/min" (013)**

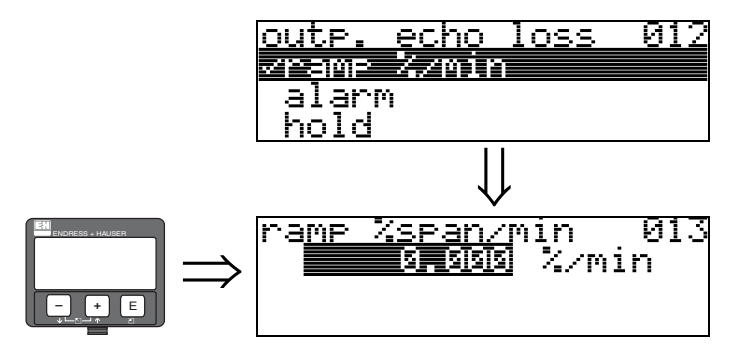

Ramp slope which defines the output value on echo loss. This value is used if "**ramp %span/min**" is selected in "**outp. echo loss**" **(012)**. The slope is given in % of the measuring range per minute.

### <span id="page-28-0"></span>**4.5 Function "delay time" (014)**

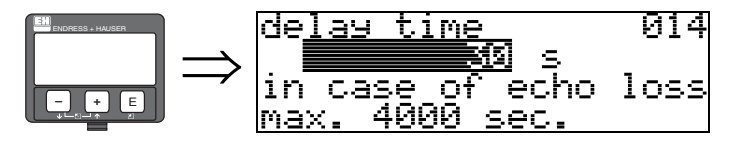

Use this function to enter the delay time (Default  $=$  30 s) after which a warning is generated on echo loss, or after which the instrument switches to alarm state.

### <span id="page-28-1"></span>**4.6 Function "safety distance" (015)**

A configurable safety distance is placed before the "**blocking dist." (059)**  $(\rightarrow \Box 45)$  $(\rightarrow \Box 45)$ . This distance warns you that any further level increase would make the measurement invalid.

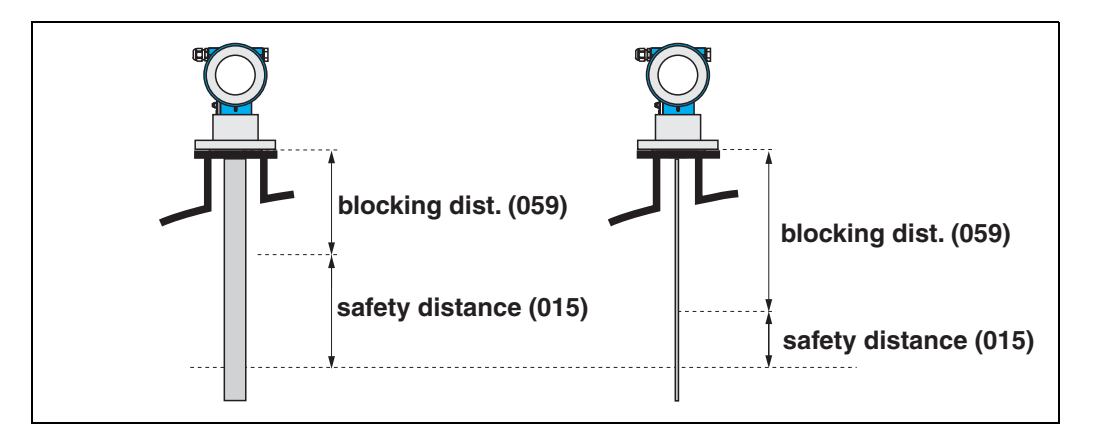

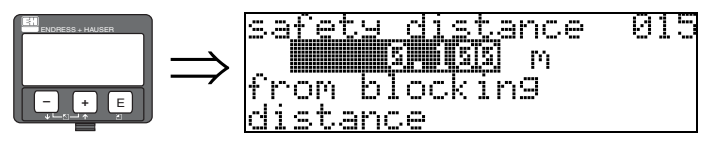

Enter the size of the safety distance here. The default value is: 0.1 m.

### <span id="page-28-2"></span>**4.7 Function "in safety dist." (016)**

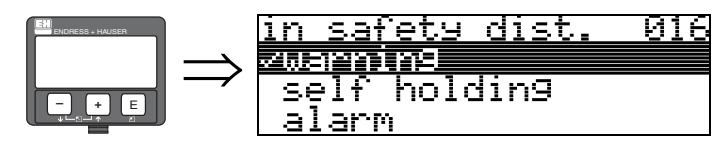

This function defines the response when the level enters the safety distance .

#### **Selection:**

- alarm
- **warning**
- self holding

#### **alarm**

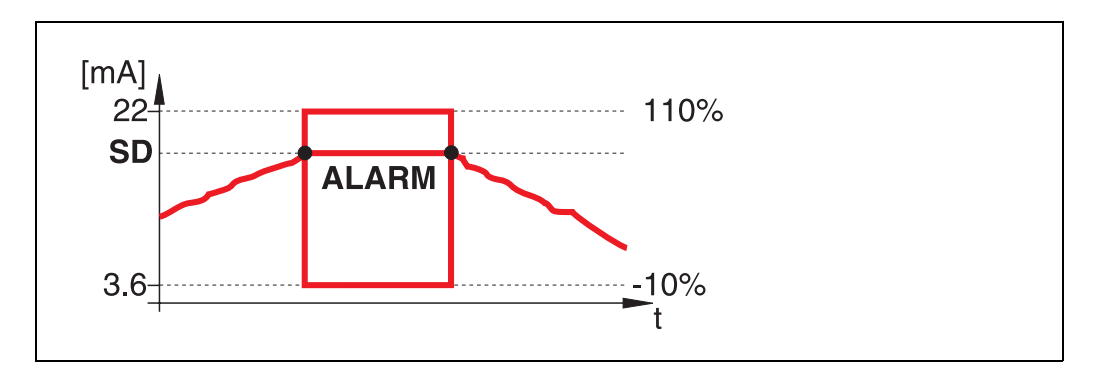

Instrument enters the defined alarm state ("**output on alarm**" **(011)**). The alarm message **E651** - "**level in safety distance** - **risk of overspill**" is displayed.

If the level drops out of the safety distance, the alarm warning disappears and the instrument starts to measure again.

#### **warning**

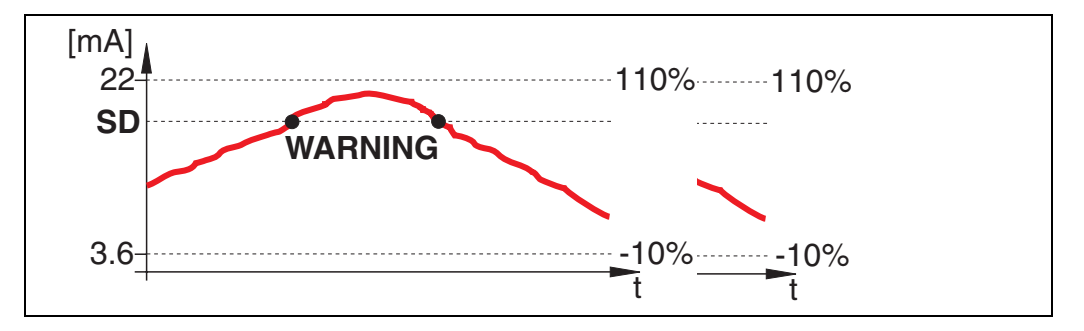

Instrument displays a warning **E651** - "**level in safety distance** - **risk of overspill**", but continues to measure. If the level leaves the safety distance, the warning disappears.

#### **self holding**

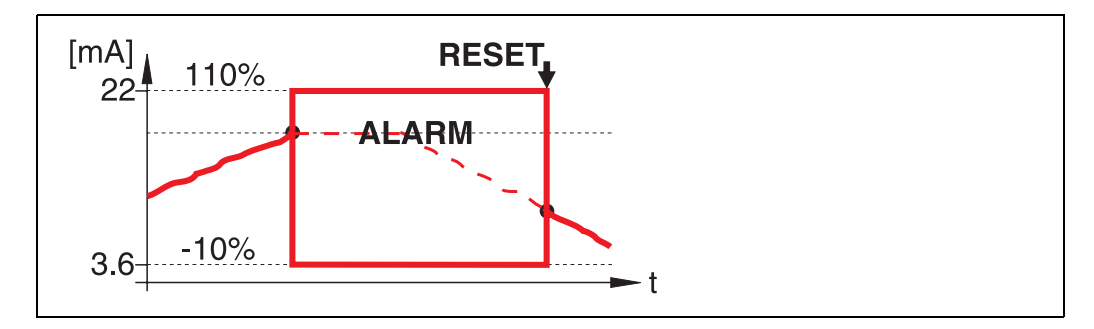

Instrument switches to defined alarm state ("**output on alarm**" **(011)**). The alarm message **E651** - "**level in safety distance** - **risk of overspill**" is displayed.

If the level leaves the safety distance, the measurement continues only after a reset of the self holding (function: "**ackn. alarm**" **(017)**).

#### ackn. alarm 017 ⇒ ENDRESS + HAUSER eno yes **– +** E

This function acknowledges an alarm in case of "**self holding**".

<span id="page-30-0"></span>**4.8 Function "ackn. alarm" (017)**

#### **Selection:**

**• no**

• yes

#### **no**

The alarm is not acknowledged.

#### **yes**

Acknowledgement takes place.

### <span id="page-30-1"></span>**4.9 Function "overspill prot." (018)**

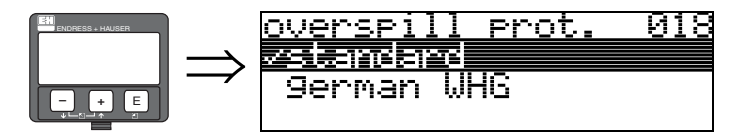

When "**german WHG**" is selected, various parameters relating to WHG overflow protection are defaulted and the instrument is locked against further operation. Select "**Standard**" to unlock, the WHG parameter settings are retained.

### <span id="page-30-2"></span>**4.10 Function "broken probe det" (019)**

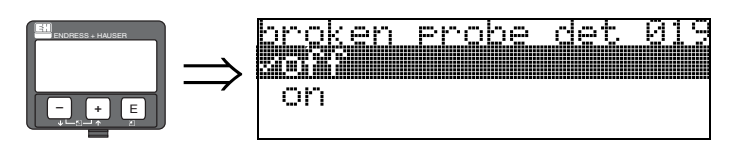

This function activates the automatic recognition of broken probes. Before updating the broken probe detection a mapping must be performed (function "**range of mapping**" **(052)** and "**start mapping**" **(053)**).

### **Selection: • off**

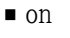

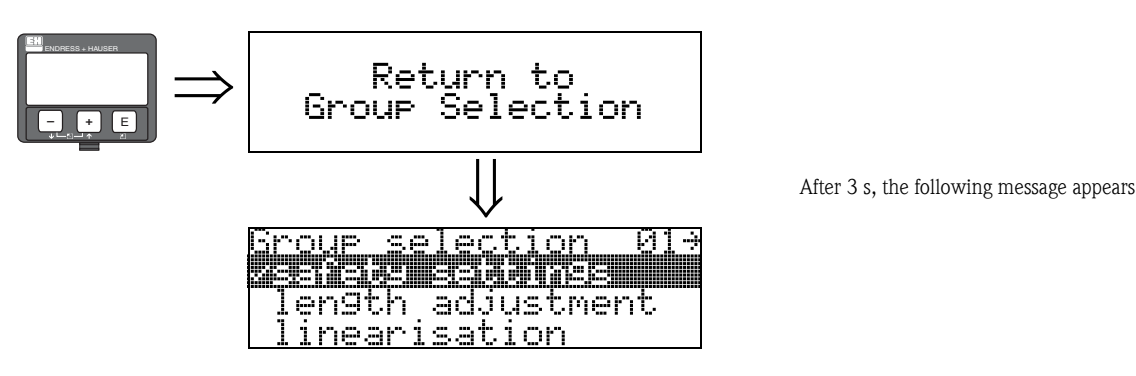

### <span id="page-31-0"></span>**5 Function group "length adjustment" (03)**

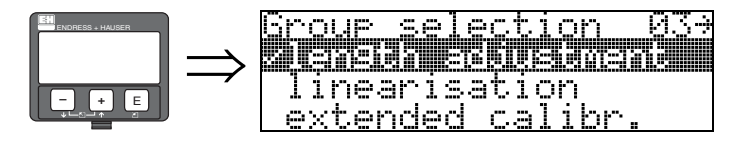

### <span id="page-31-1"></span>**5.1 Function "end of probe" (030)**

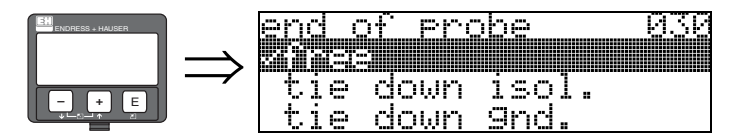

Use this function to select the polarity of the probe end signal. If the probe end is uncovered or in an insulated attachment, there is a negative probe end signal. The signal from the probe end is positive if the attachment is grounded.

Only the setting "**free** " is permitted for the FMP41C.

#### **Selection:**

- **free**
- $\blacksquare$  tie down isol.<sup>1</sup>
- $\blacksquare$  tie doen gnd.<sup>1</sup>

### <span id="page-31-2"></span>**5.2 Function "probe length" (031)**

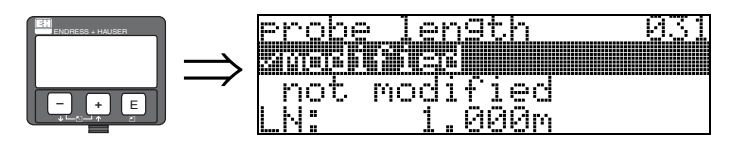

Use this function to select whether the probe length was changed after factory calibration. Only then is it necessary to enter or correct the probe length.

#### **Selection:**

- **modified**
- $\blacksquare$  not modified

### $\otimes$  Note!

If "**modified**" was selected in the "**probe length**" **(031)** function, the probe length is defined in the next step.

<sup>1.</sup>FMP41C: These settings lead to a false output signal for empty tanks.

### <span id="page-32-0"></span>**5.3 Function "probe" (032)**

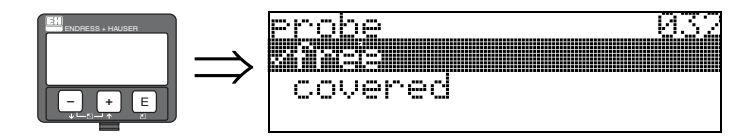

Use this function to select whether the probe is at the time of the commisioning uncovered or covered. If the probe is uncovered, the Levelflex can determine the probe length automatically "**determine length**" (**034**). function. If the probe is covered, a correct entry is required in the "**probe length**" **(033)** function **Selection:**

- **free**
- 
- **•** covered

### <span id="page-32-1"></span>**5.4 Function "probe length" (033)**

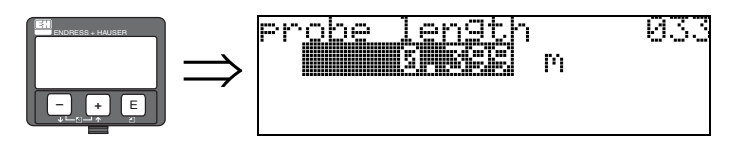

Use this function to enter the probe length.

### <span id="page-32-2"></span>**5.5 Function "determine length" (034)**

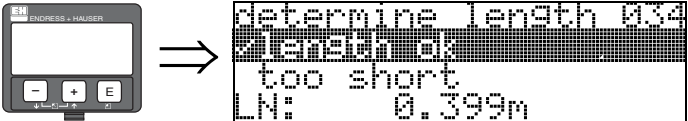

Use this function to determine the probe length automatically.

Due to the mounting conditions, the automatically determined probe length may be larger than the actual probe (typically 20 .. 30 mm longer). This has no influence on the measuring accuracy. When entering the empty value for a linerisation, please use the "empty calibration" instead of the automatically determined probe length.

#### **Selection:**

- **length ok**
- too short
- too long

After selecting "length too short" or "length too long" the calculation of the new probe length takes up to approx. 10 s.

### <span id="page-33-0"></span>**6 Function group "linearisation" (04)**

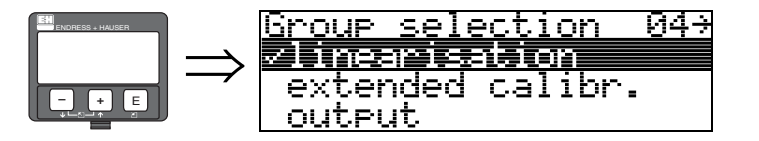

### <span id="page-33-1"></span>**6.1 Function "level/ullage" (040)**

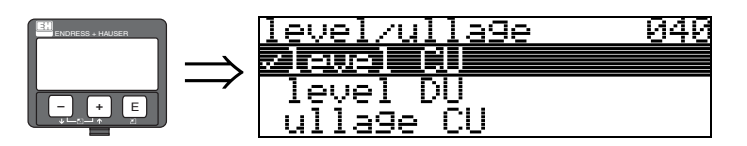

#### **Selection:**

- **level CU**
- level DU
- ullage CU
- ullage DU

#### **level CU**

Level in customer units. The measured value can be linearised. The "**linearisation**" **(041)** default value is set to a linear 0...100%.

#### **level DU**

Level in the selected "**distance unit**" **(0C5)**.

#### **ullage CU**

Ullage in customer units. The value can be linearised. The "**linearisation**" **(041)** default value is set to a linear 0...100%.

#### **ullage DU**

Ullage in the selected "**distance unit**" **(0C5)**.

### **Example:** Note!

Reference point for the ullage is "**full calibr.**" **(006)** (=span).

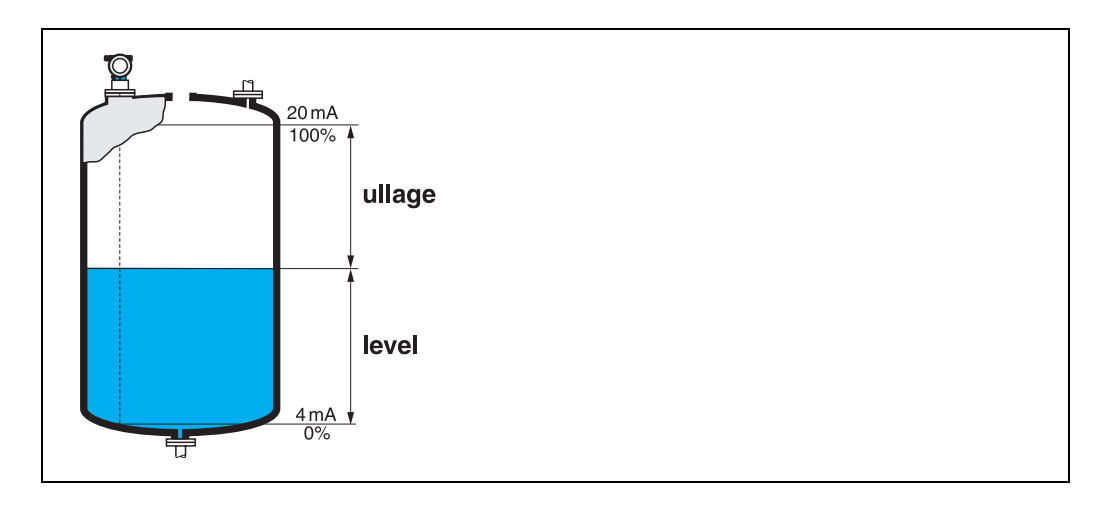

### <span id="page-34-0"></span>**6.2 Function "linearisation" (041)**

Linearisation defines the ratio of level to container volume or product weight and allows a measurement in customer units, e.g. metres, hectolitres etc. The measured value in (000) is then displayed in the selected unit.

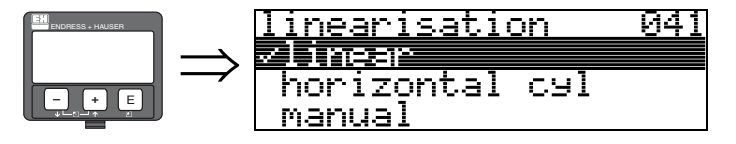

This function is used to select the linearisation modes.

### **Selection:**

- **linear**
- horizontal cyl
- manual
- semi-automatic
- **•** table on
- clear table

#### **linear**

The tank is linear e.g. a cylindrical vertical tank. You can measure in customer units by entering a maximum volume/weight.

You can select the "**customer unit**" **(042)**. Define the volume value corresponding to the calibration in "**max. scale**" **(046)**. This value corresponds to an output of 100% (= 20 mA for HART).

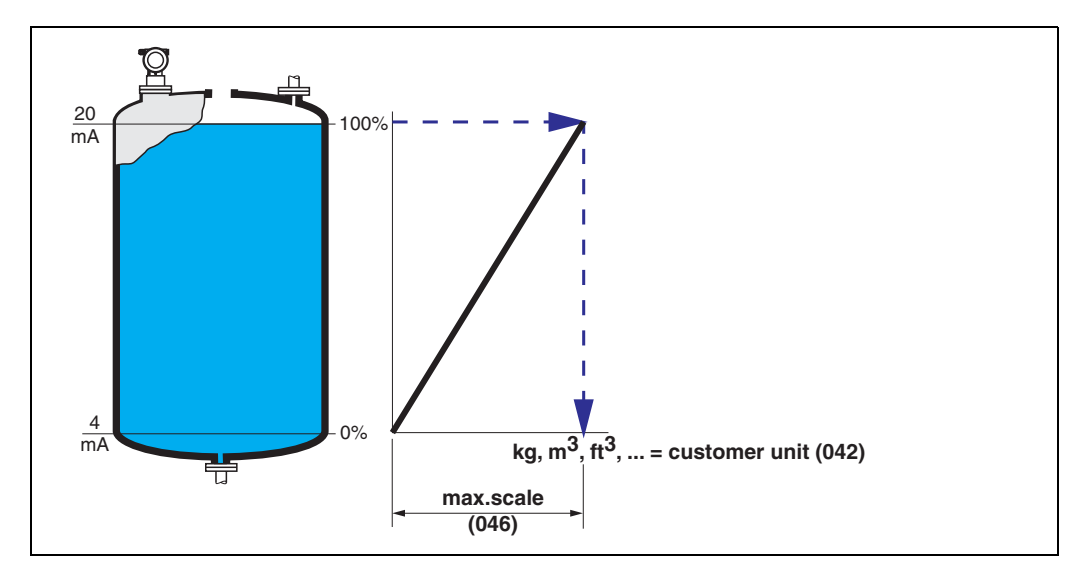

#### **horizontal cyl**

The volume, mass etc. are calculated automatically in cylindrical horizontal tanks by entering the "**diameter vessel**" **(047)**, the "**customer unit**" **(042)** and the "**max. scale**" **(046)**. The "**max. scale**" **(046)** corresponds to an output of 100% (= 20 mA for HART).

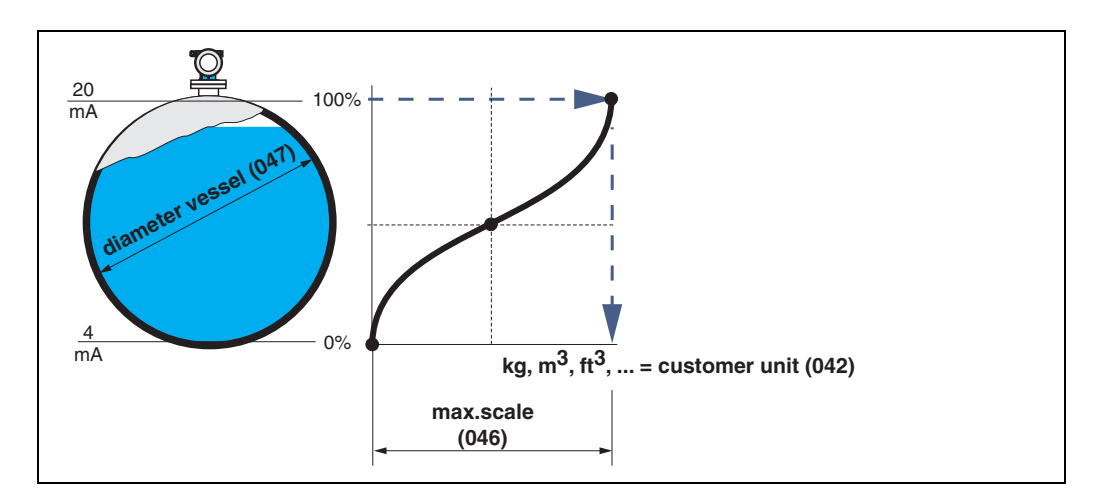

#### **manual**

If the level is not proportional to the volume or weight within the set measuring range, you can enter a linearisation table in order to measure in customer units. The requirements are as follows:

- The 32 (max.) value pairs for the linearisation curve points are known.
- The level values must be given in ascending order. The curve is monotonously increasing.
- The level heights for the first and last points on the linearisation curve correspond to empty and full calibration respectively.
- The linearisation takes place in the basic setup unit ("**distance unit**" **(0C5)**).

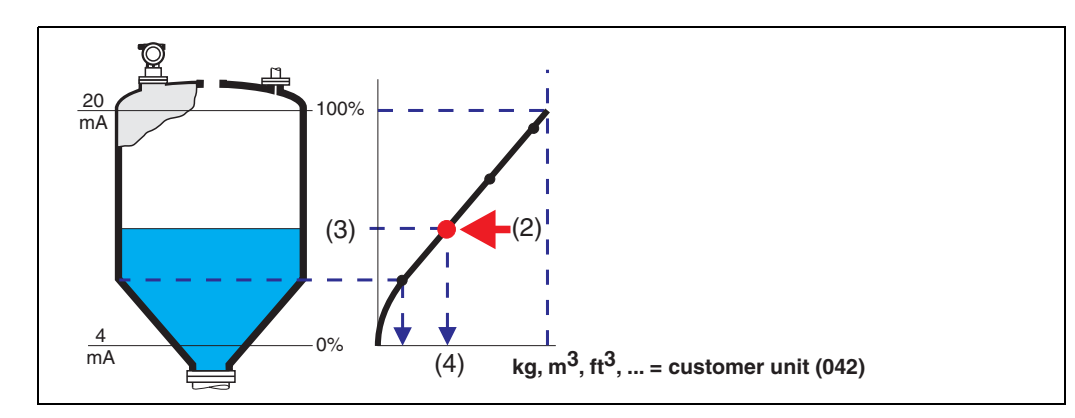

Each point (2) in the table is described by a value pair: level (3) and, for example, volume (4). The last value pair defines the  $100\%$  output (=  $20$  mA for HART).
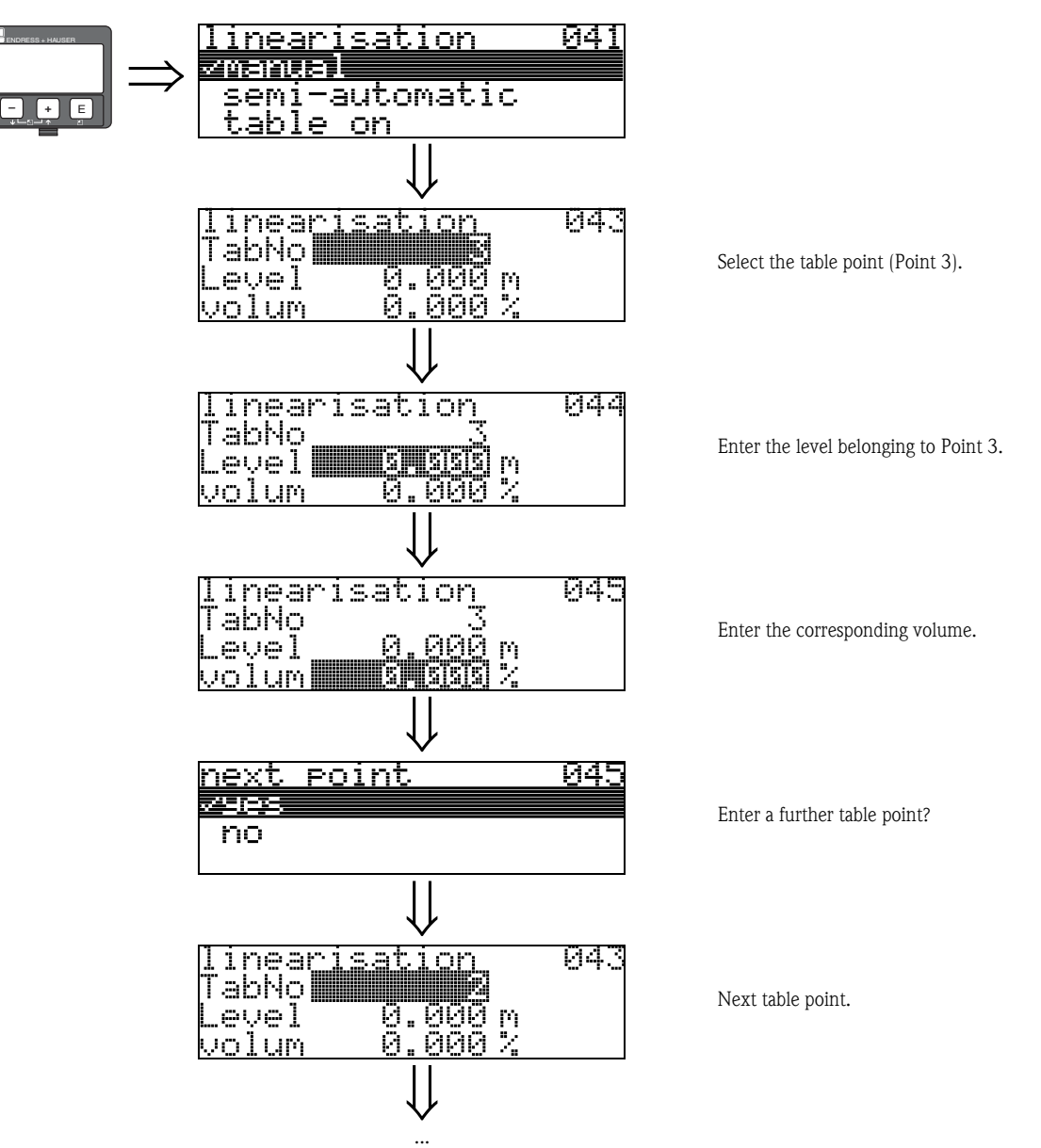

Continue until "**next point**" **(045)** is answered with **no**.

### $\otimes$  Note!

After making entries into the table, activate it with "**table on**". The 100% value (=20 mA for HART) is defined by the last point in the table.

**Q** Note!

Before confirming 0.00 m as the level or 0.00% as the volume, activate the Edit mode with  $\pm$  or  $\Box$ .

Entries can be made into the linearisation table in ToF Tool using the table editor. You can also display the contents graphically. In addition, linearisation curves can be calculated for any tank shape.

#### **semi-automatic**

The tank is filled in stages when the linearisation curve is entered semi-automatically. The Levelflex automatically detects the level and the corresponding volume/weight has to be entered. The procedure is similar to manual table entry, where the level value for each table point is given automatically by the instrument.

### **ISONELLES**

If the tank is emptied, pay attention to the following points:

- The number of points must be known in advance.
- The first table number  $= (32 \text{number of points}).$
- **Entries in "Tab. no." (043)** are made in reverse order (last entry  $= 1$ ).

#### **table on**

An entered linearisation table only becomes effective when activated.

#### **clear table**

Before making entries into the linearisation table, any existing tables must be deleted. The linearisation mode automatically switches to linear.

#### **In the Second Second** Note!

A linearisation table can be deactivated by selecting "**linear**" or "**horizontal cyl**" (or the "**level/ullage**" **(040)** function = "**level DU**", "**ullage DU**"). It is not deleted and can be reactivated at any time by selecting "**table on**".

### **6.3 Function "customer unit" (042)**

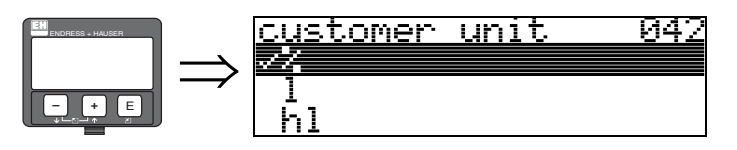

You can select the customer unit with this function.

#### **Selection:**

- **%**
- l
- hl
- $m<sup>3</sup>$
- $d$ m3
- $em3$
- $\blacksquare$  ft3
- us\_gal
- **•** i\_gal
- $\mathbb{R}$
- $\blacksquare$  t
- $\blacksquare$  1 $h$
- $\blacksquare$  ton
- $m$
- ft
- $\blacksquare$  mm
- **•** inch

#### **Dependence**

The units of the following parameters are changed:

- **•** measured value (000)
- **input volume (045)**
- $\blacksquare$  max. scale (046)
- $\blacksquare$  simulation value (066)

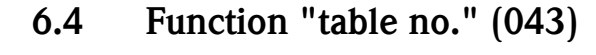

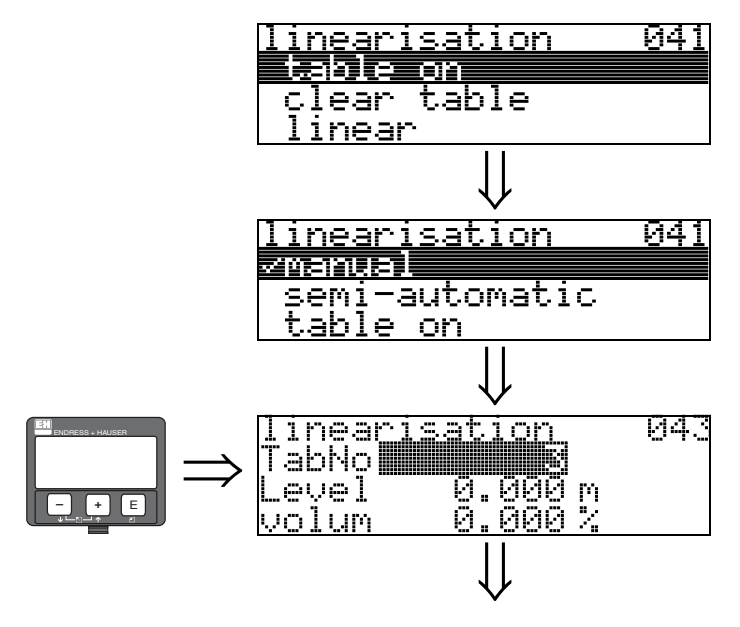

Position of the value pair in the linearisation table.

#### **Dependence**

Updates "**input level**" **(044)** , "**input volume**" **(045)**.

### **6.5 Function "input level" (044)**

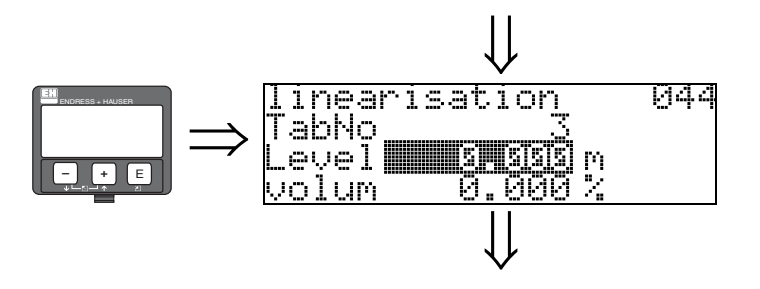

You can enter the level for each point of the linearisation curve with this function. When the linearisation curve is entered semi-automatically, Levelflex detects the level automatically.

#### **User input:**

Level in "**distance unit**" **(0C5)**.

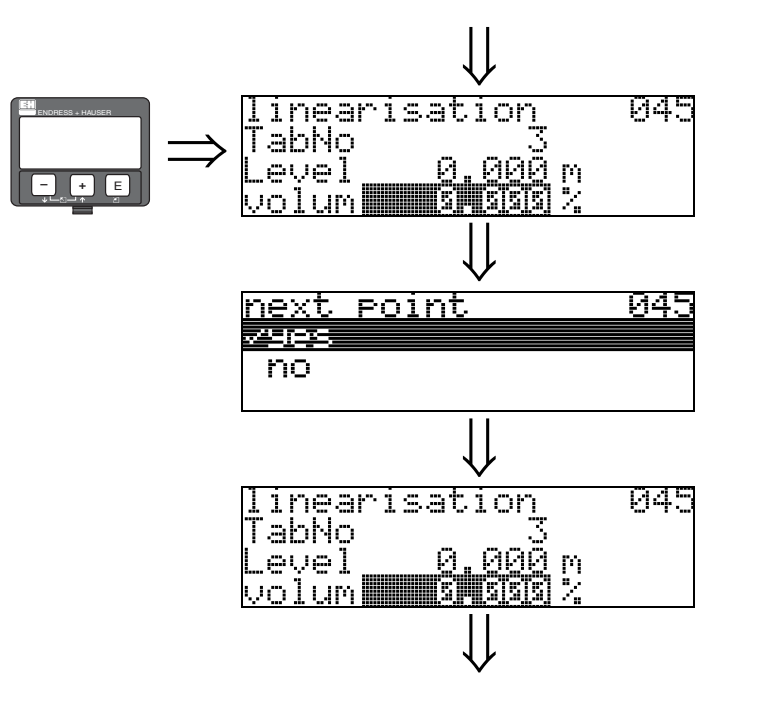

**6.6 Function "input volume" (045)**

Specify the volume for each point of the linearisation curve with this function.

#### **User input:**

Volume in "**customer unit**" **(042)**.

### **6.7 Function "max. scale" (046)**

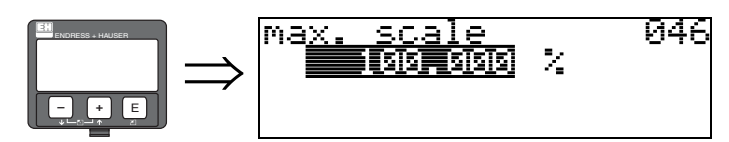

You can enter the end value of the measuring range with this function. This input is necessary if you selected "**linear**" or "**horizontal cyl**" in the "**linearisation**" **(041)** function.

**6.8 Function "diameter vessel" (047)**

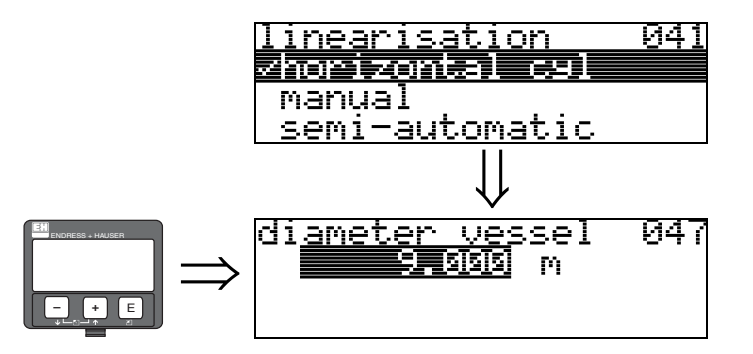

Enter the tank diameter with this function. This entry is necessary if you selected "**horizontal cyl**" in the "**linearisation**" **(041)** function.

# **7 Function group "extended calibr." (05)**

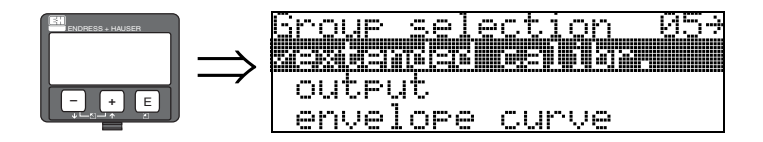

## **7.1 Function "selection" (050)**

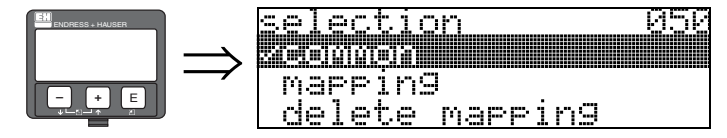

Select the function of the extended calibration.

#### **Selection:**

- **common** (e.g. "Level correction", "Output damping", etc.)
- mapping
- delete mapping

### **7.2 Function "check distance" (051)**

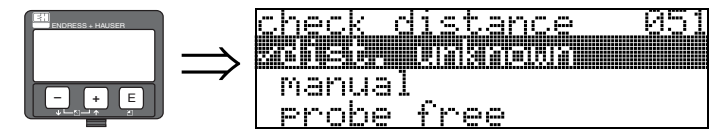

This function triggers the mapping of interference echoes. To do so, the measured distance must be compared with the actual distance to the product surface. The following options are available for selection:

#### **Selection:**

- $\blacksquare$  distance = ok
- dist. too small
- dist. too big
- dist. unknown
- **manual**
- **•** probe free

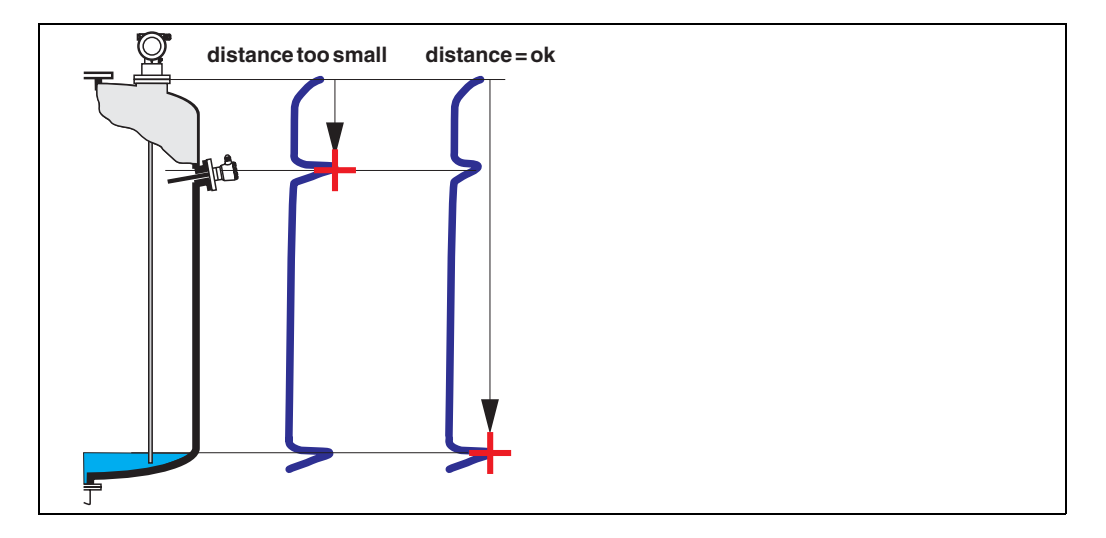

#### **distance = ok**

- mapping is carried out up to the currently measured echo
- The range to be suppressed is suggested in the "**range of mapping (052)**" function Anyway, it is wise to carry out a mapping even in this case.

**In the Second Second** Note!

At free probe, the mapping should be confirmed with the choice "**probe free**".

#### **dist. too small**

- At the moment, an interference is being evaluated
- Therefore, a mapping is carried out including the presently measured echoes
- The range to be suppressed is suggested in the "**range of mapping (052)**" function

#### **dist. too big**

- This error cannot be remedied by interference echo mapping
- Check the application parameters **(002), (003), (004)** and "**probe length**" **(033)**

#### **dist. unknown**

If the actual distance is not known, no mapping can be carried out.

#### **manual**

A mapping is also possible by manual entry of the range to be suppressed. This entry is made in the "**range of mapping (052)**" function.

Caution!<br>The range of mapping must end 0.3 m (12") before the echo of the actual level.

-852

### **7.3 Function "range of mapping" (052)**

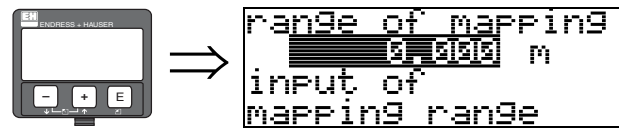

This function displays the suggested range of mapping. The reference point is always the reference point of the measurement  $\mapsto \exists$  1). This value can be edited by the operator. For manual mapping, the default value is 0.3 m.

### **7.4 Function "start mapping" (053)**

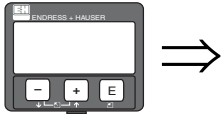

start mappin9 05. <u>27:</u> on

> This function is used to start the interference echo mapping up to the distance given in "**range of mapping**" **(052)**.

#### **Selection:**

- off: no mapping is carried out
- on: mapping is started

### **7.5 Function "pres. map dist." (054)**

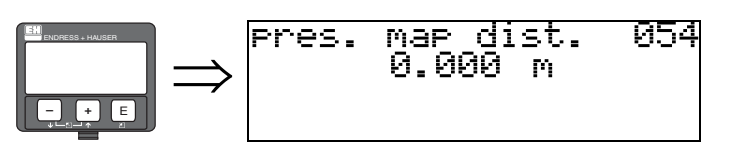

Displays the distance up to which a mapping has been recorded. A value of 0 indicates that no mapping was recorded so far.

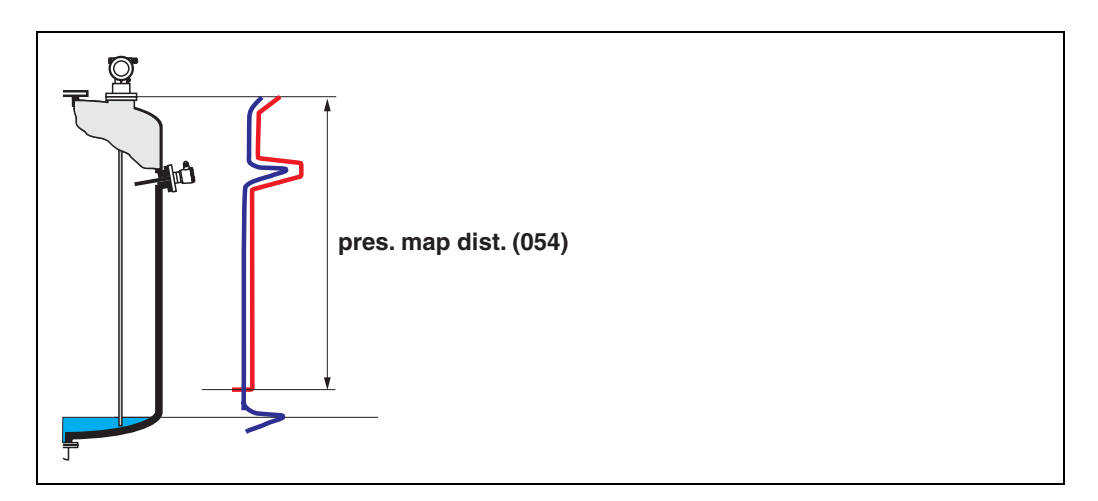

## **7.6 Function "delete mapping" (055)**

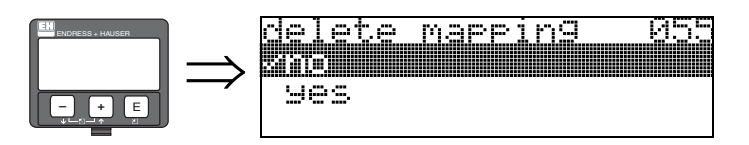

This function allows cancellation of the available mapping.

### **Selection:**

- no
- yes

#### **no**

The available mapping is not cancelled and remains active.

#### **yes**

After mapping is cancelled, the device skips to the "**dist./meas.value**" **(008)** display.

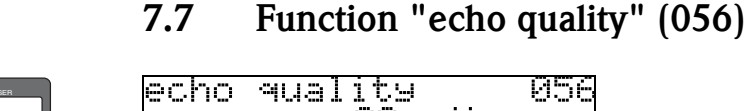

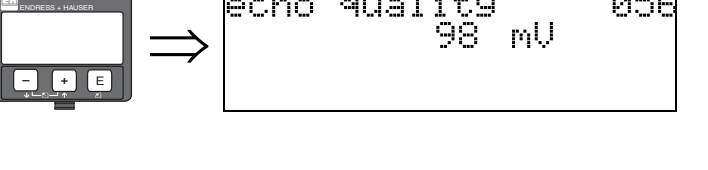

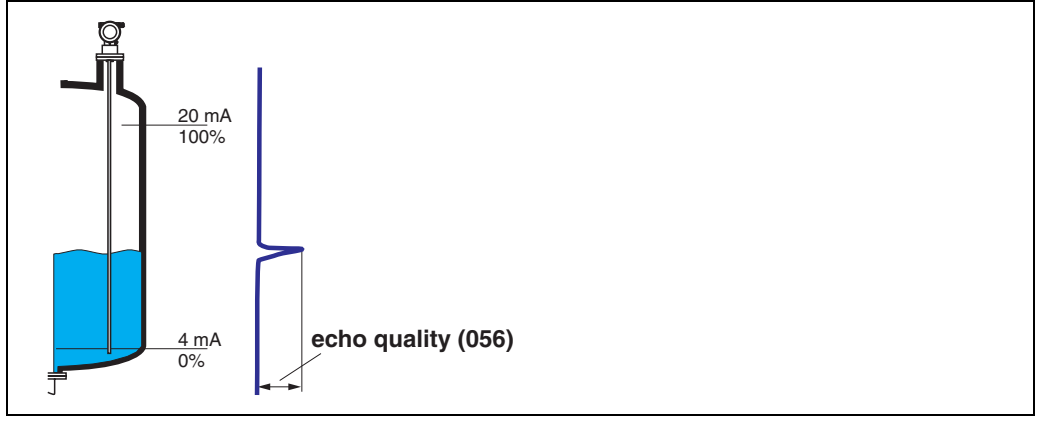

The echo quality is the benchmark for measurement reliability. It describes the amount of reflected energy and depends primarily on the following conditions:

- Dielectric constant of the medium
- **•** probe type
- Distance between sensor and product

Low values increase the probability that the echo is lost through a change in measurement conditions, e.g. angel s of repose or large measuring distance.

### **7.8 Function "offset" (057)**

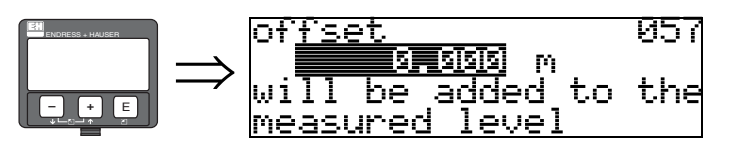

This function corrects the measured level by a constant value. The entered value is added to the measured level.

### **7.9 Function "output damping" (058)**

058

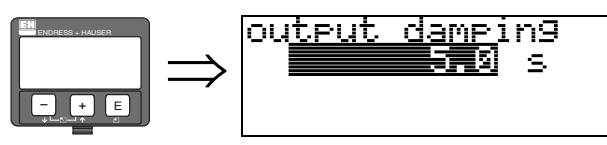

Influences the time an output requires to react to a sudden level jump (63% of steady state). A high value attenuates, for example, the influences of rapid changes on the measured variable.

#### **User input:**

0...255 s

The default value depends on the selected application parameter "**process cond.**" **(004)**.

### **7.10 Function "upper block. dist" (059)**

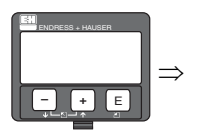

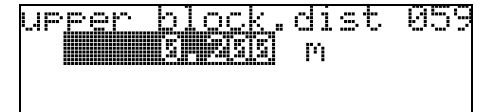

For rod probes and for rope probes with lengths of up to 8 m, the upper blocking distance is preset to 0.2 m on delivery.

For rope probes with lengths of more than 8 m, the upper blocking distance is preset to 2.5% of the probe length.

For media with DC > 7, the upper blocking distance for rod and rope probes can be reduced to 0.1 m, if the probe is mounted flush with the wall or in a nozzle of maximum 50 mm (exception: FMP43).

#### *Blocking distance and measuring range*

At the lower end of the probe there is no blocking distance but a transition region with reduced accuracy, see section "Maximum measured error" on  $\rightarrow \Box$  [46](#page-45-0).

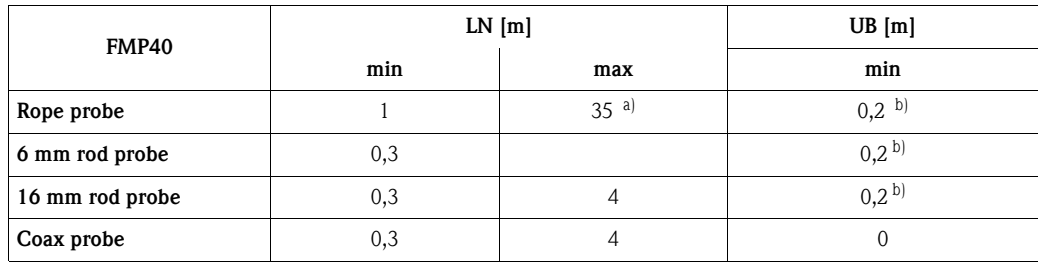

a. Larger measuring range available on request.

b. The indicated blocking distances are preset. At media with DC > 7, the upper blocking distance UB can be reduced to 0.1 mm for rod and rope probes. The upper blocking distance UB can be entered manually.

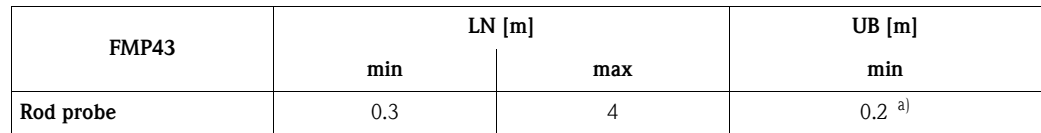

a. The indicated blocking distances are preset. The blocking distance can be reduced if the probe is mounted flush with the wall or in a nozzle, max. 50 mm in height. When using a spray ball the blocking distance may not be smaller than 50 mm.

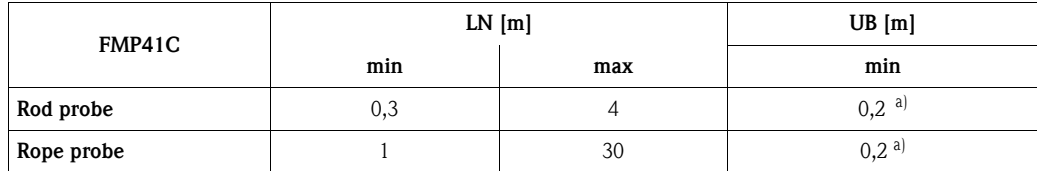

a. The indicated blocking distances are preset. At media with  $DC > 7$ , the upper blocking distance UB can be reduced to 0.1 mm for rod and rope probes. The upper blocking distance UB can be entered manually.

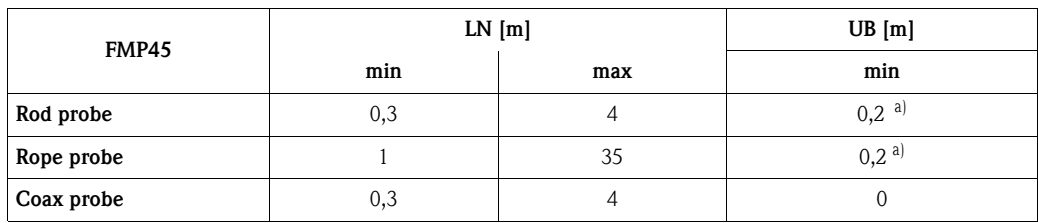

a. The indicated blocking distances are preset. At media with DC > 7, the upper blocking distance UB can be reduced to 0.1 mm for rod and rope probes. The upper blocking distance UB can be entered manually.

### **In the Second Street Second** Note!

Within the upper and lower blocking distance, a reliable measurement can not be guaranteed.

#### *For stilling well applications*

The upper blocking distance (UB) is preset to 100 mm when the "bypass/pipe" parameter has been selected in the "**tank properties**" **(002)** function.

#### <span id="page-45-0"></span>*Maximum measured error*

Typical statements for reference conditions: DIN EN 61298-2, percentage of the span.

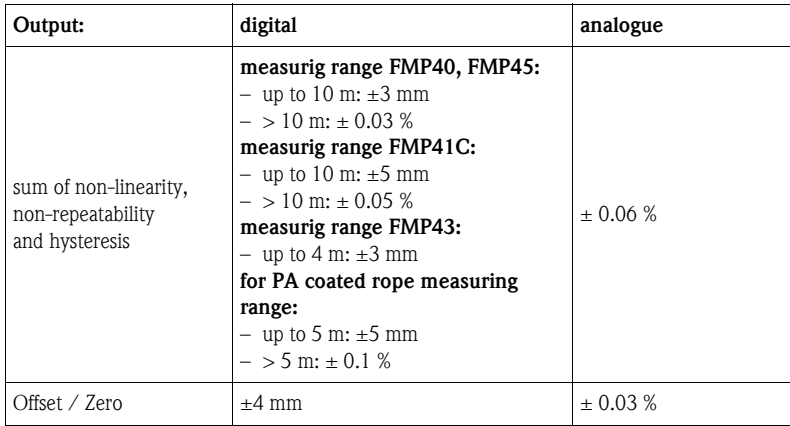

If the reference conditions are not met, the offset/zero arising from the mounting situation may be up to  $\pm 12$  mm. This additional offset/zero can be compensated for by entering a correction (function "**offset**" **(057)**) during commissioning.

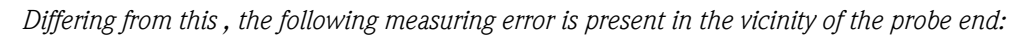

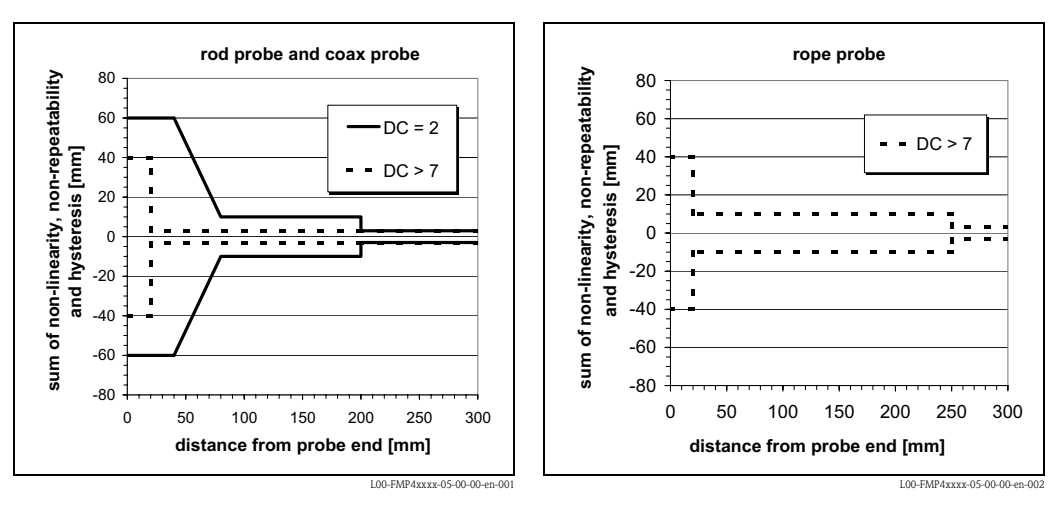

**In the Second Second** Note!

Please reenter the blocking distance in the function group "**extended calibr**." **(05)** function "**upper block.dist**" **(059)** when installing the device in a high nozzle: upper blocking distance (UB)  $=$  nozzle height  $(H) + 50$  mm.

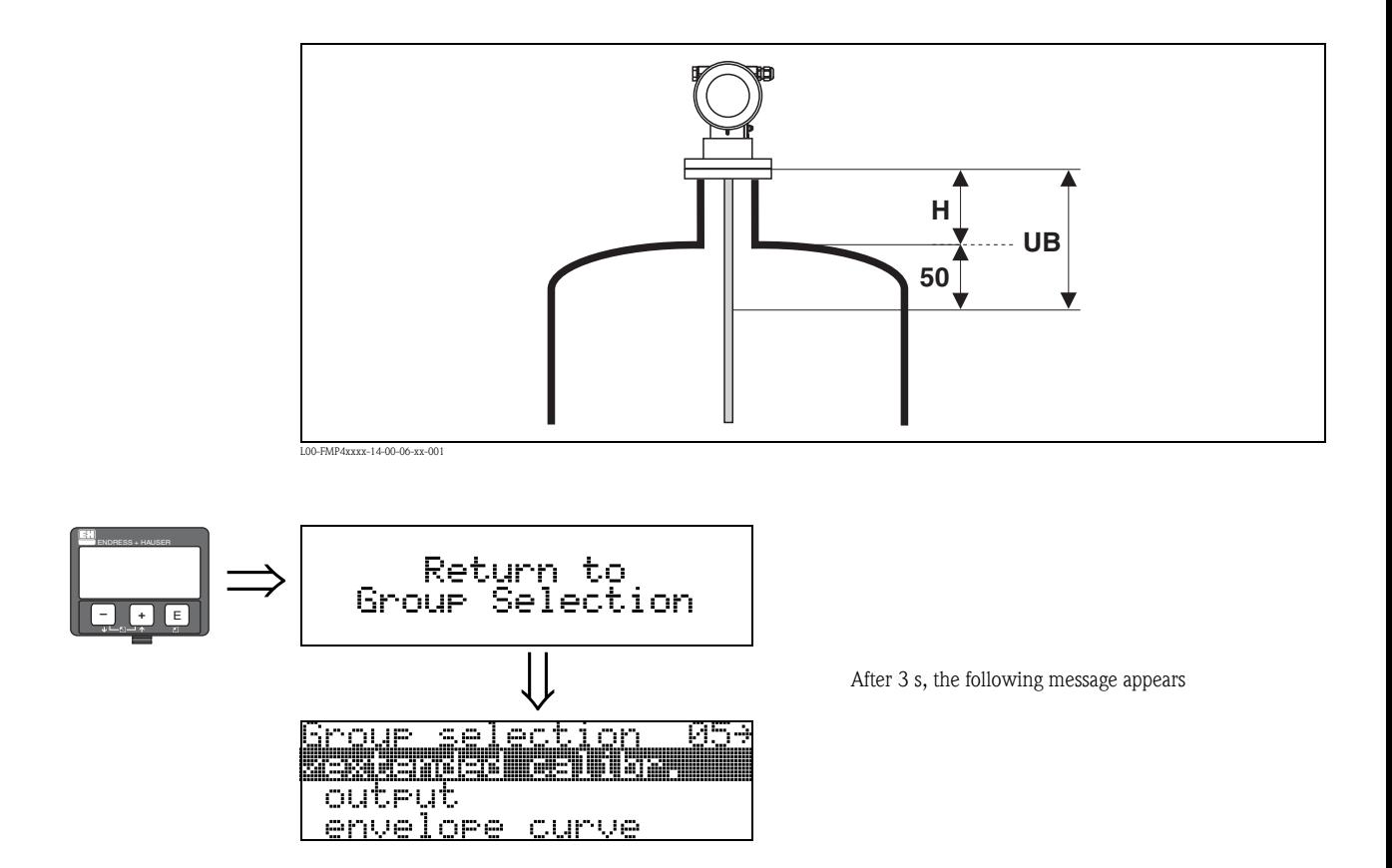

# **8 Function group "output" (06), - "PROFIBUS param." (06), PROFIBUS PA only**

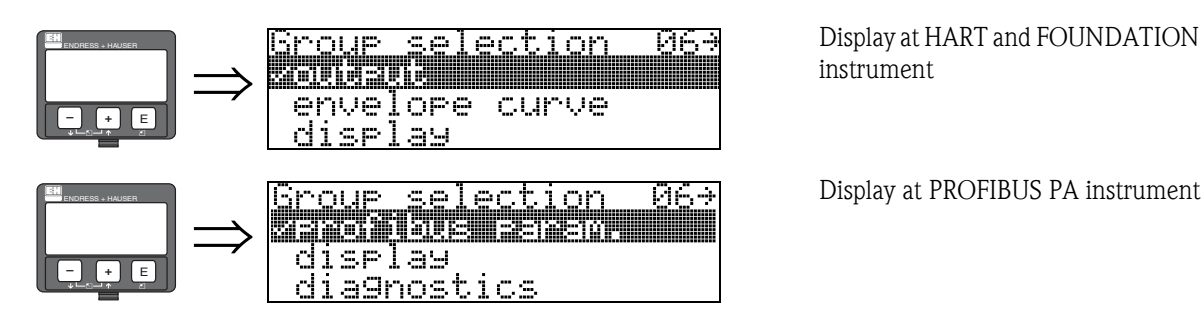

Display at HART and FOUNDATION Fieldbus instrument

# **8.1 Function "commun. address" (060), HART only**

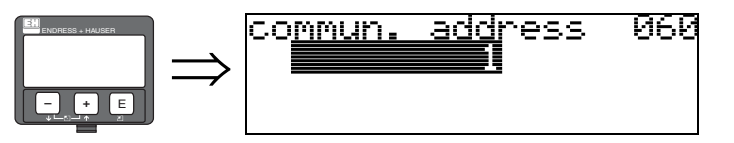

Enter the communication address for the instrument with this function.

- Standard: 0
- $\blacksquare$  Multidrop: 1-15

In multidrop mode, the standard output current is 4 mA. This can be changed in the "**fixed cur. value**" **(064)** function.

Caution!<br>This function is available for HART devices only!

## **8.2 Function "instrument addr." (060), PROFIBUS PA only**

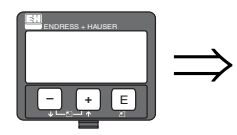

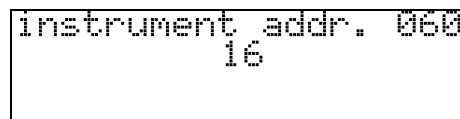

The PA bus address is displayed in this field. The address is set either directly on the instrument using DIP switches (see instrument operating instructions) or using a special SetSlaveAddress command via the bus, e.g. by the ToF Tool.

## **8.3 Function "no. of preambels" (061), HART only**

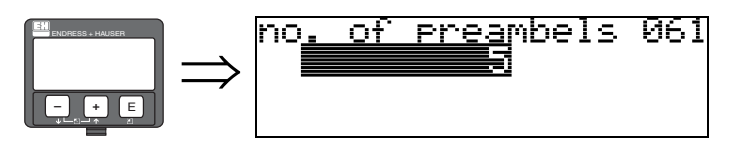

Enter the number of preambles for the HART protocol with this function. An increase in the value is advisable for "bad" lines with communications problems.

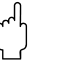

Caution!<br>This user input is available for HART devices only!

### **8.4 Function "ident number" (061), PROFIBUS PA only**

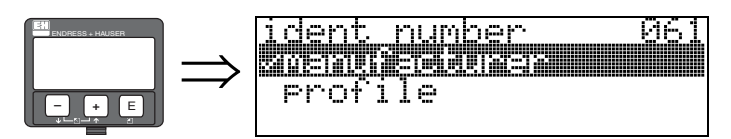

- manufacturer
- profile

#### **manufacturer**

Set to1522 hex according to manufacturer (PNO registered).

### **profile**

Setting defined as in PA Profile 3.0: 9700 hex - instrument with one AI block.

### **8.5 Function "low output limit" (062), HART only**

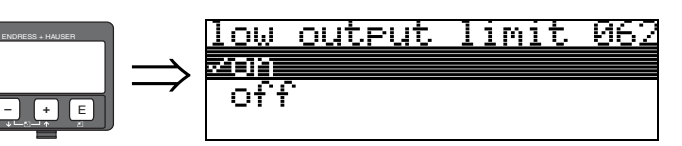

The output of negative level values can be suppressed with this function.

#### **Selection:**

- **•** off minimum output -10% (3.8 mA for HART)
- on minimum output 0% (4 mA for HART)

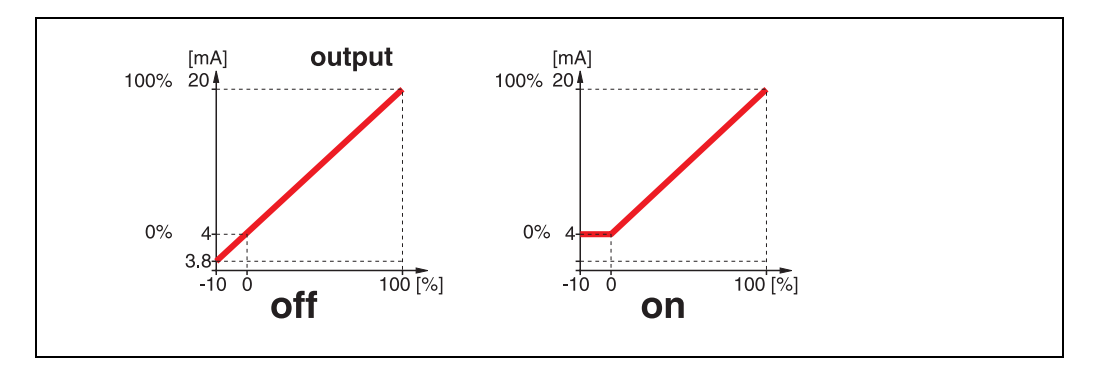

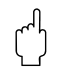

Caution!<br>This user input is available for HART devices only!

### **8.6 Function "set unit to bus" (062), PROFIBUS PA only**

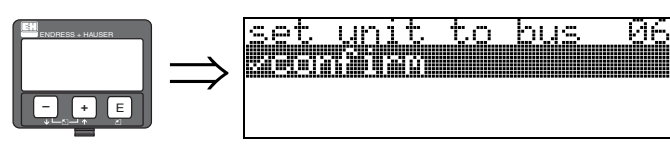

• confirm

After confirming this function, the unit of the measured variable is taken over in the AI block (PV scale -> Out scale).

This function must always be executed after changing the unit.

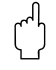

### **8.7 Function "curr. output mode" (063), HART only**

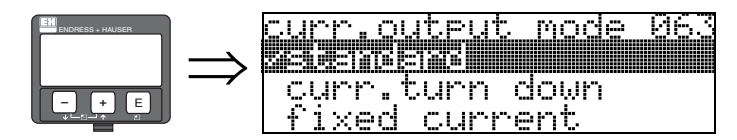

Use this function to specify the current output mode for HART devices.

#### **Selection:**

- **standard**
- curr. turn down
- fixed current

#### **standard**

This selection displays the complete measuring range (0...100%) across the full current interval (4...20 mA).

#### **curr. turn down**

This selection only displays a part of the measuring range across the full current interval (4...20 mA). This range is specified using the "**4mA value**" **(068)** and "**20mA Value**" **(069)** functions.

#### **fixed current**

Selecting this outputs a fixed current. The measured value is only transmitted using the HART signal. The current output value is set using the "**fixed cur. value**" **(064)** function.

Caution!<br>This selection is available for HART devices only!

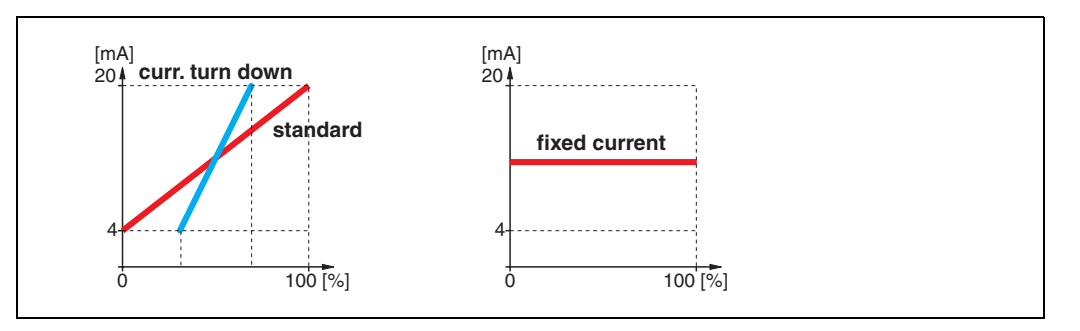

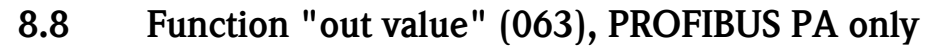

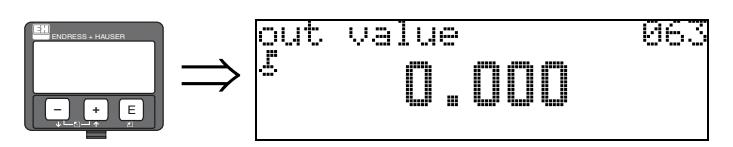

This displays the AI block output.

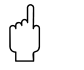

### **8.9 Function "fixed cur. value" (064), HART only**

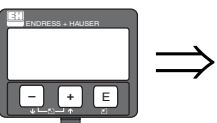

fixed **cur** <u>value 064</u> 전문에 mA

> Set the fixed current value with this function. This data is necessary if you have selected the "**fixed current**" option in the "**curr. output mode**" **(063)** function.

### **User input**:

3,8...20,5 mA

 $\begin{bmatrix} r^{n} \end{bmatrix}$  Caution!

### This user input is available for HART devices only!

## **8.10 Function "out status" (064), PROFIBUS PA only**

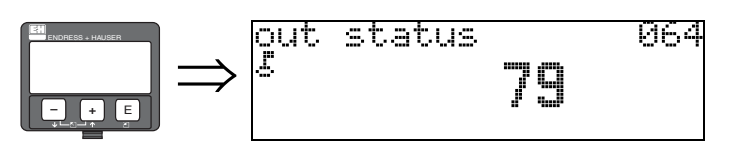

Displays the current output status (for value, see operating instructions of relevant instrument).

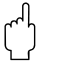

#### simulation 065 ⇒ ENDRESS + HAUSER 卒专职责 m level sim. **– +** E <u>volume</u> sim.

**8.11 Function "simulation" (065)**

If necessary, linearisation, the output signal and the current output can be tested with the simulation function. You have the following simulation options:

#### **Selection:**

- **sim. off**
- sim. level
- sim. volume
- sim. current (HART only)

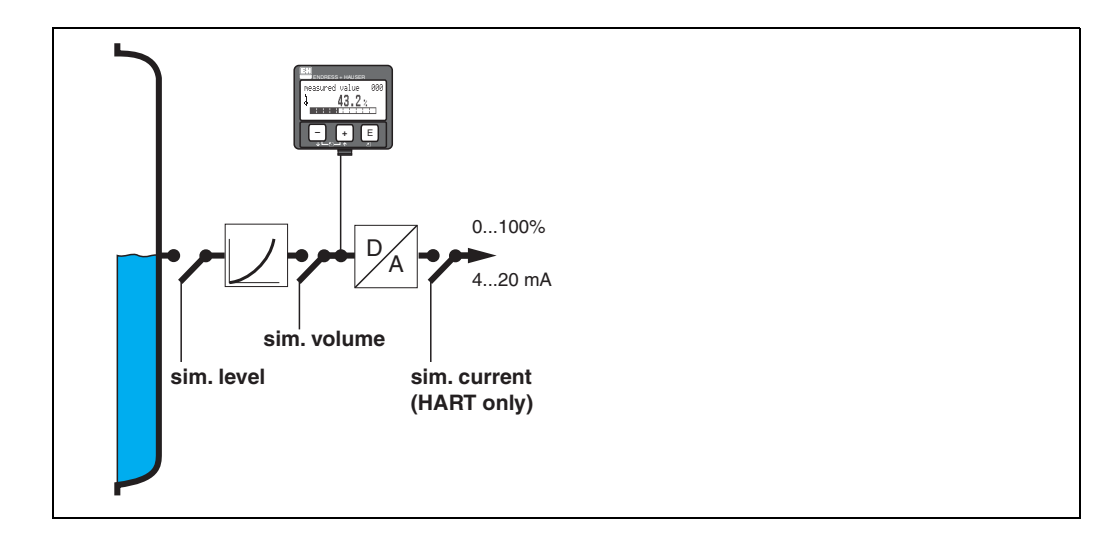

### **sim. off**

Simulation is switched off.

#### **sim. level**

Enter the level value in "**simulation value**" **(066)**. The functions

- **•** measured value (000)
- **measured level (0A6)**
- output current" (067) only with HART instruments! follow the entered values.

### **sim. volume**

Enter the volume value in "**simulation value**" **(066)**. The functions

• measured value (000)

• output current" (067) - only with HART instruments! follow the entered values.

#### **sim. current (HART only)**

Enter the current value in "**simulation value**" **(066)**. The function

• output current" (067) - only with HART instruments! follows the entered values.

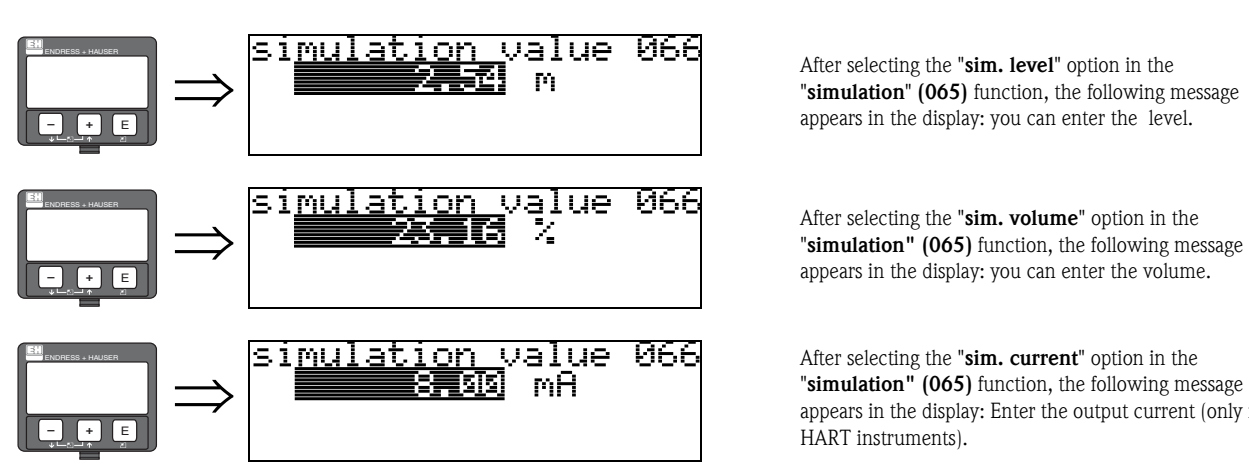

**8.12 Function "simulation value" (066)**

appears in the display: you can enter the level.

appears in the display: you can enter the volume.

After selecting the "**sim. current**" option in the "**simulation" (065)** function, the following message appears in the display: Enter the output current (only for HART instruments).

## **8.13 Function "output current" (067), HART only**

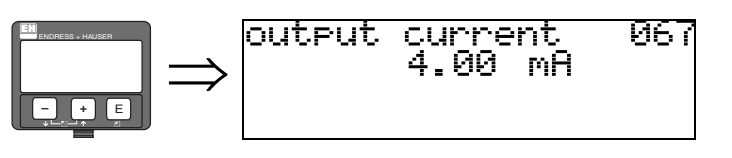

Displays the output current in mA.

Caution! This function is available for HART devices only!

## **8.14 Function "2nd cyclic value" (067), PROFIBUS PA only**

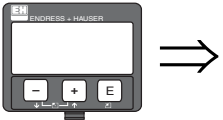

<u>cuclis</u> Znd <u>value</u> -961 **Refugirios fuelo** 

Selects the second cyclical value.

■ height/dist.

Levelflex always transmits the distance as the second cyclical value.

" Caution! This function is available for PROFIBUS PA devices only!

# **8.15 Function "4mA value" (068), HART only**

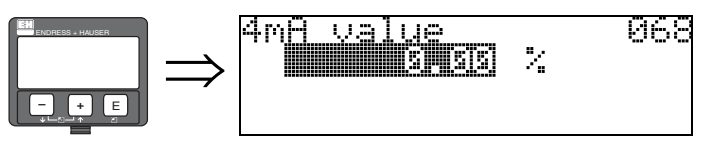

In this function, enter the level (or volume, weight) at which the output current should be 4 mA. This entry is only required if you selected the **"current turn down"** option in the **"curr. output mode" (063)** function.

### **8.16 Function "select v0h0" (068), PROFIBUS PA only**

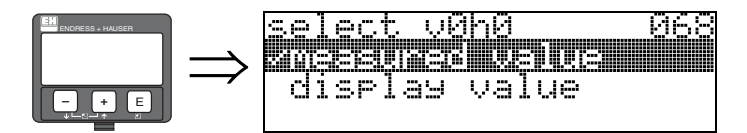

Selects the value displayed in "**measured value**" **(000)**.

#### **Selection:**

- **•** measured value
- display value

#### **measured value**

The configured measured value is displayed in the "**measured value**" **(000)** function.

#### **display value**

The value in "**display value**" **(069)** is displayed in the "**measured value**" **(000)** function.

" Caution! This function is available for PROFIBUS PA devices only!

### **8.17 Function "20mA value" (069), HART only**

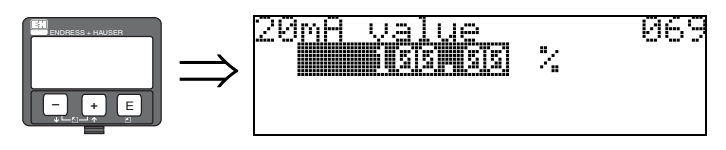

In this function, enter the level (or volume, weight) at which the output current should be 20 mA. This entry is only required if you have selected the

**"current turn down"** option in the **"curr. output mode" (063)** function.

069

### **8.18 Function "display value" (069), PROFIBUS PA only**

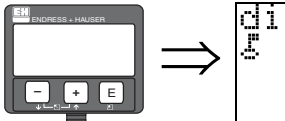

diselay<br>*S* NOT A AVAILABLE

value

This field can be set externally, e.g. from a PLC. The value is then displayed as the main measured variable in the display by selecting the "**select v0h0**" **(068)** = "**display value**" function.

#### Caution!

# **9 Function group "envelope curve" (0E)**

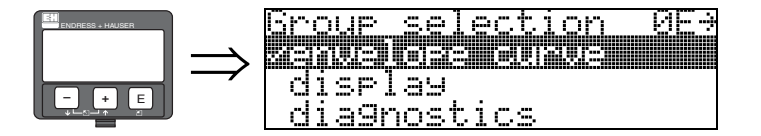

## **9.1 Function "plot settings" (0E1)**

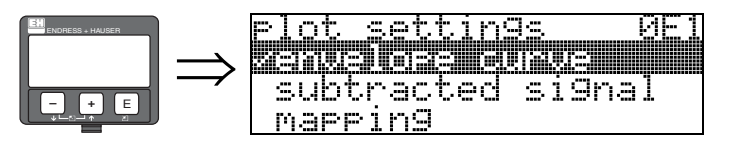

Here select which information is displayed in the LCD:

- **envelope curve**
- substracted signal
- mapping

## **9.2 Function "recording curve" (0E2)**

This function defines whether the envelope curve is read as a

- **single curve**
- or
- cyclic.

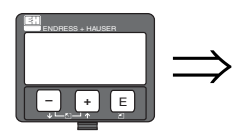

### esonding curve<br>1911 Surve ला cyclic

 $\otimes$  Note!

If the cyclical envelope curve is active in the display, the measured variable is refreshed in a slower cycle time. It is therefore recommended to exit the envelope curve display after optimising the measuring point.

## **9.3 Function "envelope curve display" (0E3)**

You can obtain the following information from the envelope curve display in this function:

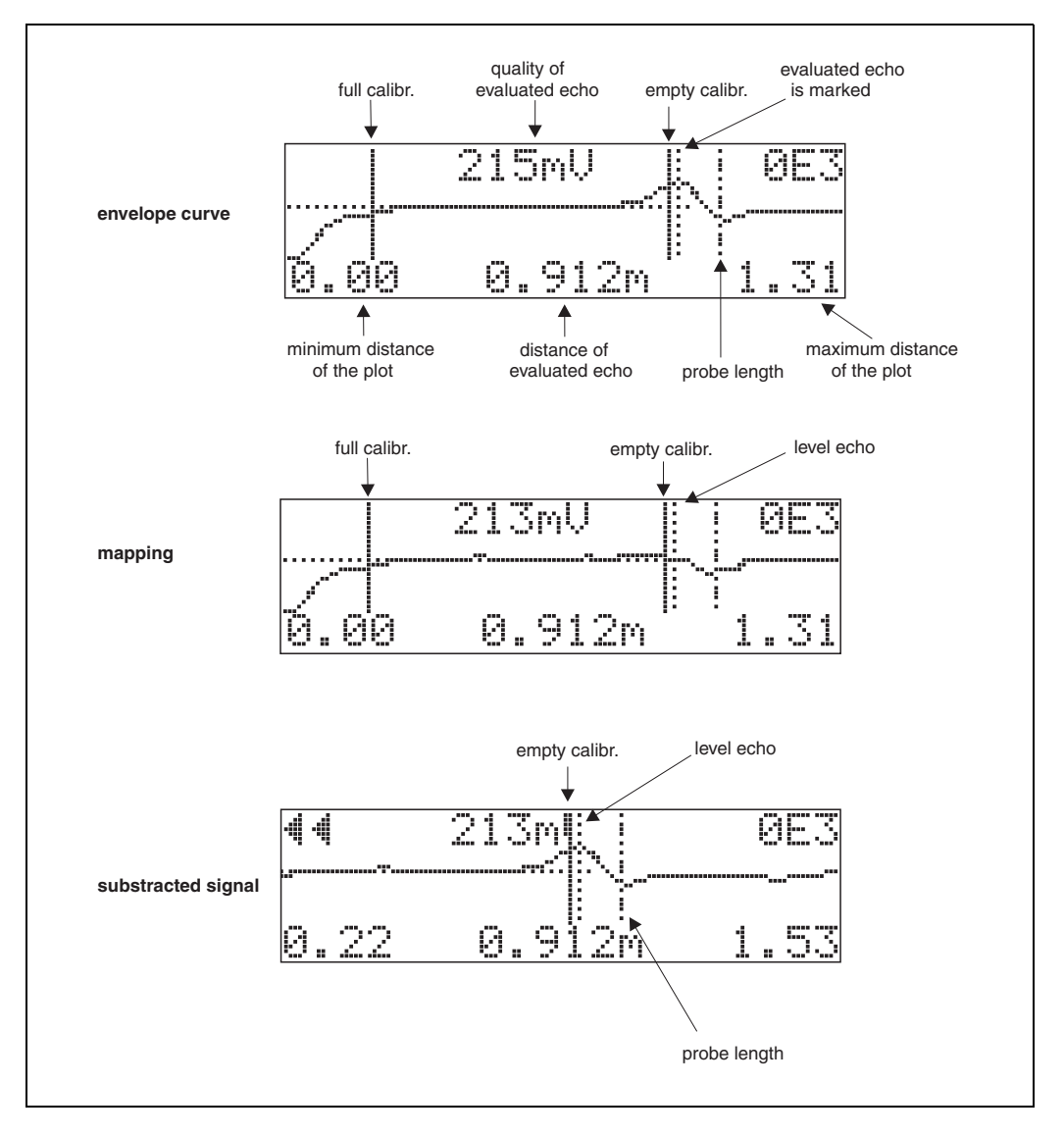

#### **Navigation in the envelope curve display**

Using navigation, the envelope curve can be scaled horizontally and vertically and shifted to the left or the right. The active navigation mode is indicated by a symbol in the top left hand corner of the display.

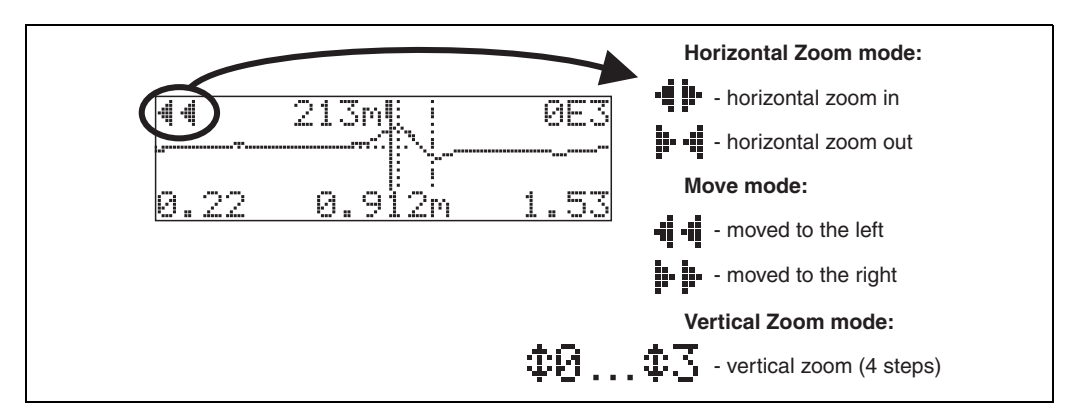

#### **Horizontal-Zoom-Modus**

Press  $\pm$  or  $\Box$ , to switch to the envelope curve navigation. You are then in Horizontal Zoom mode. Either  $\mathbf{I}$  is displayed.

- You now have the following options:
- $\blacksquare$  increases the horizontal scale.
- $\blacksquare$  decreases the horizontal scale.

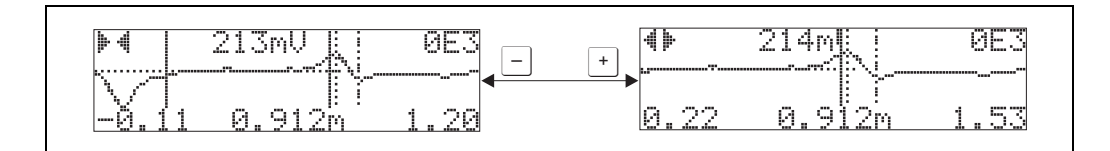

#### **Move-Modus**

Then press  $\epsilon$ , to switch to Move mode. Either  $\vdash \vdash$  or  $\cdot \vdash \vdash$  is displayed.

- You now have the following options:
- $\blacksquare$   $\blacksquare$  shifts the curve to the right.
- $\blacksquare$  Shifts the curve to the left.

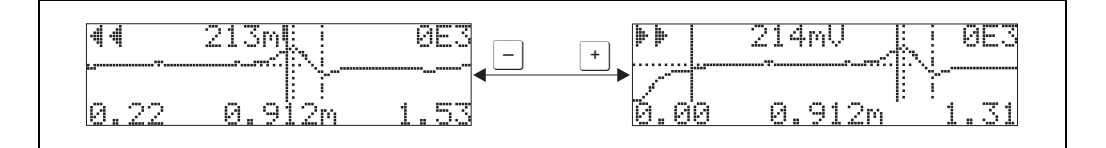

#### **Vertical-Zoom-Modus**

Press  $\Xi$ , once more to switch to Vertical Zoom mode  $\ddagger$  is displayed.

You now have the following options:

 $\blacksquare$  increases the vertical scale.

 $\blacksquare$  decreases the vertical scale.

The display icon shows the current zoom factor ( $\oplus$  denote  $\oplus$  ).

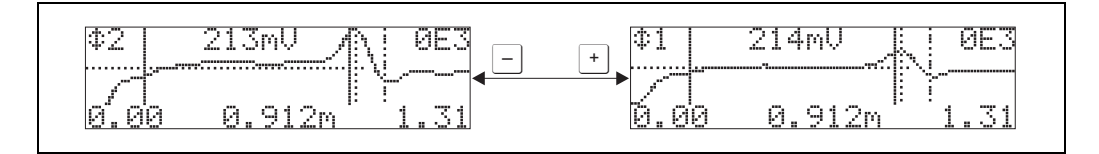

#### **Exiting the navigation**

• Press  $\epsilon$  again to run through the different modes of the envelope curve navigation. Press  $\pm$  and  $\pm$  to exit the navigation. The set increases and shifts are retained. Only when you reactivate the **"recording curve" (0E2)** function does the Levelflex use the standard display again.

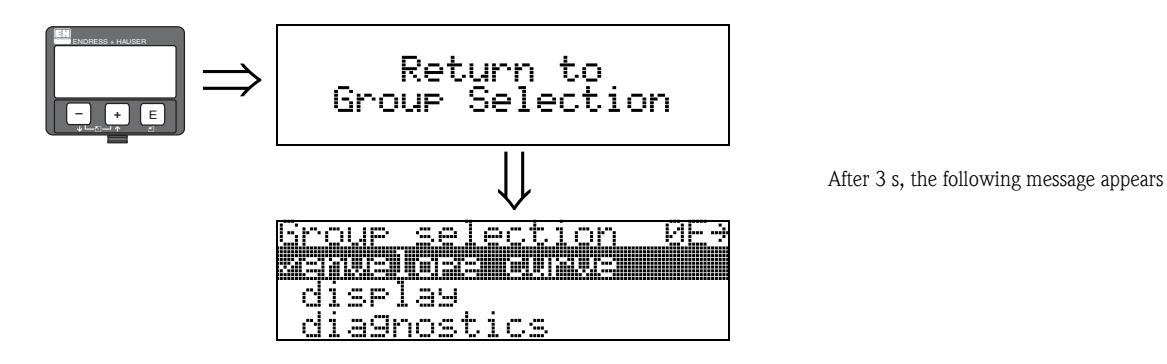

# **10 Function group "display" (09)**

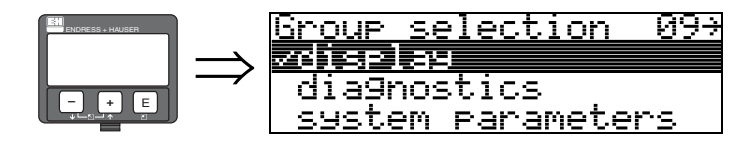

### **10.1 Function "language" (092)**

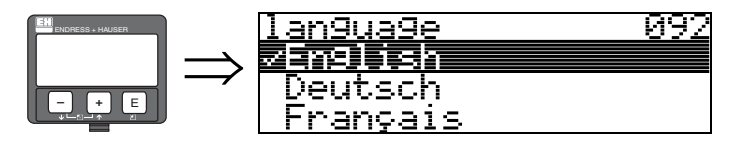

Selects the display language.

### **Selection:**

- **English**
- **•** Deutsch
- Français
- Español
- Italiano
- Nederlands
- Katakana (japanese)

### **Dependence**

All texts are changed.

" Caution! This function is not visualised in Commuwin II!

### **10.2 Function "back to home" (093)**

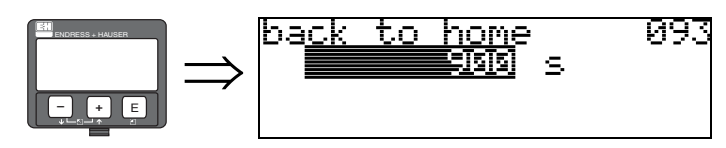

If no entry is made using the display during the specified time period, the display returns to the measured value display.

9999 s means that there is no return.

**User input:**  $3...99999$  s

" Caution! This function is not visualised in Commuwin II!

### **10.3 Function "format display" (094)**

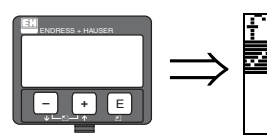

-094 format display 不可寻而可 -in  $1/16$  ' f Ť.

Selects the display format.

#### **Selection:**

- **decimal**
- $\blacksquare$  ft-in-1/16"

### **decimal**

The measured value is given in decimal form in the display (e.g. 10.70%).

### **ft-in-1/16"**

The measured value is given in the display in this format (e.g 5'05-14/16"). This option is only possible for "**distance unit**" **(0C5)** - "**ft**" and "**in**"!

 $\begin{bmatrix} r^{1} \\ r^{2} \end{bmatrix}$  Caution!

This function is not visualised in Commuwin II!

### **10.4 Function "no.of decimals" (095)**

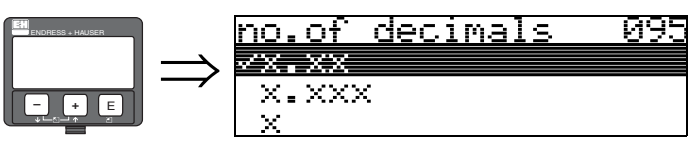

**Selection:**

- $\blacksquare$  X
- $\blacksquare$  x.x
- **x.xx**
- $\blacksquare$  x.xxx

### **10.5 Function "sep. character" (096)**

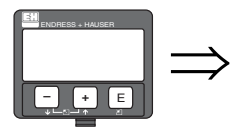

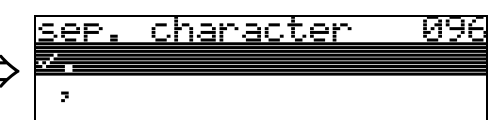

**Selection:**

- $\blacksquare$  .
- $\blacksquare$  ,

**.**

The decimal place is separated by a point.

**,** The decimal place is separated by a comma.

## **10.6 Function "display test" (097)**

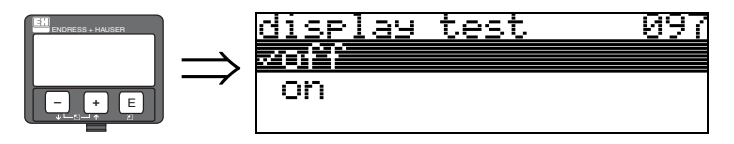

All display pixels are switched on. If the whole LCD is dark, it is working correctly.

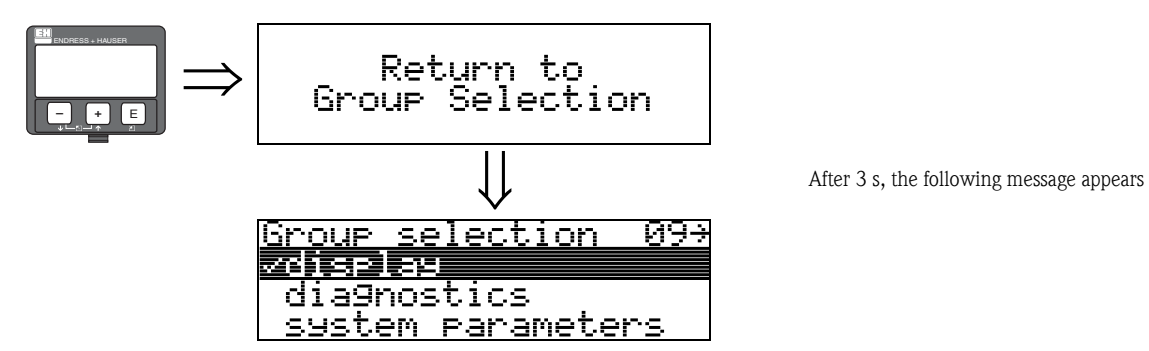

# **11 Function group "diagnostics" (0A)**

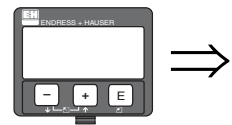

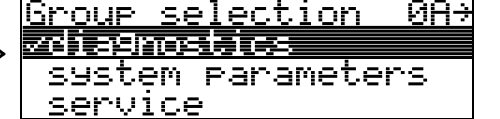

In the "**diagnostics**" function group, you can display and confirm error messages.

#### **Type of error**

Errors that occur during commissioning or measuring are displayed immediately on the local display. If two or more system or process errors occur, the error with the highest priority is the one shown on the display.

The measuring system distinguishes between two types of error:

- **A (Alarm):**
	- Instrument goes into a defined state (e.g. MAX) Indicated by a constant  $\blacksquare$  symbol.

(For a description of the codes, [see Table 15.2](#page-75-0)  $\rightarrow \Box$  76)

• **W (Warning):**

Instrument continue measuring, error message is displayed.

Indicated by a flashing  $\blacksquare$  symbol.

(For a description of the codes, [see Table 15.2](#page-75-0)  $\rightarrow \Box$  76)

• **E (Alarm / Warning):**

Configurable (e.g. loss of echo, level within the safety distance) Indicated by a constant/flashing  $\blacksquare$  symbol. (For a description of the codes, [see Table 15.2](#page-75-0)  $\rightarrow \Box$  76)

#### **Error messages**

Error messages appear as four lines of plain text on the display. In addition, a unique error code is also output. A description of the error codes is given on  $\rightarrow \Box$  [76](#page-75-0).

- The "**diagnostics (0A)**" function group can display current errors as well as the last errors that occurred.
- **•** If several current errors occur, use  $\pm$  or  $\pm$  to page through the error messages.
- The last occurring error can be deleted in the "**diagnostics (0A)**" function group with the function"**clear last error**" **(0A2)**.

## **11.1 Function "present error" (0A0)**

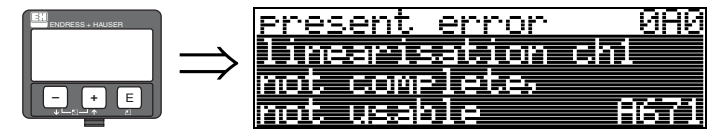

The present error is shown using this function.

## **11.2 Function "previous error" (0A1)**

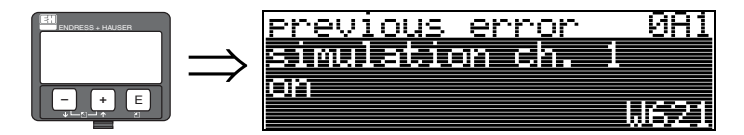

The last error presented is shown with this function.

### **11.3 Function "clear last error" (0A2)**

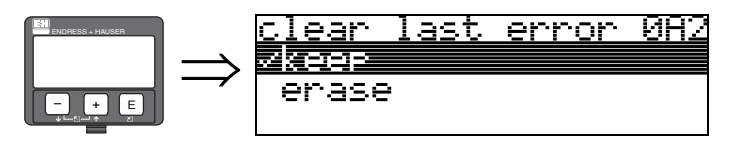

**Selection:**

- **keep**
- erase

### **11.4 Function "reset" (0A3)**

" Caution! A reset sets the instrument back to the factory settings. This can lead to an impairment of the measurement. Generally, you should perform a basic setup again following a reset.

A reset is only necessary:

- if the instrument no longer functions
- if the instrument must be moved from one measuring point to another
- $\blacksquare$  if the instrument is being de-installed /put into storage/installed

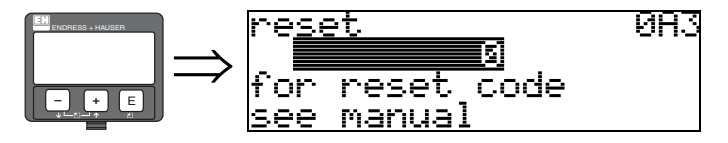

#### **Entry (**"**reset**" **(0A3)):**

- $\blacksquare$  333 = customer parameters (HART)
- 33333 = customer parameters (PROFIBUS PA and FOUNDATION Fieldbus)

#### **333 = reset customer parameters for HART**

#### **33333 = reset customer parameters for PROFIBUS PA and FOUNDATION Fieldbus**

This reset is recommended whenever an instrument with an unknown 'history' is to be used in an application:

- The Levelflex is reset to the default values.
- **The customer specific tank map is not deleted.**
- A linearisation is switched to "**linear**" although the table values are retained. The table can be reactivated in the "**linearisation**" **(04)** function group.

List of functions that are affected by a reset:

- $\blacksquare$  tank properties (002)
- medium cond. (003)
- **•** process proper. (004)
- $\blacksquare$  empty calibr. (005)
- $\blacksquare$  full calibr. (006)
- output on alarm (010)
- $\blacksquare$  output on alarm (011)
- $\blacksquare$  outp. echo loss (012)
- $\blacksquare$  ramp %span/min (013)
- $\blacksquare$  delay time (014)
- $\blacksquare$  safety distance (015)
- $\blacksquare$  in safety dist. (016)
- overspill protection (018)
- end of probe (030)
- level/ullage (040)
- **•** linearisation (041)
- $\blacksquare$  customer unit (042)
- $\blacksquare$  max. scale (046)
- diameter vessel (047)
- $\blacksquare$  check distance (051)
- range of mapping (052)
- start mapping (053)
- $\blacksquare$  offset (057)
- output damping (058)
- low output limit (062)
- **curr.** output mode (063)
- **fixed cur. value (064)**
- $\blacksquare$  4mA value (068)
- language (092)
- $\blacksquare$  back to home (093)
- **•** format display (094)
- no of decimals (095)
- **sep.** character (096)
- unlock parameter (0A4)

The mapping can also be deleted in the "**cust. tank map**" **(055)** function of the "**extended calibr.**" **(05)** function group.

A complete "**basic setup**" **(00)** must be activated.

## **11.5 Function "unlock parameter" (0A4)**

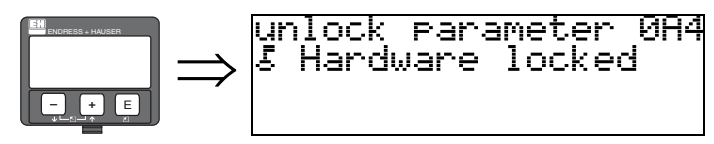

Set-up can be locked and unlocked with this function.

### **11.5.1 Locking of the configuration mode**

The Levelflex can be protected in two ways against unauthorised changing of instrument data, numerical values or factory settings:

#### "**unlock parameter**" **(0A4):**

A value **<> 100 for HART** (e.g. 99) or **<> 2457 for PROFIBUS PA and FOUNDATION Fieldbus** (e.g. 2456) must be entered in "**unlock parameter**" **(0A4)** in the "**diagnostics**" **(0A)** function group. The lock is shown on the display by the  $\bar{I}$  symbol and can be released again either via the display or by communication.

#### **Hardware lock:**

The instrument is locked by pressing the  $\pm$  and  $\pm$  and  $\pm$  keys at the same time. The lock is shown on the display by the  $\frac{1}{2}$  symbol and can **only** be unlocked again via the display by pressing the  $\Box$  and  $\Box$  and  $\Box$  keys at the same time again. It is **not** possible to unlock the hardware by communication. All parameters can de displayed even if the instrument is locked.

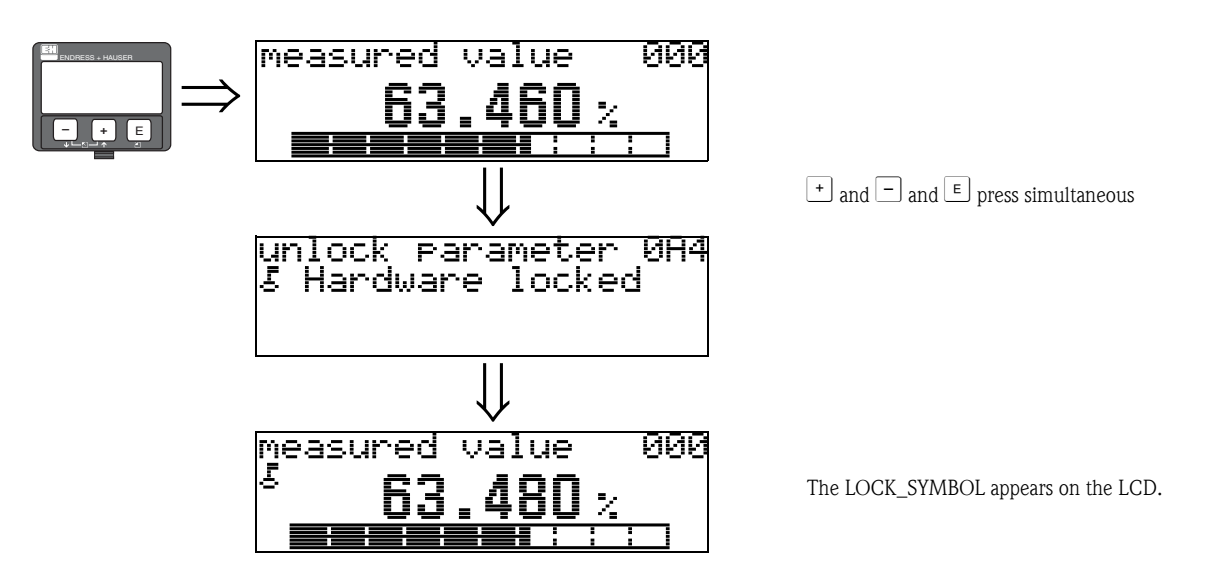

### **11.5.2 Unlocking of configuration mode**

If an attempt is made to change parameters when the instrument is locked, the user is automatically requested to unlock the instrument:

#### "**unlock parameter**" **(0A4):**

By entering the unlock parameter (on the display or via communication)

**100** = for HART devices

 $2457$   $=$  for PROFIBUS PA and FOUNDATION Fieldbus devices

the Levelflex is released for operation.

#### **Hardware-lock:**

After pressing the  $\pm$  and  $\pm$  and  $\pm$  and  $\pm$  keys at the same time, the user is asked to enter the unlock parameter

**100** = for HART devices **2457** = for PROFIBUS PA and FOUNDATION Fieldbus devices.

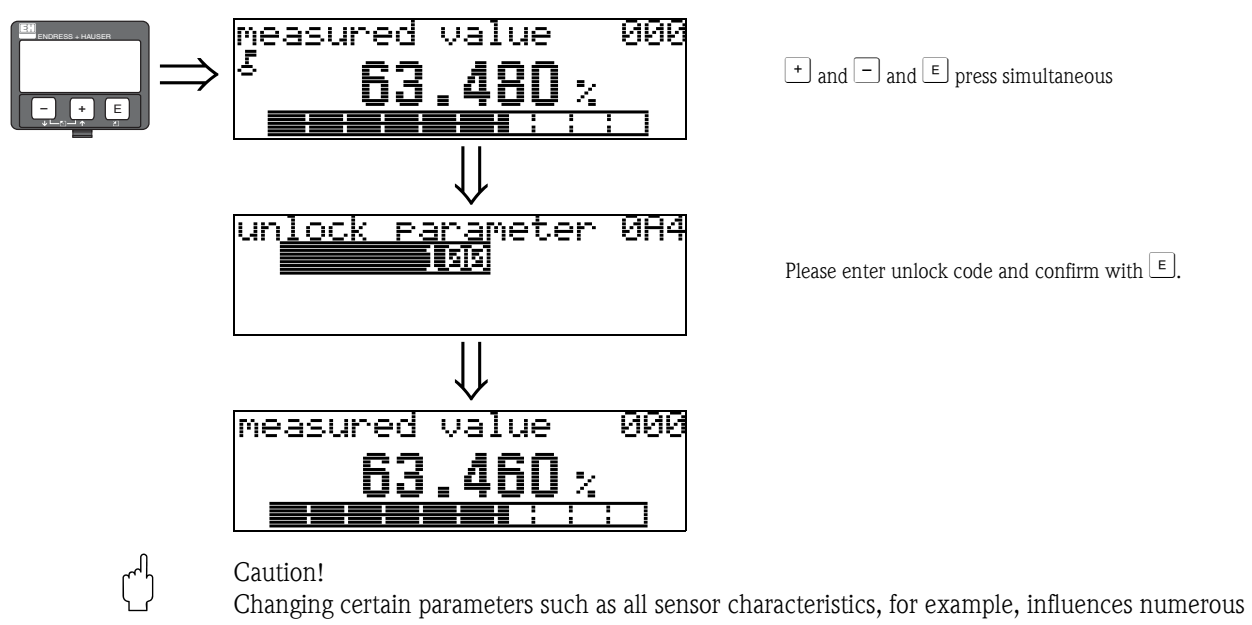

functions of the entire measuring system, particularly measuring accuracy. There is no need to change these parameters under normal circumstances and consequently, they are protected by a special code known only to the E+H service organization. Please contact Endress+Hauser if you have any questions.

### **11.6 Function "measured dist." (0A5)**

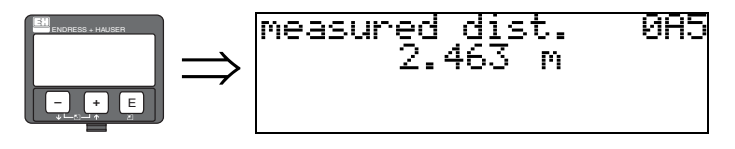

Display of measured distance in the selected "**distance unit**" **(0C5)**.

### **11.7 Function "measured level" (0A6)**

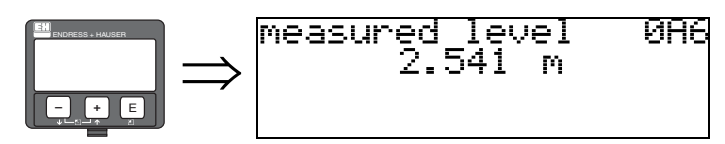

Display of measured level in the selected "**distance unit**" **(0C5)**.

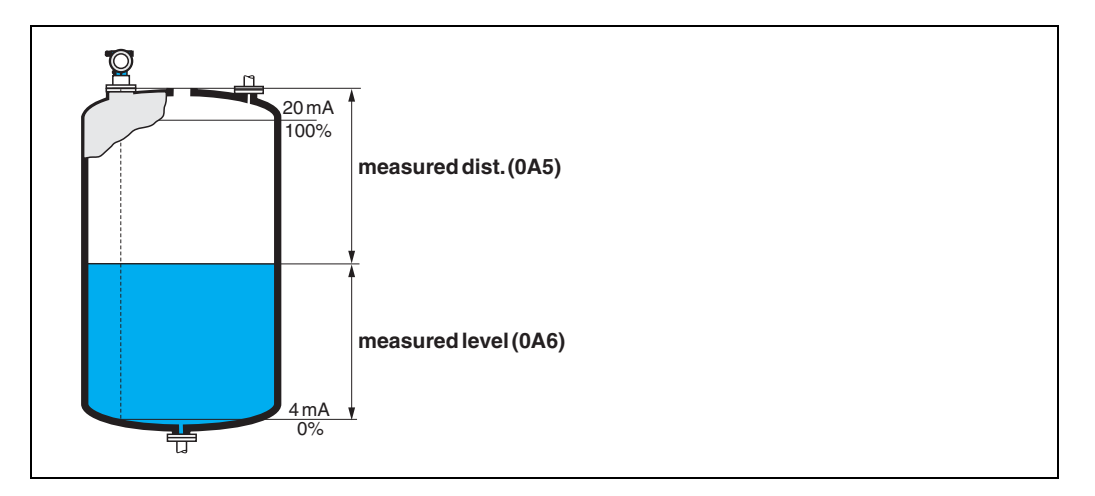

### **11.8 Function "detection window" (0A7) (from Software 01.04.00)**

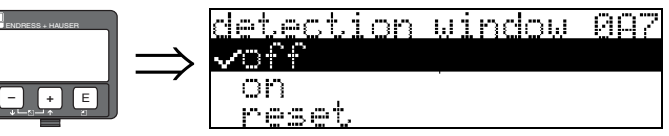

Is used to switch the detection window on and off and to reset an existing detection window. If this function is switched on, a window is defined surrounding the current level echo (typical width: 1 to 2.5 m; depending on the application parameters).

The window always moves togehter with a rising a falling echo.

Echos beyond the limits of the window are ignored for a certain time.

#### **Selection:**

- **off**
- on
- reset

After selection of this option, the current window is reset, the level echo is looked for in the complete measuring range and a new window is defined surrounding the current level echo.

### **11.9 Function "application par." (0A8)**

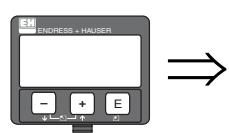

application par. 088 ∽not modified modified

Displays whether or not one of the settings dependent on the "**tank shape**" **(002)**, "**medium property**" **(003)** and "**process cond.**" **(004)** application parameters has been changed or not.

If, for example, the "**output damping**" **(058)** is changed, the "**application par.**" shows "**modified**".

#### **Selection:**

- **not modified**
- $\blacksquare$  modified

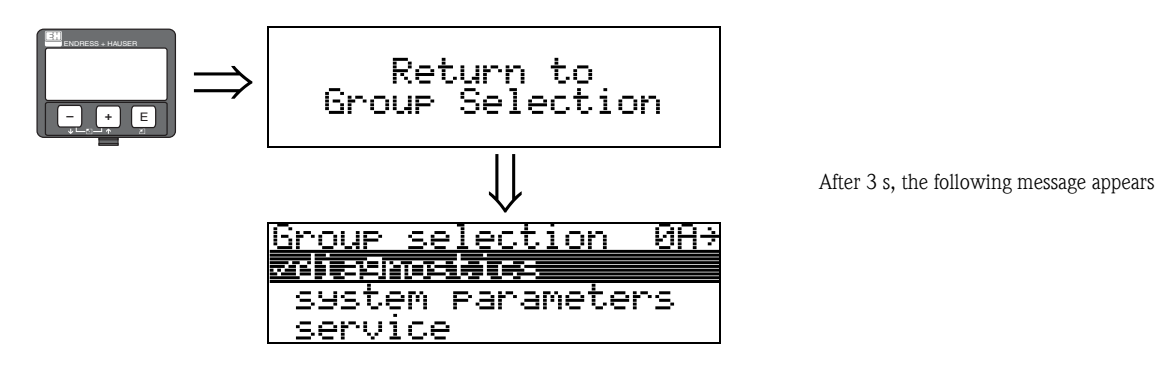

# **12 Function group "system parameters" (0C)**

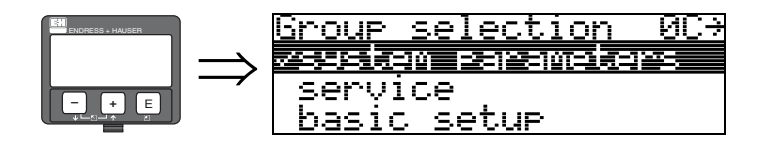

### **12.1 Function "tag no." (0C0)**

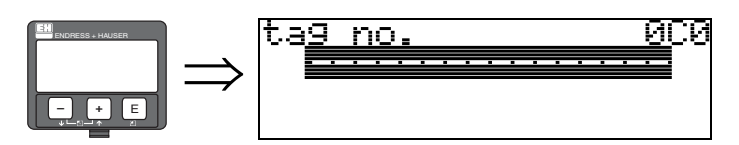

You can define the tag number with this function.

#### **User input:**

- 16 alphanumeric characters for HART instruments (8 using the HART universal command)
- 32 alphanumeric characteristics for PROFIBUS PA instruments

### **12.2 Function "device tag" (0C0), FOUNDATION Fieldbus only**

This function displays the tag number.

### **12.3 Function "Profile Version" (0C1), PROFIBUS PA only**

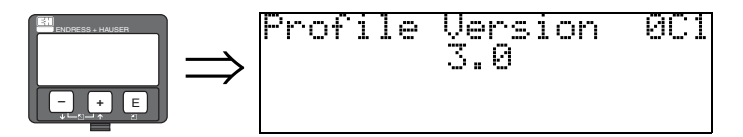

The PA Profile version is shown using this function (Profile 3.0).

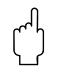

" Caution! This function is available for PROFIBUS PA devices only!

### **12.4 Function "protocol+sw-no." (0C2)**

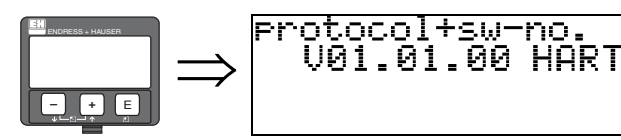

This function shows the protocol and the hardware and software version: Vxx.yy.zz.prot.

ИUZ

#### **Display:**

xx: hw-version yy: sw-version zz: sw-revision prot: protocoll type (e.g. HART)

### **12.5 Function "serial no." (0C4)**

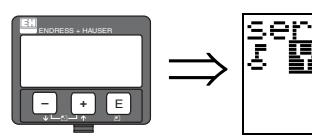

004 no NNEN: EGULO

This function displays the instrument serial number.

## **12.6 Function "device id" (0C4), FOUNDATION Fieldbus only**

This function displays the instrument serial number.

### **12.7 Function "distance unit" (0C5)**

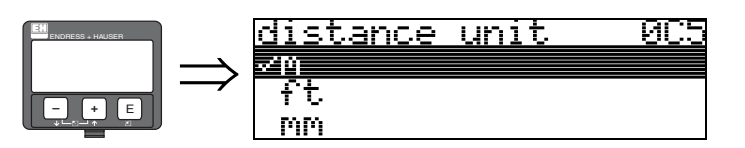

You can select the basic distance unit with this function.

#### **Selection:**

- m
- ft
- $\blacksquare$  mm
- **•** inch

### **Dependence**

m, mm: "**format display**" **(094)** can only be "**decimal**".

The units are changed for the following parameters:

- empty calibr. (005)
- $\blacksquare$  full calibr. (006)
- $\blacksquare$  safety distance (015)
- $\blacksquare$  input level (044)
- **diameter vessel (047)**
- **range of mapping (052)**
- $\blacksquare$  cust. tank map (055)
- $\blacksquare$  offset (057)
- $\blacksquare$  simulation value (066)
- measured dist. (0A5)
- measured level(0A6)

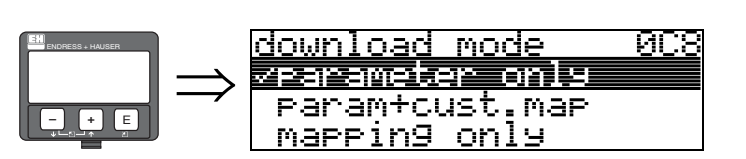

This parameter defines which values are written to the instrument during a ToF Tool or Commuwinn II configuration download.

**12.8 Function "download mode" (0C8)**

#### **Selection:**

- **•** parameter only
- param+cust.map
- $\blacksquare$  mapping only

### **8** Note!

This parameter must not be described explicitly in ToF Tool. The various possibilities can be selected from the download dialog.

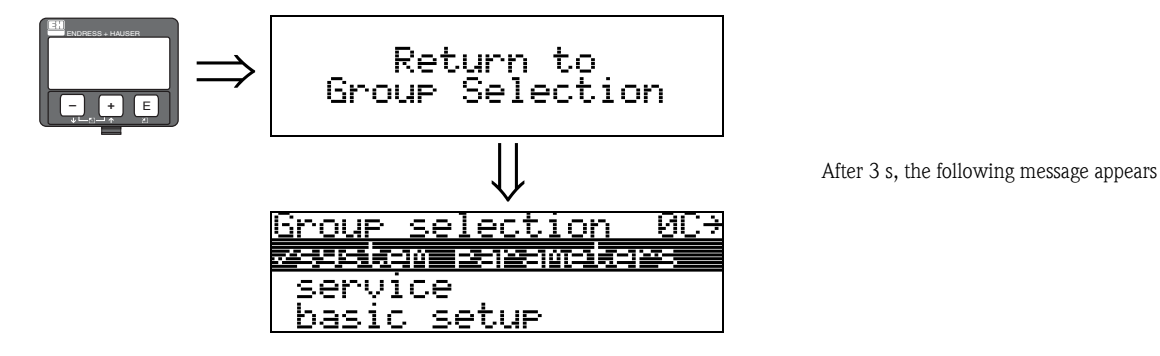

# **13 Function group "service" (0D)**

You can find a detailed description of the "Service" function group as well as a detailed overview of the function menu in the Service Manual for Levelflex M.
# **14 Envelope curve**

### **14.1 The envelope curve window in the ToF Tool**

**Signal analysis via envelope curve**

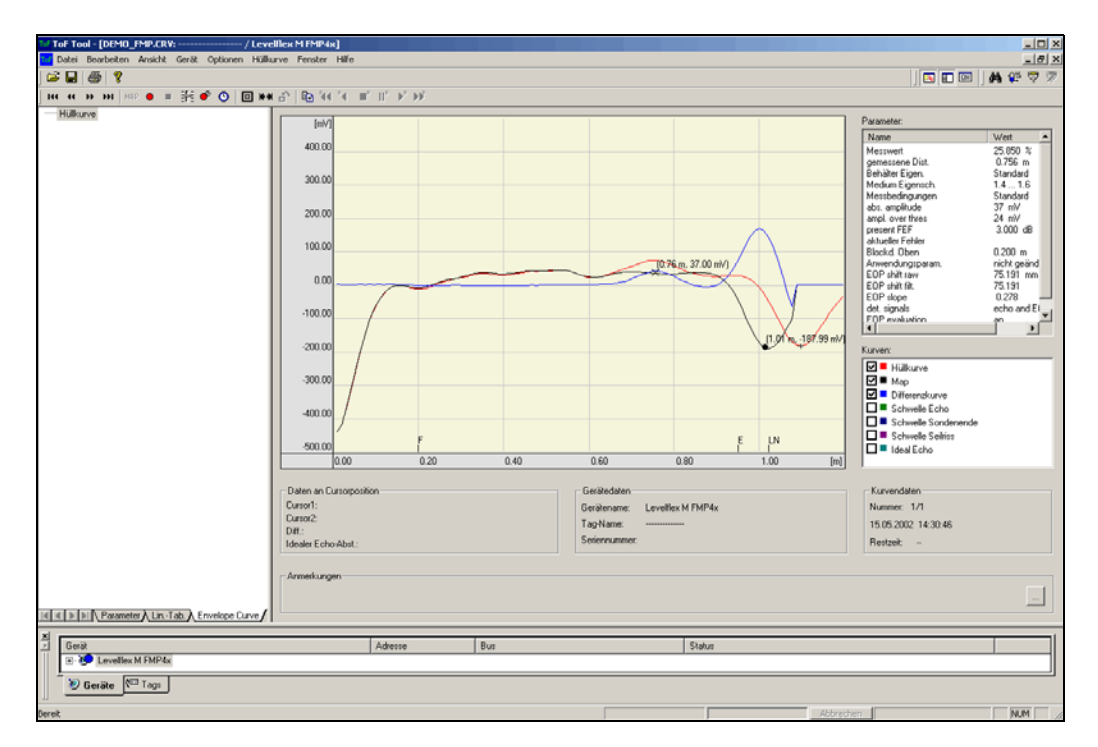

To the envelope representation on the local display see  $\rightarrow \Box$  [56](#page-55-0).

## **15 Trouble-shooting**

If you have followed the instructions in this operating manual, the Levelflex should work correctly. If this is not the case, Levelflex has facilities for analysing and correcting errors. You can find a structured approach for locating errors on  $\rightarrow \Box$  [75](#page-74-0) ff. or in the appropriate instrument operating manual.

<span id="page-74-0"></span>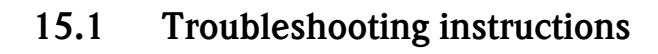

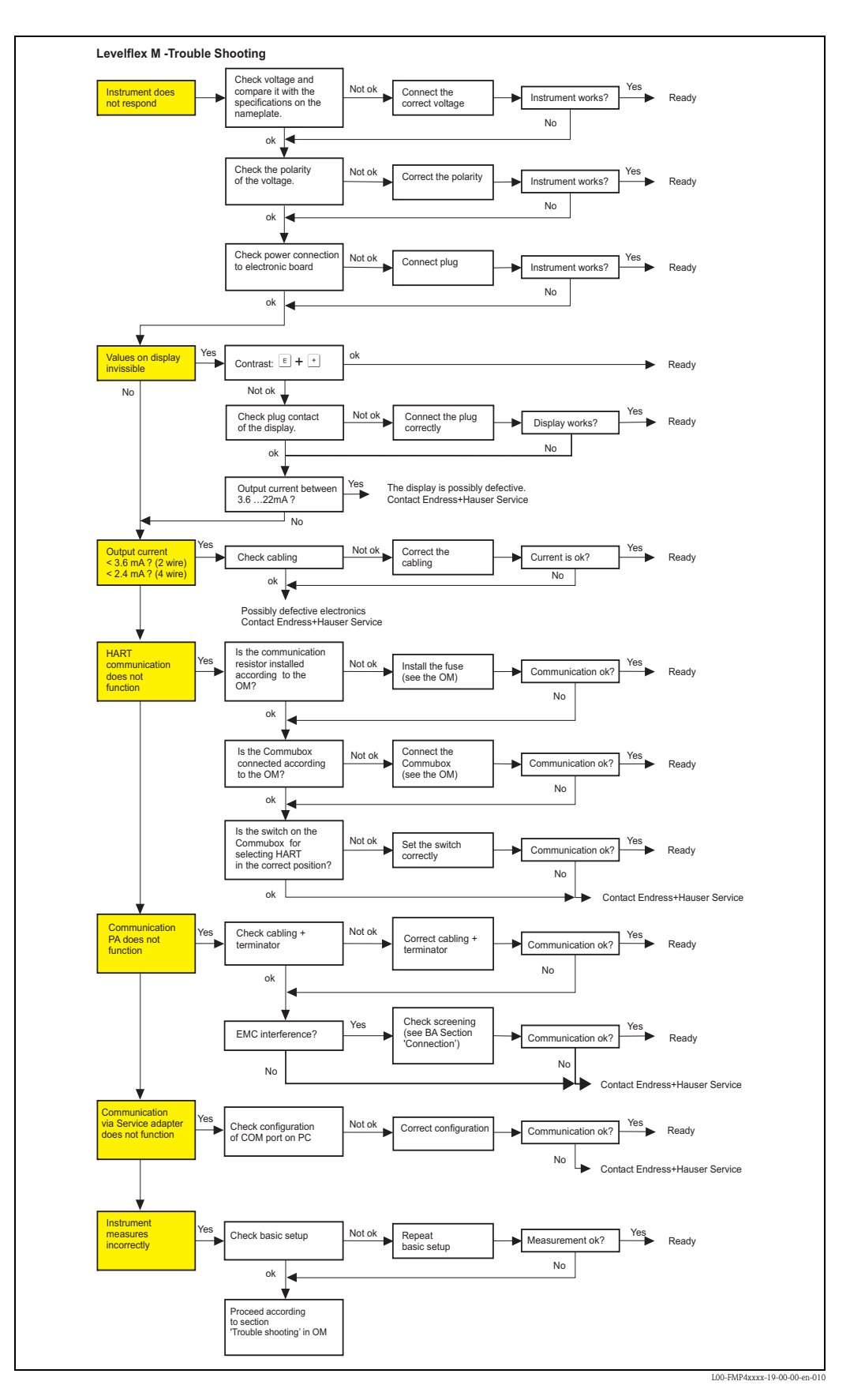

## <span id="page-75-0"></span>**15.2 System error messages**

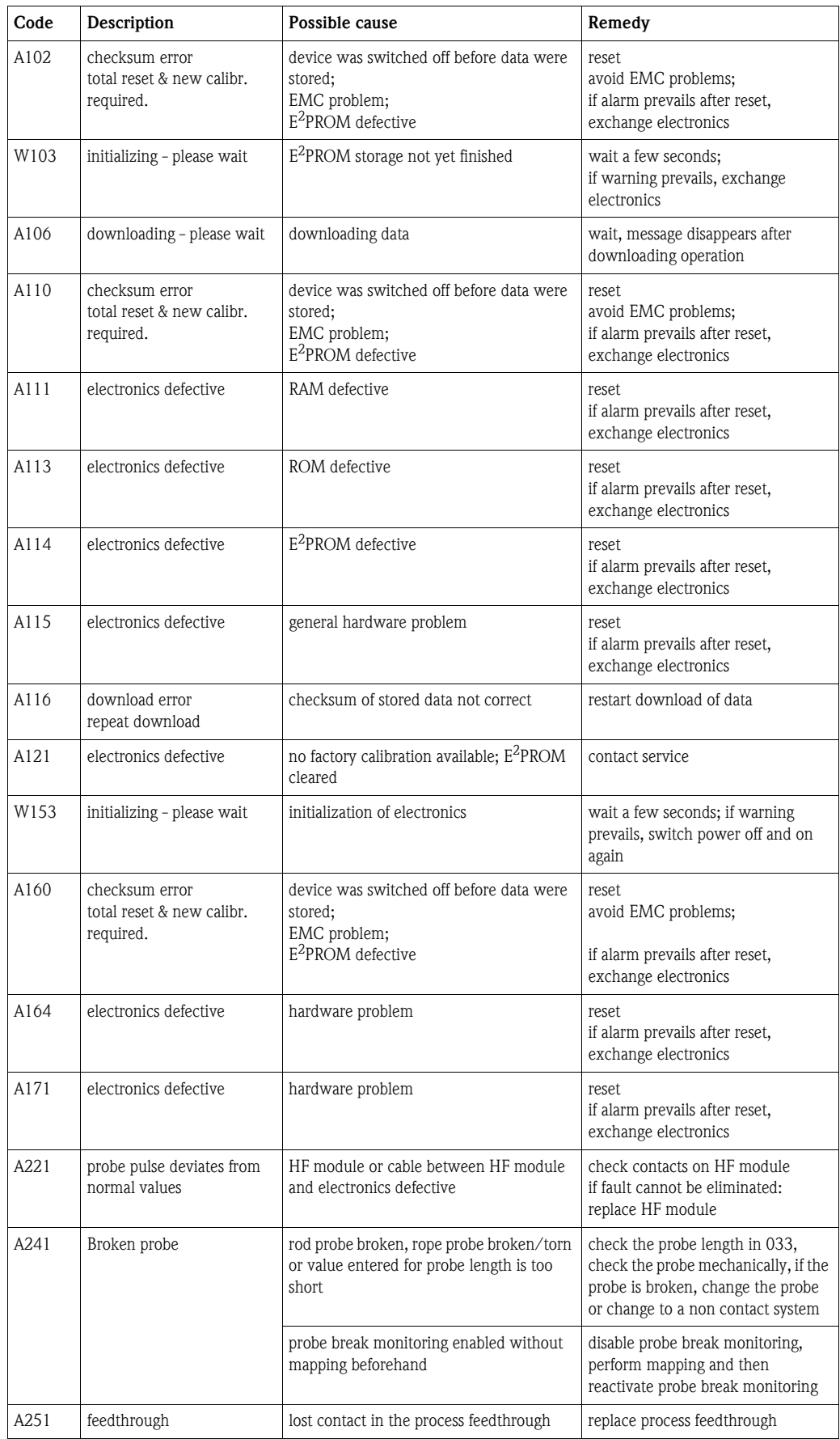

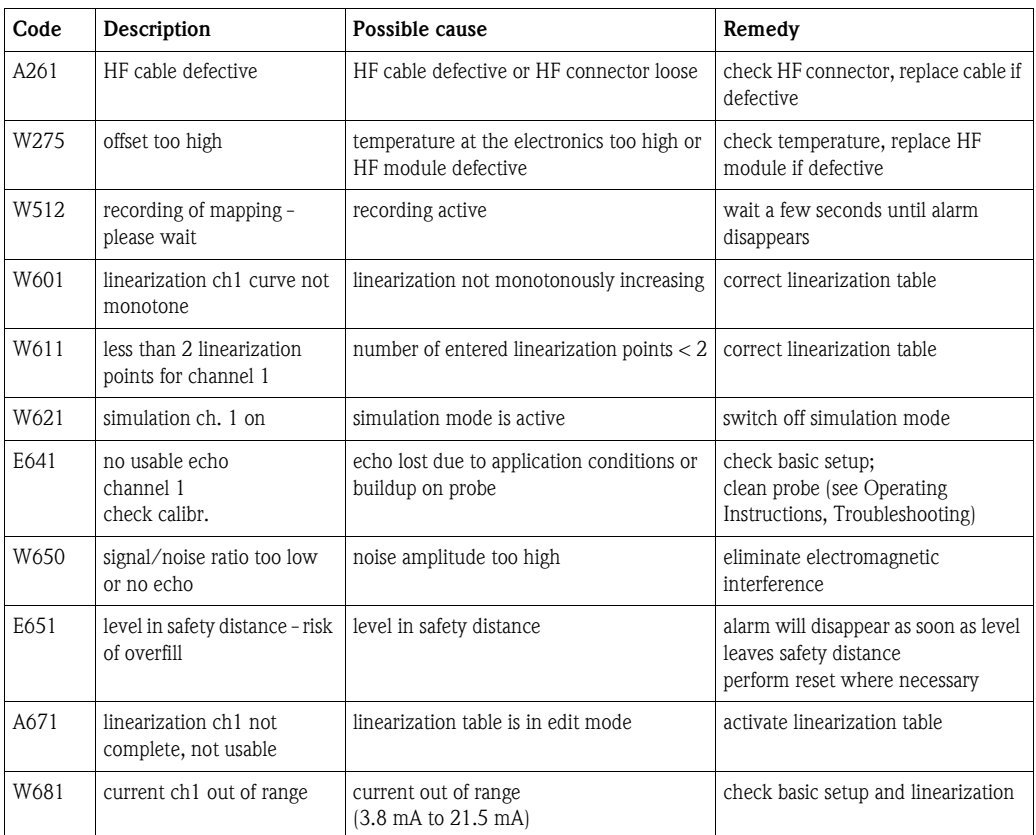

### **15.3 Application errors**

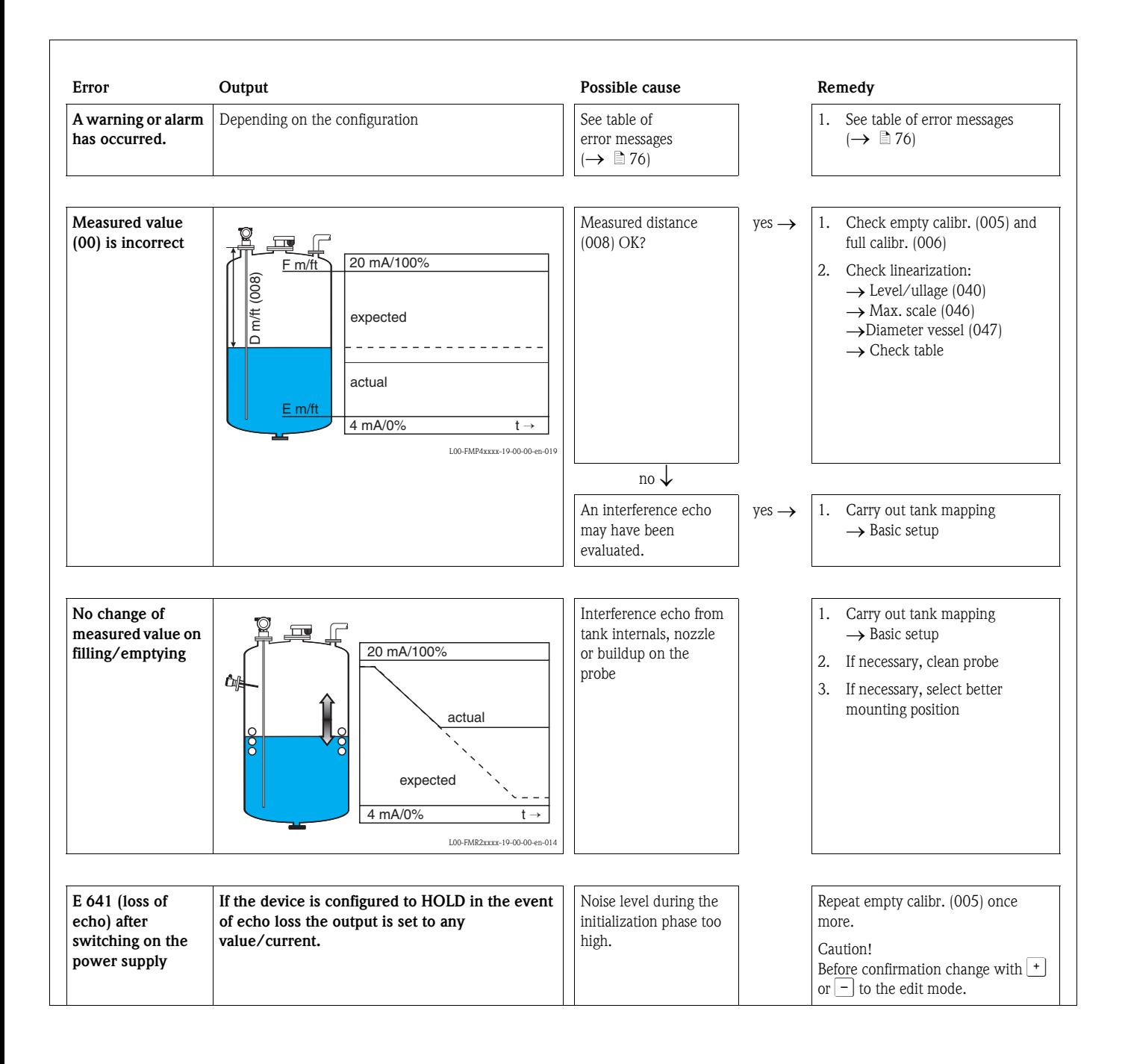

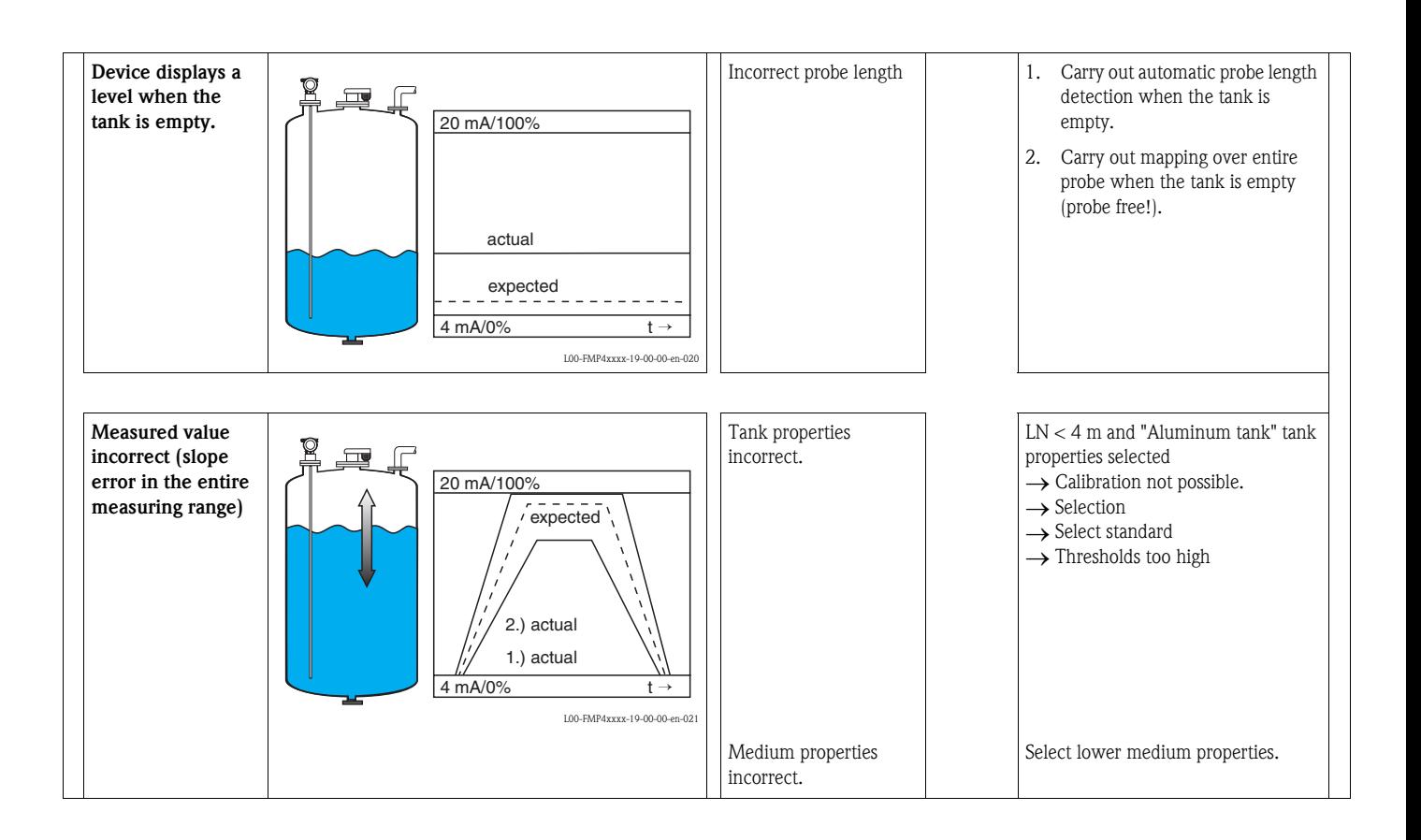

## **15.4 Software history**

#### **Levelflex M FMP40**

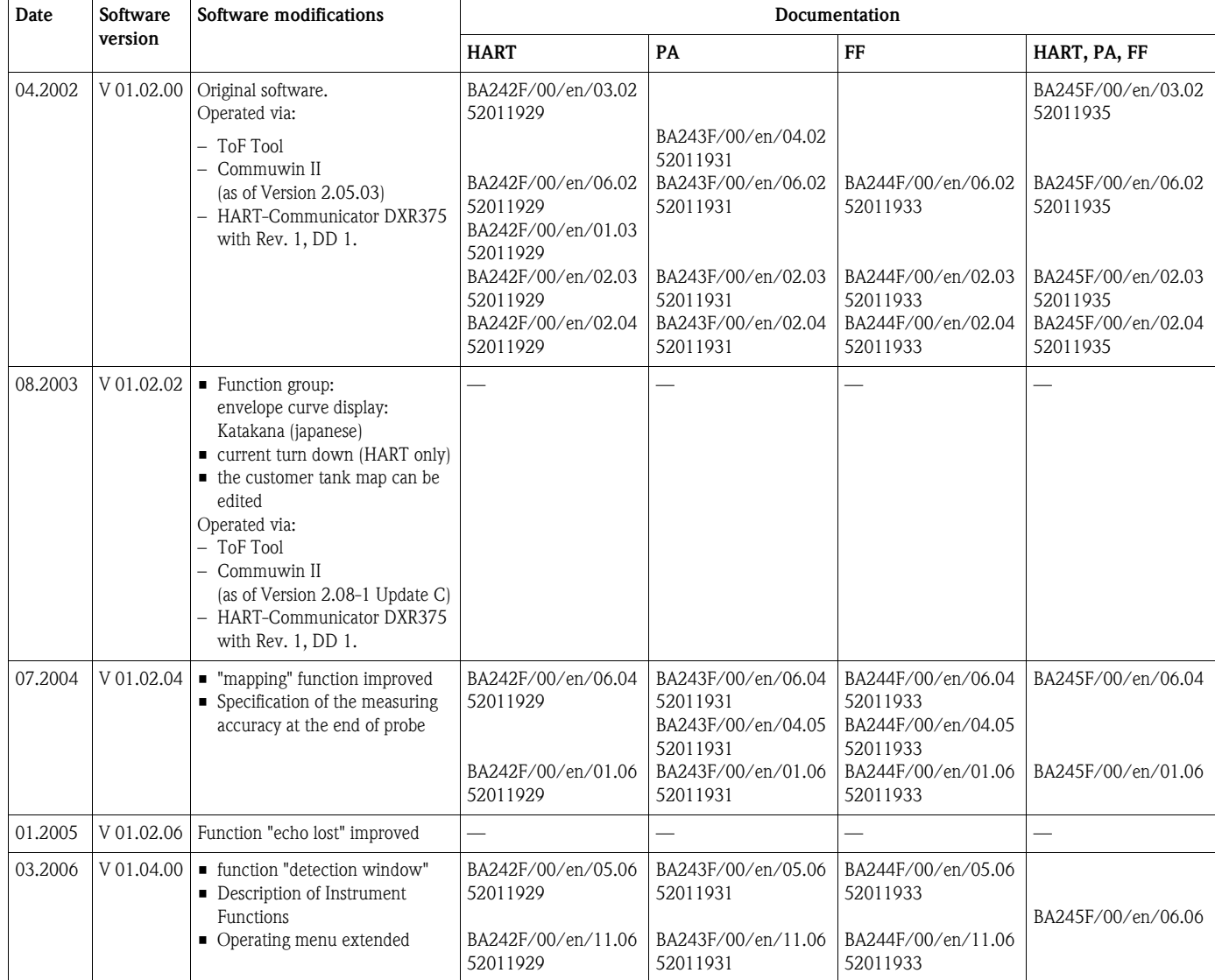

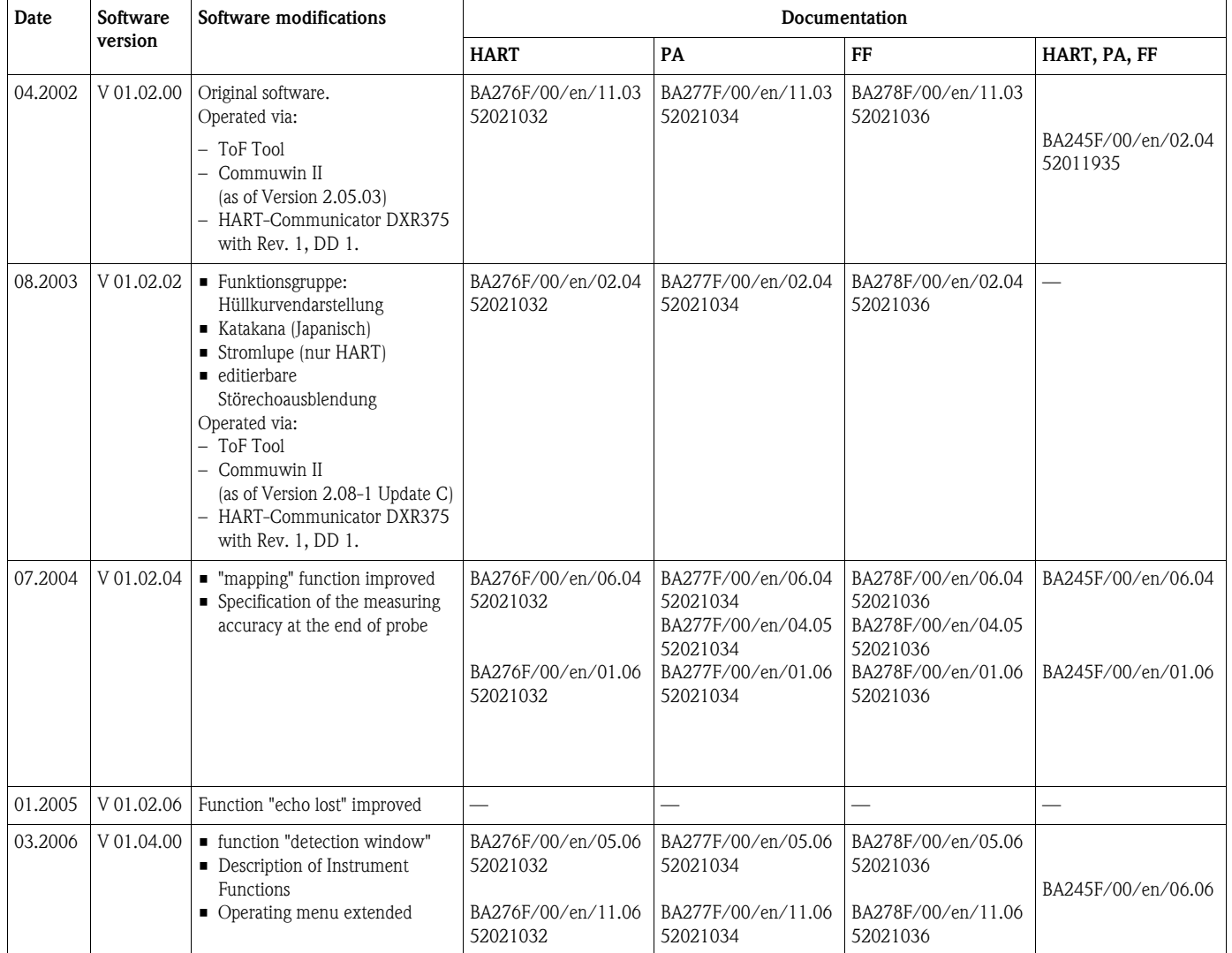

#### **Levelflex M FMP41C**

#### **Levelflex M FMP43**

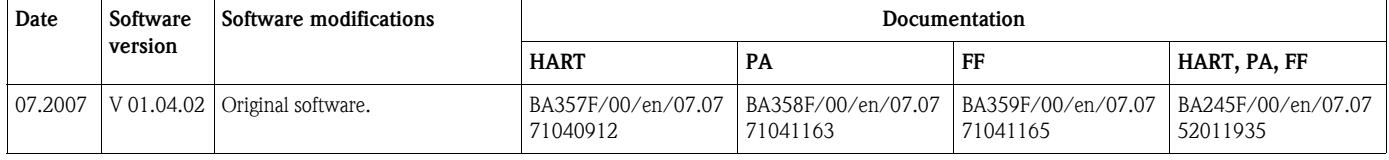

#### **Levelflex M FMP45**

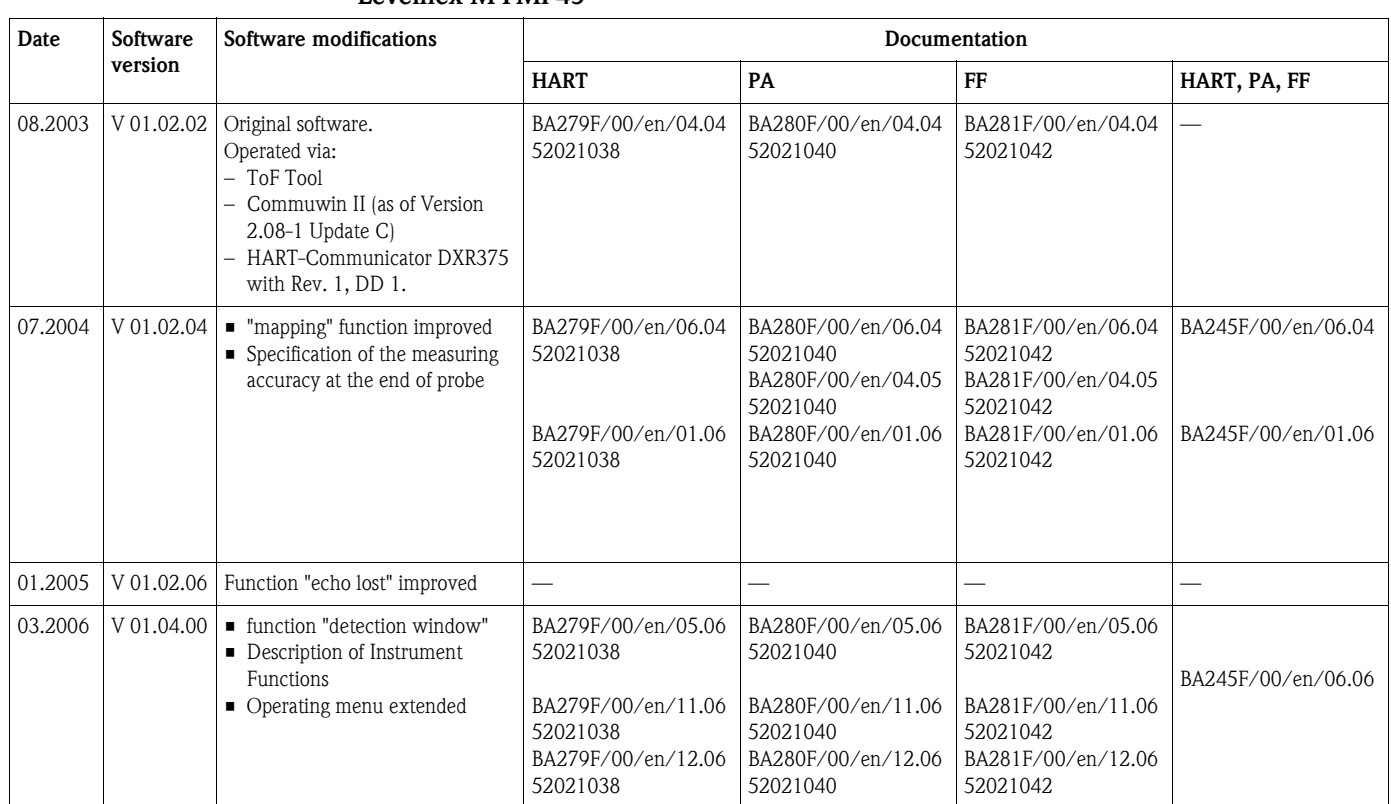

# **Index function menu**

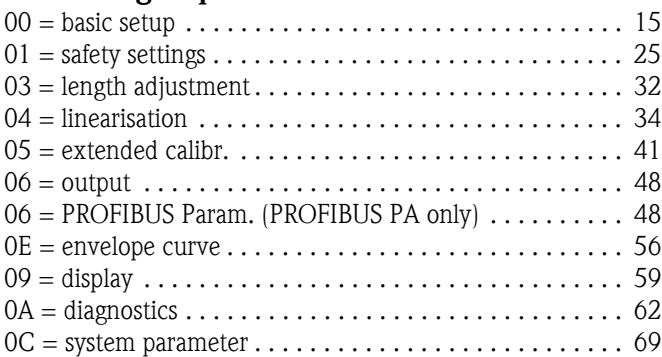

### **Function**

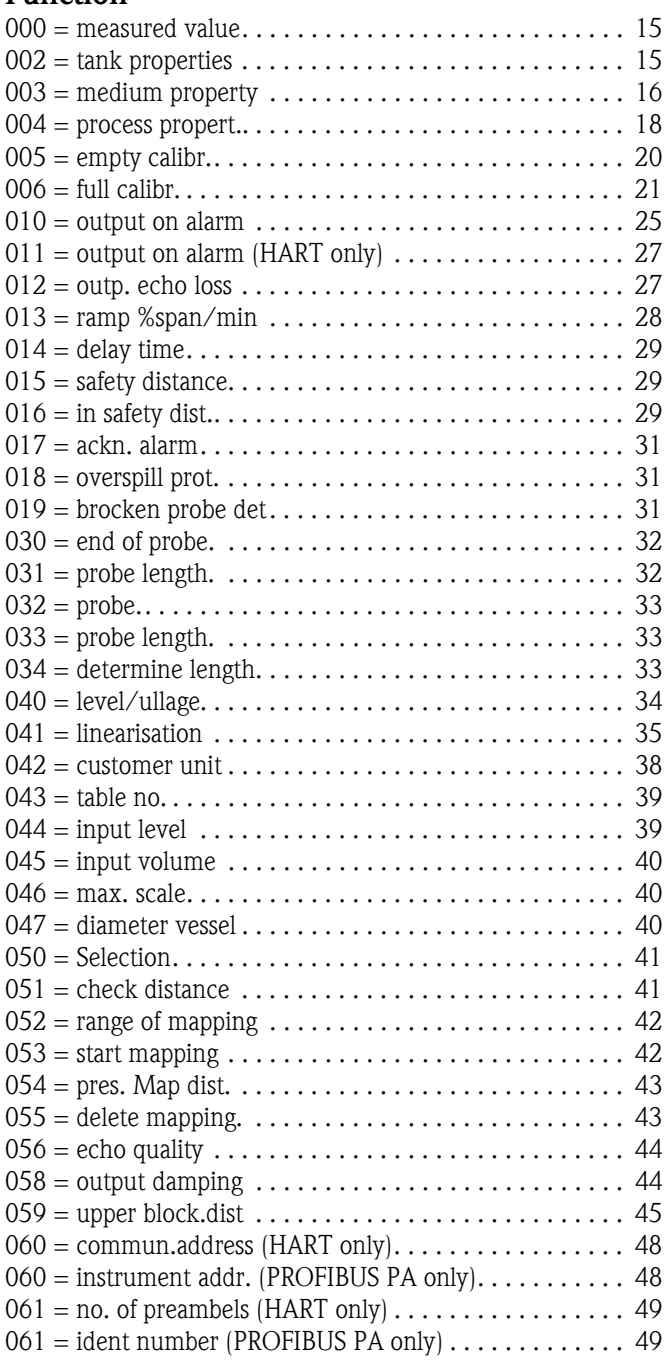

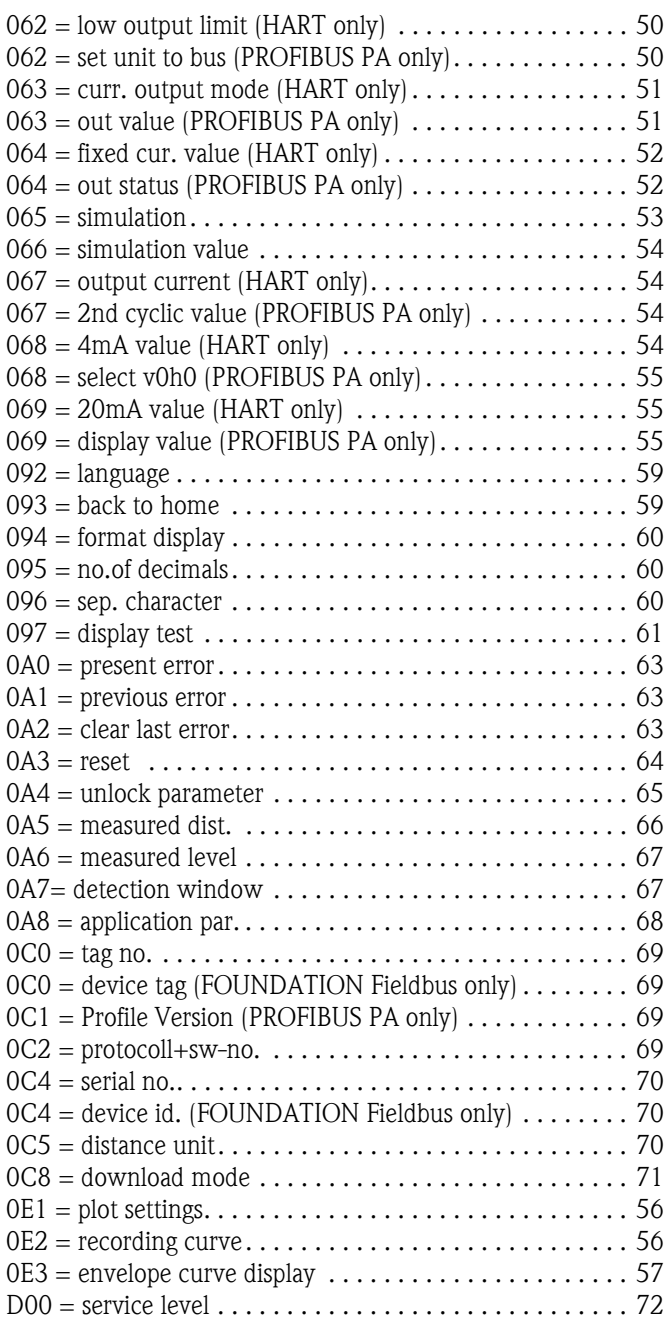

**www.endress.com/worldwide**

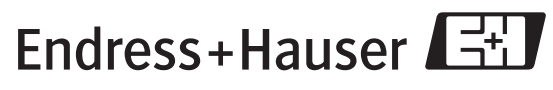

People for Process Automation

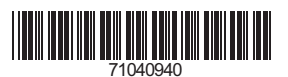

BA245F/00/en/07.07 No. 71040940 CCS / FM+SGML 6.0